# AEXILIM

液晶デジタルカメラ *EX-Z50* 取扱説明書 (保証書付き)

# ごあいさつ

このたびはカシオ製品をお買い上げいた だき、誠にありがとうございます。

- 本機をご使用になる前に、必ず別冊 の「安全上のご注意」をよくお読み の上、正しくお使いください。
- 本書はお読みになった後も、大切に 保管してください。
- 本製品に関する情報は、EXILIMオ フィシャルWebサイト (http://www.exilim.jp/)または カシオホームページ (http://www.casio.co.jp/)でご 覧になることができます。

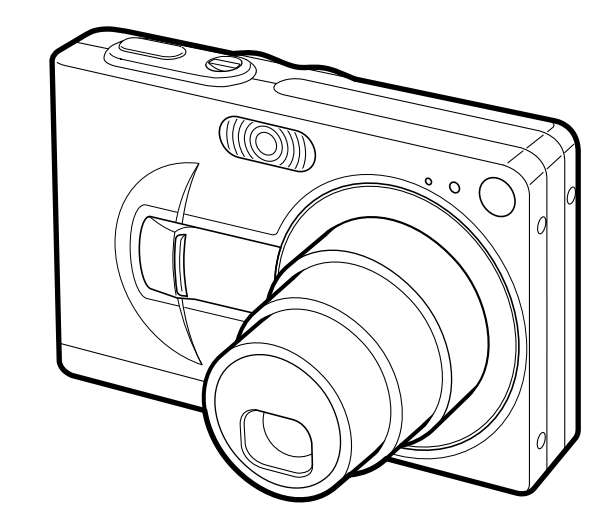

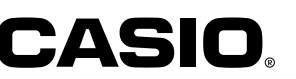

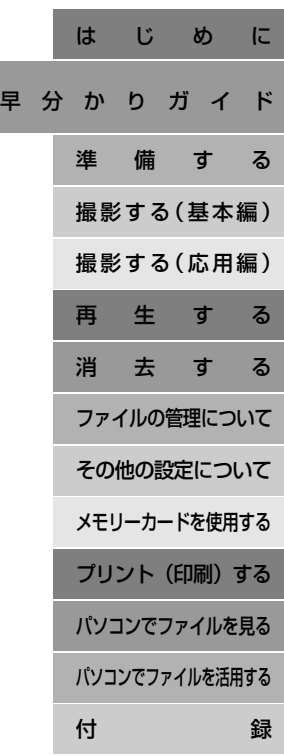

J **Z**

K879FCM1PKC

# はじめに はじめに

# 付属品の確認

箱を開けたら、まず以下の付属品が全部そろっているかどうかをご確認ください。もし、これらの付属品が全部そろっていなかった場合 は、お買い上げの販売店にお問い合わせください。

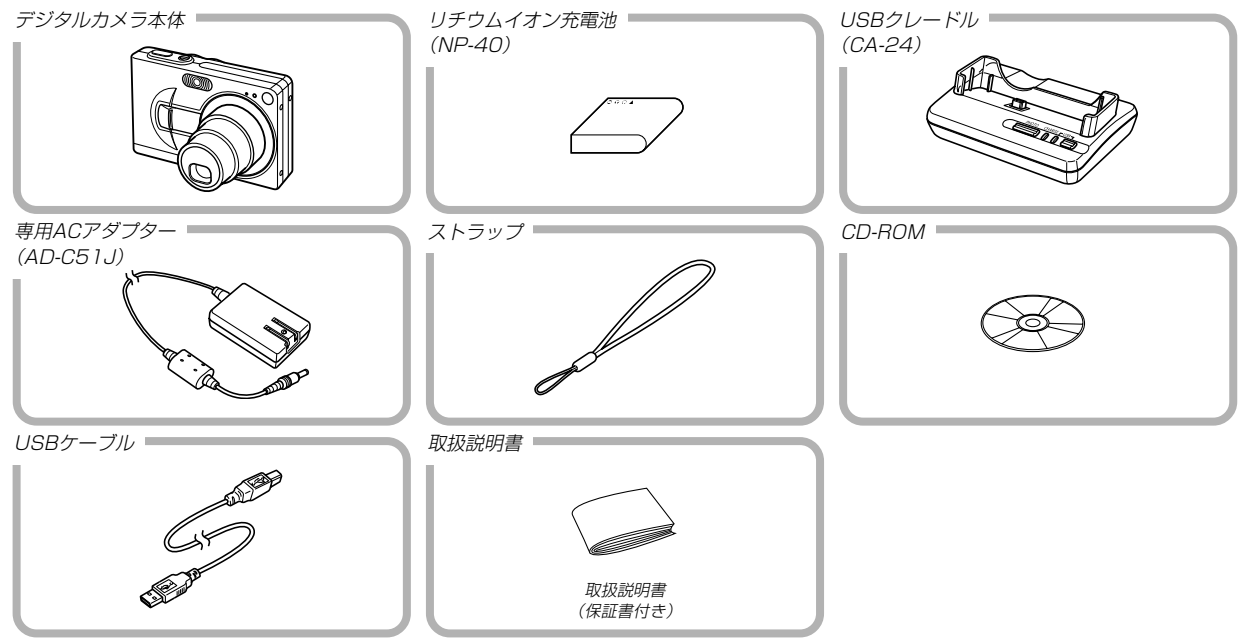

 $18\,$ 

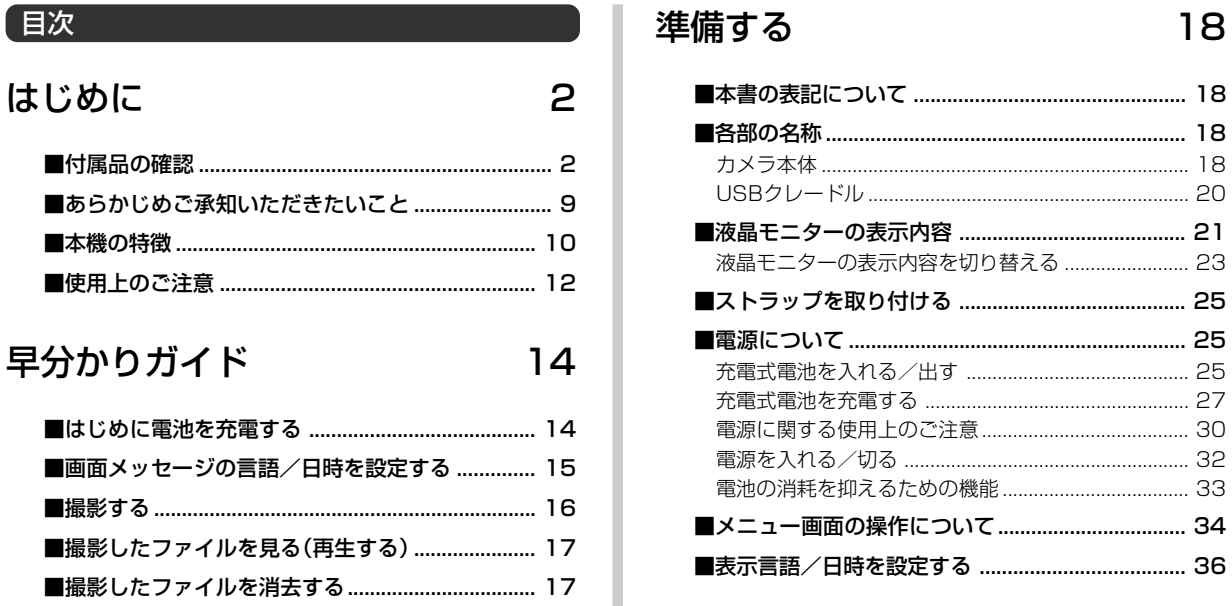

# 撮影する (基本編)

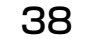

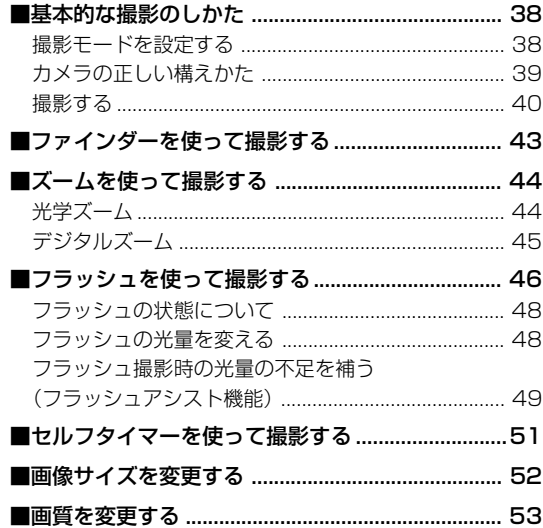

# 撮影する(応用編) 54

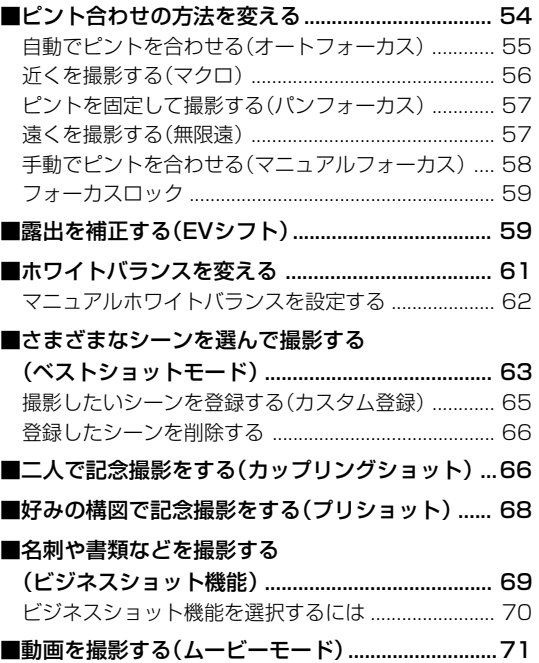

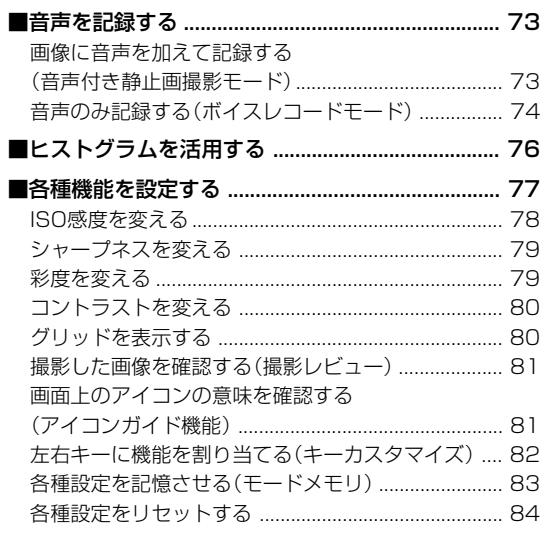

再生する

# 85

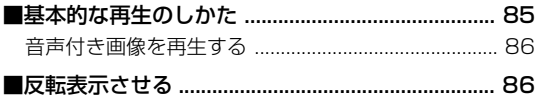

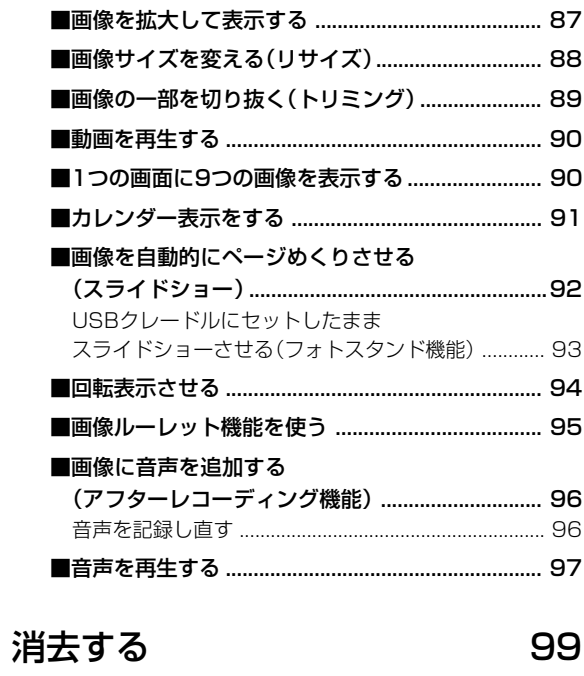

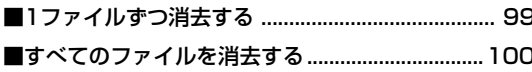

# ファイルの管理について 101 ■フォルダの分類について .......................................101 メモリー内のフォルダ/ファイルについて 101 ■記録したファイルにメモリープロテクト (消去防止)をかける ...............................................102 1ファイル単位でメモリープロテクトをかける ...... 102 全ファイルにメモリープロテクトをかける ............. 103 ■お気に入りフォルダを使う ...................................103 お気に入りフォルダにファイルを コピー(登録)する ........................................................ 103 お気に入りフォルダのファイルを表示する ............. 104

お気に入りフォルダから1ファイルずつ消去する .. 105 お気に入りフォルダの全ファイルを消去する ......... 106

# その他の設定について 107

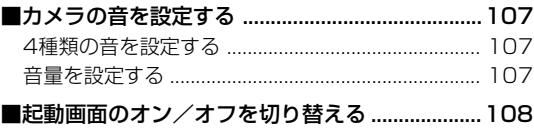

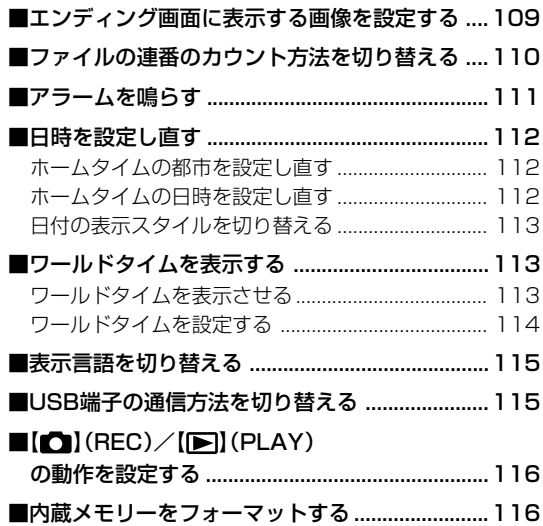

# メモリーカードを使用する 117

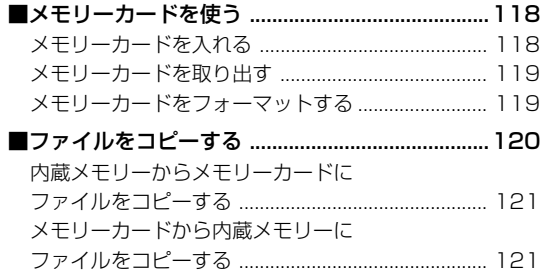

プリント(印刷)する 122

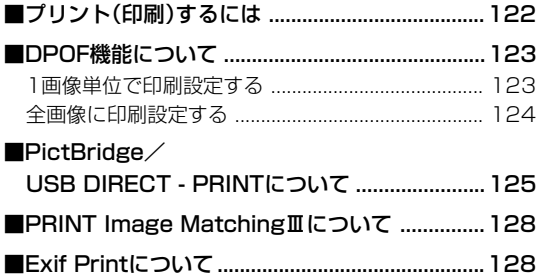

# パソコンでファイルを見る 129

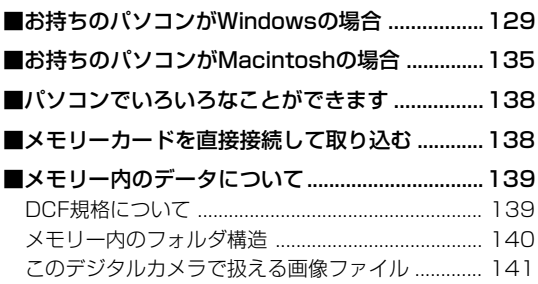

# パソコンでファイルを活用する 142

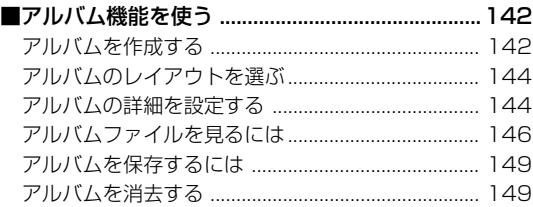

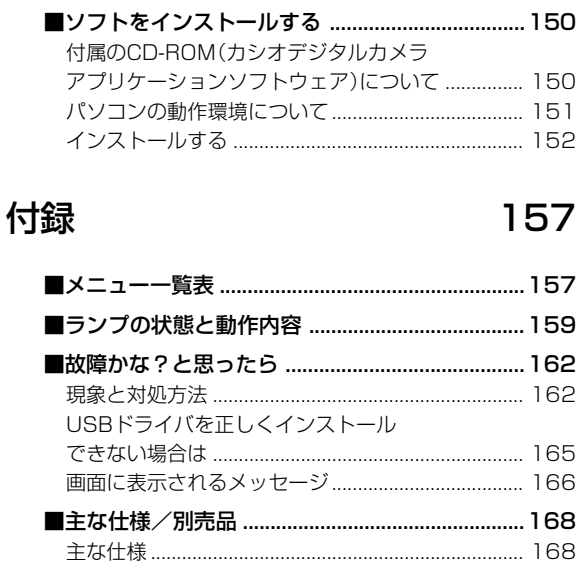

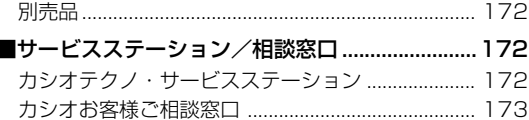

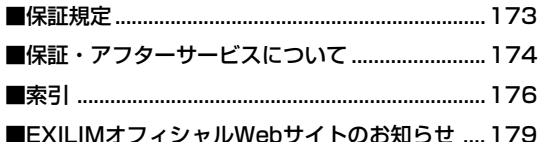

 $\overline{\phantom{a}}$ 

### あらかじめご承知いただきたいこと

- 本書の内容については、将来予告なしに変更することがあります。
- 本書の内容については万全を期して作成いたしましたが、万一 ご不審な点や誤りなど、お気付きのことがありましたらご連絡 ください。
- 本書の一部または全部を無断で複写することは禁止されていま す。また、個人としてご利用になるほかは、著作権法上、当社 に無断では使用できません。
- 万一、本機使用により生じた損害、逸失利益または第三者から のいかなる請求についても、当社では一切その責任を負えませ んので、あらかじめご了承ください。
- 万一、Photo Loader、Photohands使用により生じた損害、 逸失利益または第三者からのいかなる請求についても、当社では 一切その責任を負えませんので、あらかじめご了承ください。
- 故障、修理、その他の理由に起因するメモリー内容の消失によ る、損害および逸失利益等につきまして、当社では一切その責 任を負えませんので、あらかじめご了承ください。
- 取扱説明書に記載している画面やイラストは、実際の製品と異な る場合がありますので、あらかじめご了承ください。

#### ■著作権について

個人で楽しむ場合などのほかは、画像/動画フォーマットファイ ル、音声/音楽フォーマットファイルを権利者に無断で複製する ことは著作権法や国際条約で固く禁じられています。また、これ らのファイルを有償・無償に関わらず権利者に無断でネット上で 記載したり、第三者に配付したりすることも著作権法や国際条約 で固く禁止されています。万一、本機が著作権法上の違法行為に 使用された場合、当社では一切その責任を負えませんので、あら かじめご了承ください。

この装置は、情報処理装置等電波障害自主規制協議会 (VCCI)の基準に基づくクラスB情報技術装置です。この装 置は、家庭環境で使用することを目的としていますが、こ の装置がラジオやテレビジョン受信機に近接して使用され ると、受信障害を引き起こすことがあります。取扱説明書 に従って正しい取り扱いをしてください。

本文中の以下の用語は、それぞれ各社の登録商標または商標です。

- SDロゴは登録商標です。
- Windows、Internet ExplorerおよびDirectXは米国マイク ロソフト社の商標です。
- AppleおよびMacintoshは米国アップルコンピューター社の 商標です。
- MultiMediaCard™は、独Infineon Technologies AG社の 商標であり、MMCA(MultiMediaCard Association)にライ センスされています。
- Adobe、Readerは、Adobe Systems Incorporated(アド ビシステムズ社)の米国ならびに他の国における商標または登録 商標です。
- その他の社名および商品名は、それぞれ各社の登録商標または 商標です。
- Photo Loader、Photohandsはカシオ計算機(株)の著作物 であり、上記を除き、これにかかわる著作物およびその他の権 利はすべてカシオ計算機(株)に帰属します。

#### 本機の特徴

- 有効画素数500万画素 フォトプリンタ等できめ細やかな高画質画像が印刷できる CCD総画素数525万画素の高画質CCD搭載。
- 2.0型TFTカラー液晶モニター搭載
- 長電池寿命 カメラ本体の省電力化と大容量電池採用により、長時間の撮 影、再生を実現しました。
- ●12倍シームレスズーム搭載(44ページ) 光学ズーム3倍/デジタルズーム4倍
- 9.3MBフラッシュメモリー内蔵 メモリーカードを使用しなくても撮影ができます。
- ダイレクトONボタン搭載(32ページ) 撮りたいときは【 | (REC)、見たいときは【 | | (PLAY)を押 すだけですぐに希望のモードで起動できます。
- マルチオートフォーカス機能搭載(56ページ) オートフォーカスのエリアを"マルチ"に切り替えることによ り、7つのポイントを同時に測距して、最適なピント位置をカ メラが自動的に判断することができます。
- パンフォーカスモード搭載(57ページ) ピント位置を固定した撮影をすることができます。
- オートパンフォーカス機能(55ページ)
- シャッター半押しによるオートフォーカスが完了する前に、シャッ ターを全押しすると、オートフォーカスが作動せずにパンフォー カスで撮影されます。オートフォーカスにかかる時間が削減できま す。
- 拡張用メモリーカードとしてSDメモリーカードとMMC(マル チメディアカード)に対応(117ページ)
- USBクレードル同梱(27、93、125、129ページ) 充電、パソコンへの画像転送、スライドショーが可能です。
- ベストショット機能搭載(63ページ) 煩わしい設定をカメラが自動的に行うので、簡単に綺麗な写真 を撮ることができます。
- ビジネスショット機能を搭載(69ページ) 名刺や書類、ホワイトボードなどを斜めから撮影しても、正面 から撮影したように自動的に補正します。
- 2つの記念撮影支援機能を搭載(66、68ページ) 二人きりでも二人揃って記念撮影ができるカップリングショッ ト機能、安心して他人に構図をまかせることができるプリ ショット機能があります。
- トリプルセルフタイマーモード搭載(51ページ) セルフタイマー撮影を自動的に3回繰り返すモードを搭載しました。
- リアルタイムヒストグラム機能を搭載(76ページ) ヒストグラム表示を確認しながら露出の調節ができます。
- ワールドタイム機能搭載(113ページ) 簡単に現地の時間にセットできます。世界162都市(32タイム ゾーン)に対応しています。
- アラーム機能搭載(111ページ) 目覚まし時計の代わりにもなります。また、登録した画像や、 音声、動画をアラームと同時に再生させることもできます。
- アルバム機能搭載(142ページ) 撮影した画像をレイアウトしたHTMLファイルを作成し、Web ブラウザで見たり、印刷することができます。また、自分の ホームページ用データとしても利用することができます。
- カレンダー表示が可能(91ページ) 1ヶ月分のカレンダー表示の日付上に、その日に撮影した最初 の画像を表示させることができ、見たい画像を素早く探すこと ができます。
- 画像撮影後、続けて音声も録音可能な音声付き静止画撮影モー ドを搭載(73ページ)
- 音声付きムービー撮影機能を搭載(71ページ)
- 音声を録音することができるボイスレコード機能を搭載(74 ページ)
- 撮影済みの画像に音声を追加するアフターレコーディング機能 を搭載(96ページ)
- カメラの音設定が可能(107ページ) 電源オン時の起動音、撮影時のシャッター音、シャッターボタ ン半押し時、キー操作時の操作音を、好みに合わせて設定する ことができます。
- DCF(Design rule for Camera File system)対応(139ページ) 同規格に準じた他の機器との互換性があります。
- DPOF(Digital Print Order Format)対応(123ページ) 同規格に準じたデジタルDPEサービスを簡単に利用することが 可能です。
- PRINT Image MatchingⅢ対応(128ページ) PRINT Image MatchingⅢ対応プリンタでの出力および対応 ソフトウエアでの画像処理において、撮影時の状況や撮影者の 意図を忠実に反映させることが可能です。
- USB DIRECT PRINT、PictBridgeに対応(125ページ) この規格に対応したプリンタに直接接続して、画像を印刷する ことができます。
- Photo Loader、Photohands付属(150、151ページ) 好評な自動取り込み機能を備えたPhoto Loaderを付属。レ タッチ機能を備えたPhotohands も付属。更に多彩に画像を 活用できます。

#### 使用上のご注意

#### ■ 撮影前のご注意(ためし撮りをしてください)

必ず事前にためし撮りをして、カメラに画像が正常に記録されて いることを確認してください。

#### ■ データエラーのご注意

- 本機は精密な電子部品で構成されており、以下のお取り扱いを すると内部のデータが破壊される恐れがあります。
	- -カメラの動作中に電池やメモリーカードを抜いたり、USBク レードルにセットした
	- 電源を切ったときに緑色の【動作確認用ランプ】が点滅してい る状態で電池やメモリーカードを抜いたり、USBクレード ルにセットした
	- -通信中にUSBケーブルがはずれたり、USBクレードルから カメラやACアダプターがはずれた
	- -消耗した電池を使用し続けた
	- その他の異常操作

このような場合、画面にメッセージが表示される場合があります (166ページ)。画面に対応した処置をお願いいたします。

#### ■ 使用環境について

- 使用できる温度の範囲は、0℃~40℃です。
- 次のような場所には置かないでください。
	- -直射日光のあたる場所、湿気やホコリの多い場所
	- -冷暖房装置の近くなど極端に温度、湿度が変化する場所
	- 日中の車内、振動の多い場所

#### ■ 結露について

● 直冬に寒い屋外から暖房してある室内に移動するなど、急激に 温度差の大きい場所へ移動すると、本機の内部や外部に水滴が 付く(結露)ことがあります。結露は故障の原因になりますの で、ご注意ください。結露を防ぐには、温度差の大きな場所の 間を移動する前に、本機をビニール袋で密封しておき、移動後 に本機を周囲の温度に充分慣らしてから取り出して、電池カ バーを開けたまま数時間放置してください。

# ■ レンズについて

- レンズ面は強くこすったりしないでください。レンズ面に傷が 付いたり、故障の原因となります。
- レンズ面が指紋やゴミなどで汚れていると、カメラ本体の性能 が十分に発揮できませんので、レンズ面には触れないでくださ い。レンズ面の汚れは、ブロアー等でゴミやホコリを軽く吹き 払ってから、乾いた柔らかい布で軽く拭いてください。

#### ■ その他の注意

- 使用中、本機は若干熱を持ちますが、故障ではありません。
- 本機が汚れた場合は、乾いた柔らかい布で拭いてください。

# 早分かりガイド

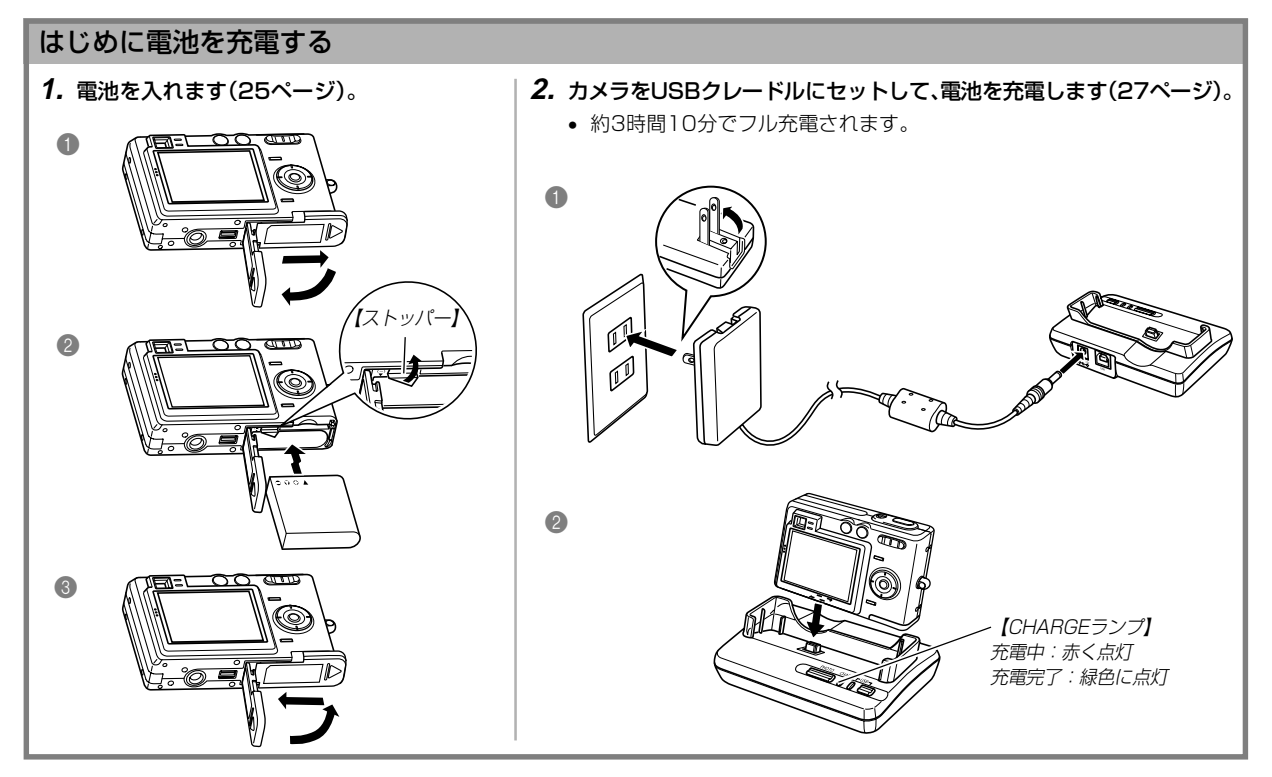

### 画面メッセージの言語/日時を設定する

重要! • お買い上げ後、初めて撮影する前に設定してください(詳しくは36ページ参照)。

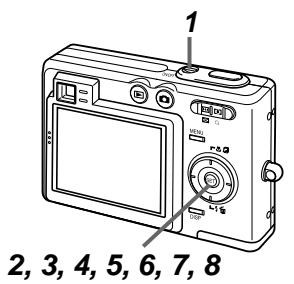

- **1.**【電源ボタン】を押して、電源を入れます。
- **2.** 【▲】を押して、言語(日本語)を選び、【SET】を押します。
- **3. [▲][▼][◀][▶]で自宅都市のエリアを選び、[SET]を押します。**
- **4.[▲] [▼]**で自宅都市を選び、[SET]を押します。
	- 日本で使う場合は"Tokyo"を選んでください。
- **5. [▲][▼]**でサマータイムの設定を選び、【SET】を押します。
	- 日本で使う場合は"切"を選んでください。
- **6. [▲][▼]で日時の表示スタイルの設定を選び、[SET]を押します。**
- **7.** 日付と時刻を合わせます。
- **8.**【SET】を押します。
	- 設定を終了します。

#### 早分かりガイド

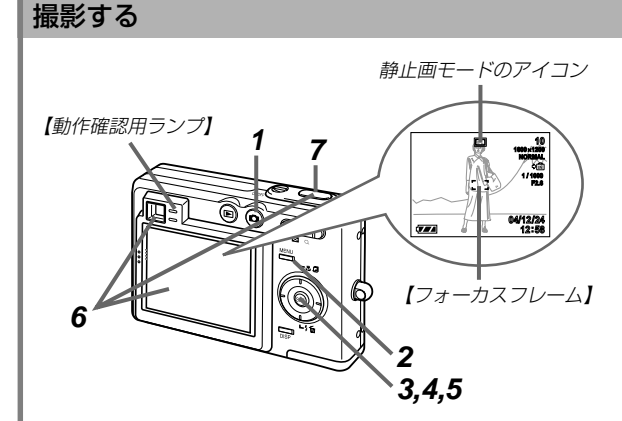

**1.**【 】(REC)を押します。

**2.**【MENU】を押します。

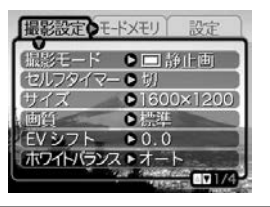

(詳しくは38ページ参照)

- 3. 【**◀】【▶】で"撮影設定"タブを選びます。**
- **4. [▲] [▼**]で"撮影モード"を選び、[▶]を押します。
- *5.* **[▲][▼]で"□静止画"を選んで、[SET]を押します。** 
	- •【液晶モニター】に"□"(静止画モード)が表示されま す。
- **6.** 撮影する被写体にカメラを向け、【液晶モニター】または 【ファインダー】を覗いて、【シャッター】を半押ししてピ ントを合わせます。
	- ピントが合うと【フォーカスフレーム】が緑色になり、緑 色の【動作確認用ランプ】が点灯します。
- **7.** カメラを固定し、静かに【シャッター】を押します。

#### 早分かりガイド

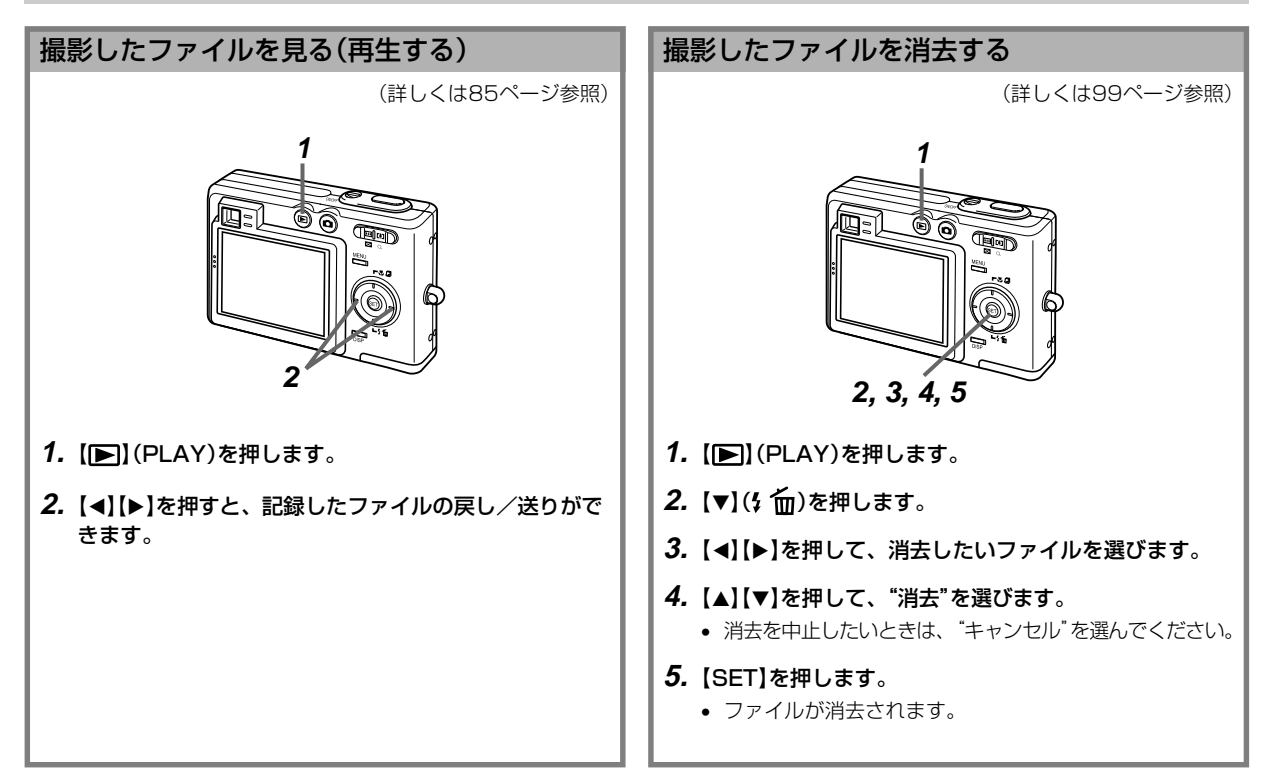

準備する

初めてご使用になる方は、撮影前の準備を行ってください。

# 本書の表記について

- •【 】に囲まれた単語は、本機のボタンや各部の名称です。
- •" "に囲まれた単語は、本機の液晶画面に表示されるアイコン やメッセージです。
- 重要!に記載された情報は、使用上、注意していただきたい重 要な情報です。
- 参考に記載された情報は、便利な使いかたや、参考になる情報 です。

# 各部の名称

この取扱説明書では、本機の各部の名称を次のように【 】を使っ て表記します。

# カメラ本体

■ 前面部

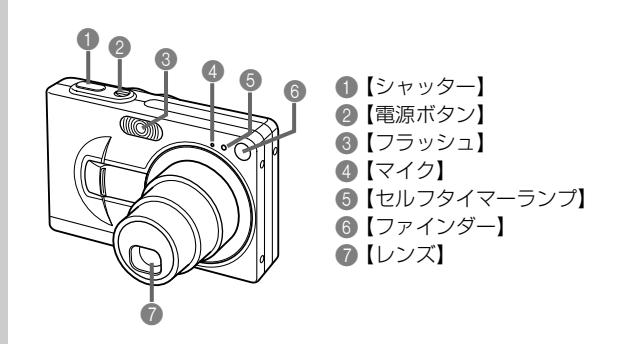

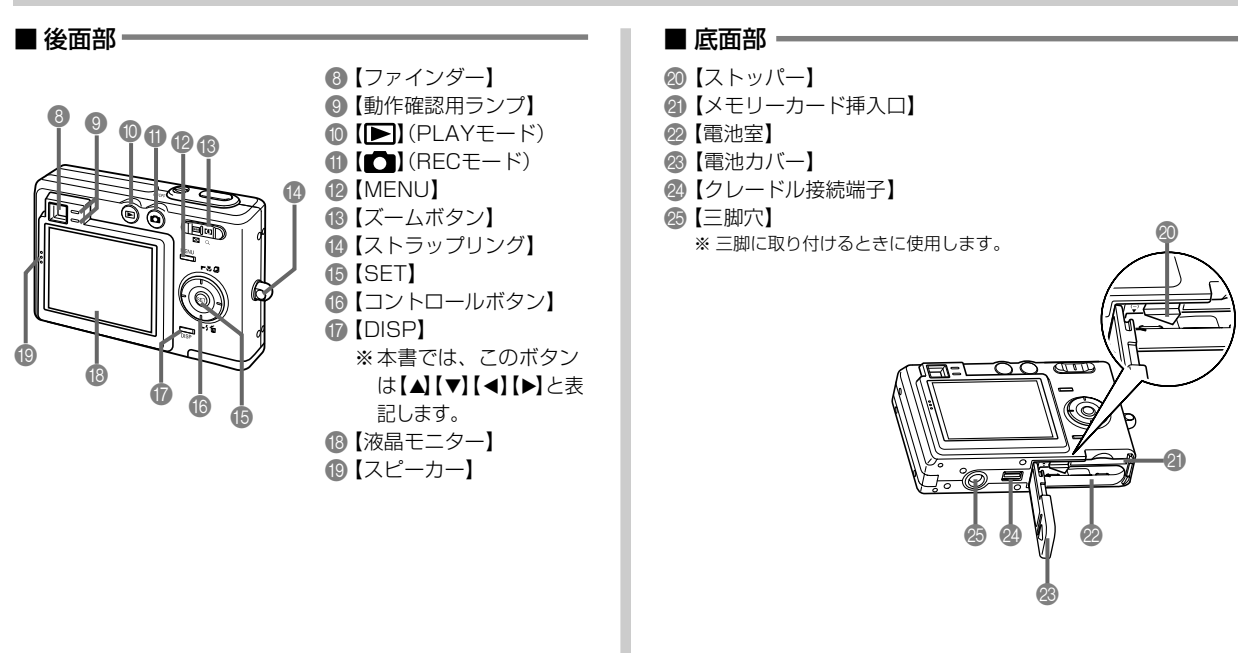

### USBクレードル

カメラをUSBクレードルにセットするだけで、次のようなこと ができます。

- 充電式電池を充電することができます(27ページ)。
- 撮影した画像を、パソコンに転送することができます(129 ページ)。
- プリンタと接続してプリントすることができます(125ペー ジ)。
- フォトスタンド機能を利用して、撮影した画像のスライド ショーを見ることができます(93ページ)。

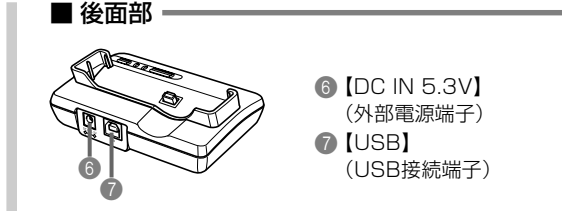

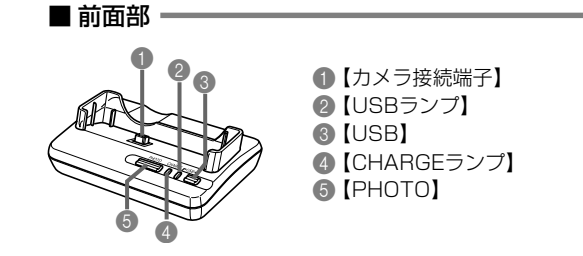

# 液晶モニターの表示内容

【液晶モニター】には、さまざまな情報が表示されます。

• この章の画面は、説明に必要な内容を表示させたものですので、実際の画面とは一致しません。あらかじめご了承ください。

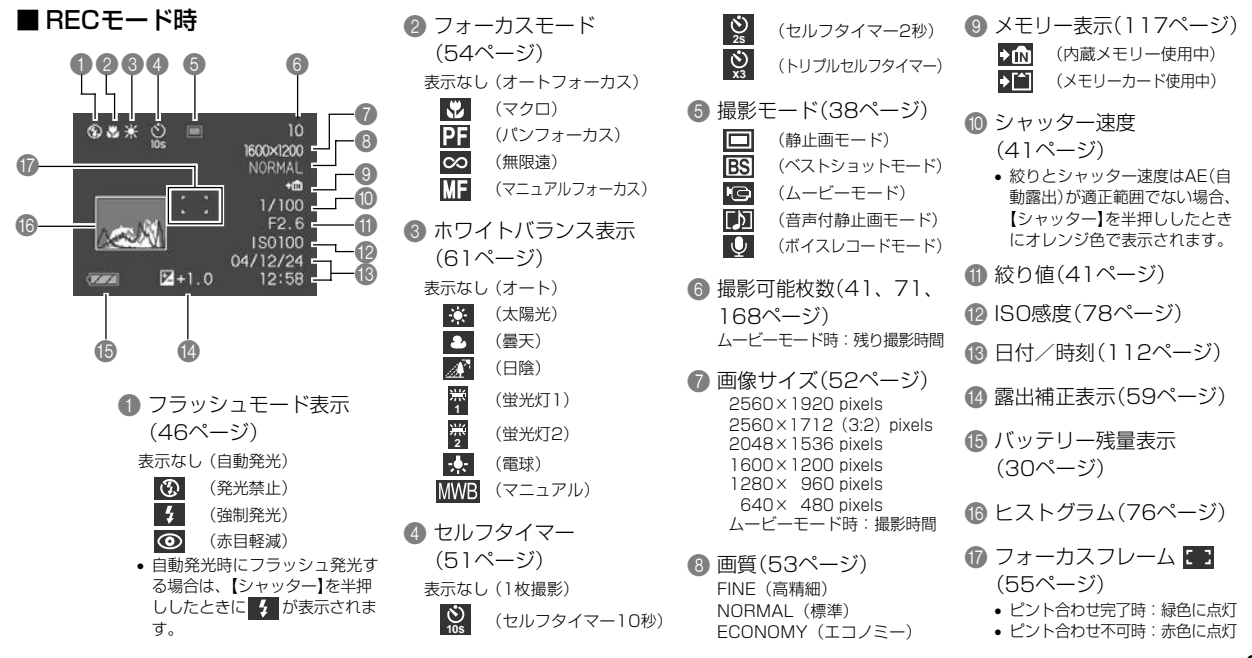

参考 • 下記の機能を切り替えたとき、アイコンの意味(アイ コンガイド)が表示されます。このガイドは表示させ ないこともできます(81ページ)。 フラッシュモード、フォーカスモード、ホワイトバラン ス、セルフタイマー、撮影モード

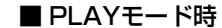

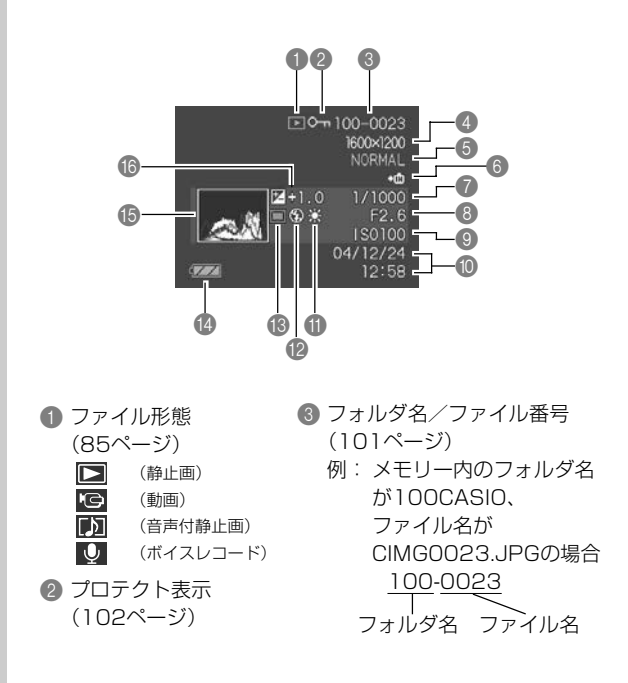

4 画像サイズ(52ページ) A ホワイトバランス表示 2560×1920 pixels (61ページ) 2560×1712 (3:2) pixels AWB (オート) 2048×1536 pixels 1600×1200 pixels 校 (太陽光) 1280× 960 pixels  $\bullet$ (曇天) 640× 480 pixels  $\overline{\mathcal{A}^*}$ (日陰) 動画再生時:再生時間 **<sup>1</sup>** (蛍光灯1) 5 画質(53ページ) **2** (蛍光灯2) FINE(高精細) NORMAL(標準)  $\frac{1}{2}$ (電球) ECONOMY(エコノミー) **MWR** (マニュアル) 6 メモリー表示(117ページ) B フラッシュモード表示 (内蔵メモリー使用中) (46ページ)  $\blacktriangle$ r $\blacksquare$ (メモリーカード使用中)  $\overline{4}$ (発光) ■ シャッター速度  $\circledR$ (非発光)  $\odot$ (赤目軽減) 8 絞り値 C 撮影モード(38ページ) 9 ISO感度(78ページ) (静止画モード) o **10 日付/時刻(112ページ) RSI** (ベストショットモード) D バッテリー残量表示 (30ページ) E ヒストグラム(76ページ) **6 露出補正表示(59ページ)** 

# 液晶モニターの表示内容を切り替える

【DISP】を使って、【液晶モニター】に表示される内容を切り替え ることができます。

#### ■ RECモード時

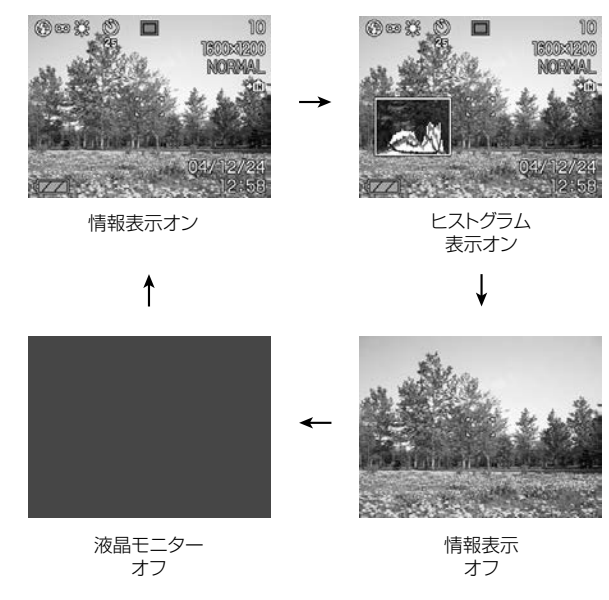

#### ■ PLAYモード時

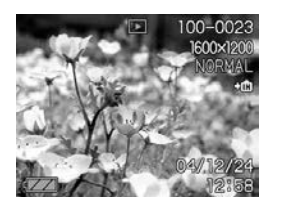

情報表示オン

 $\blacktriangledown$ 

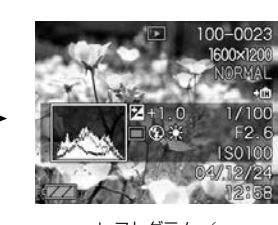

ヒストグラム/ 詳細情報表示オン

↙

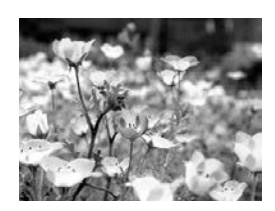

情報表示 オフ

重要! • 下記のモードでは「液晶モニターオフ」にはなりません。

PLAYモード、ベストショットモード、ムービーモード の撮影待機中

- ムービー撮影中と音声付き静止画の音声待機中/記録中 は、【DISP】を使って【液晶モニター】の表示内容を切り 替えることはできません。
- RECモード時のボイスレコードモードでは、「情報表示 オン」と「液晶モニターオフ」の切り替えのみ、PLAY モード時のボイスレコードファイルの表示では「情報表 示オン」と「情報表示オフ」の切り替えのみとなります。
- •「情報表示オフ」でボイスレコードファイルを再生する と、2秒後に自動的に【液晶モニター】が非表示になりま す。再生が終了すると自動的に「情報表示オフ」の表示に 戻ります。

# ストラップを取り付ける

ストラップは、【ストラップリング】に取り付けます。

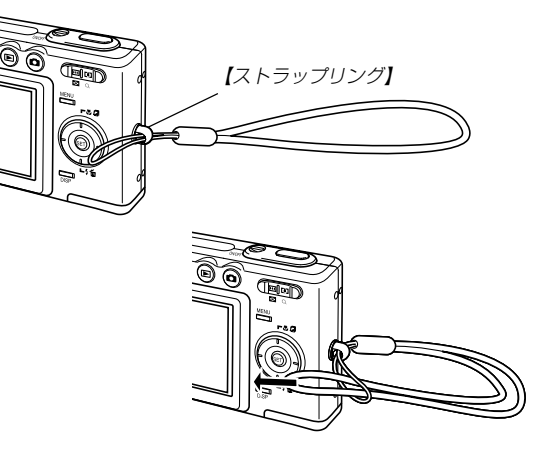

- 重要! 本機操作時は落下を防止するため、必ずストラップに指 を通した状態で使用してください。
	- 付属のストラップは本機専用です。他の用途に使用しな いでください。
	- ストラップを持って本機を振り回さないでください。

# 電源について

本機は専用リチウムイオン充電池(NP-40)を電源として利用し ます。

# 充電式電池を入れる/出す

# ■ 充雷式雷池を入れる

**1.** 本体底面の【電池カバー】を押しながら、矢印の方向にス ライドさせて開きます。

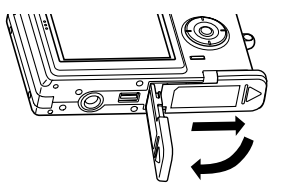

**2.** カメラと電池の極性(-)を合わせるようにして、電池側 面で【ストッパー】を矢印の方向にずらしたまま電池を セットします。

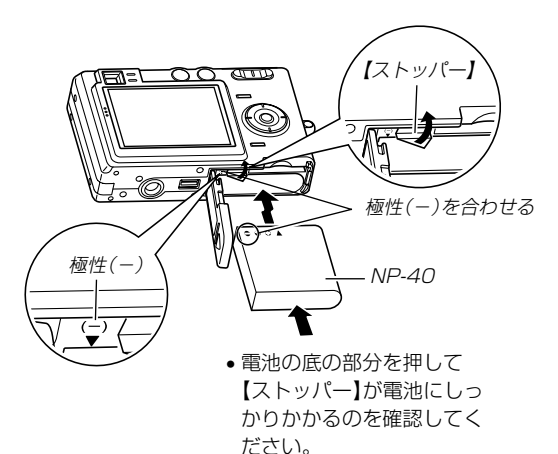

**3.**【電池カバー】を矢印の方向に押しつけながら、スライド して閉めます。

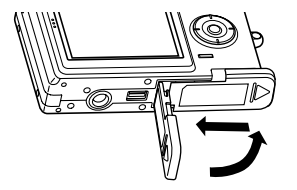

重要! • 電池は、必ず専用リチウムイオン充電池(NP-40)をお 使いください。他の電池は使用できません。

電池は、最初充電されておりません。「充電式電池を充電す る」(27ページ)に従って充電してください。

#### ■ 充電式電池を取り出す

- **1.**【電池カバー】を開きます。
- **2.**【ストッパー】を矢印の方向にずらすと、電池が少し出て きます。

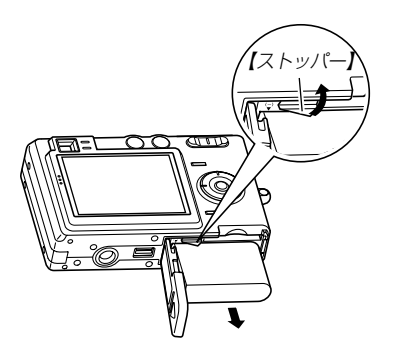

- **3.** 出てきた電池を引き抜きます。
	- 電池を落とさないようにご注意ください。

# 充電式電池を充電する

- **1.** USBクレードルの【DC IN 5.3V】に付属のACアダプ ターを接続します。
- **2.** ACアダプターのプラグを起こし、家庭用コンセントに 接続します。

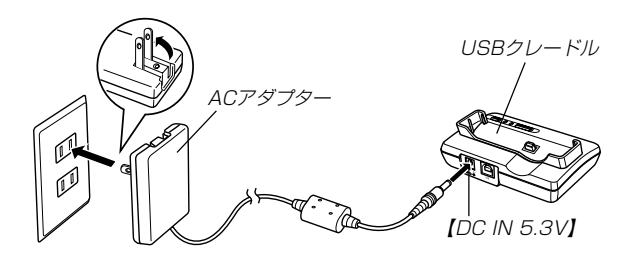

### **3.** カメラの電源を切ります。

- **4.** カメラをUSBクレードルの上にセットします。
	- カメラの電源を入れたまま、USBクレードルの上にセッ トしないでください。
	- USBクレードルの【CHARGEランプ】が赤色に点灯し、充 電が始まります。充電を完了すると、【CHARGEランプ】 が緑色の点灯に変わります。
	- 約3時間10分でフル充電されます。

充電時間は、電池の容量や残量、使用環境によって変化し ます。

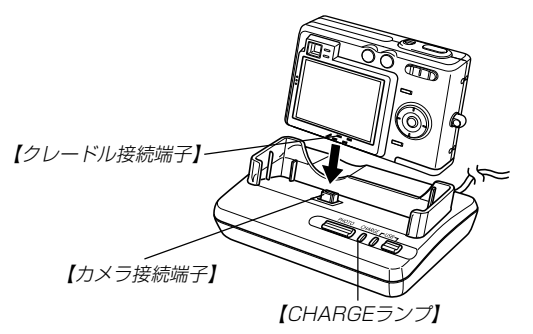

**5.** 充電が完了したら、USBクレードルからカメラを取りは ずします。

- $\mathbf{\overline{\Xi}}\mathbf{\overline{\Xi}}!$  専用リチウムイオン充電池 $(NP-40)$ の充電は、同梱の USBクレードル(CA-24)または別売の専用急速充電器 (BC-30L)をお使いください。他の充電器では使用で きません。
	- ACアダプターは、必ず付属のACアダプターをお使い ください。それ以外のACアダプターは使用しないでく ださい(別売品:AD-C40/C620J/C630Jは使用 できません)。
	- カメラの【クレードル接続端子】は、USBクレードルの 【カメラ接続端子】にしっかりと差し込んでください。
	- カメラ使用直後や周辺温度が高温状態または低温状態で 充電しようとすると、充電が開始されない場合がありま す(【CHARGEランプ】がオレンジ色に点灯します)。そ の場合は常温で放置してください。電池の温度が充電可 能な温度になると、充電を開始します(【CHARGEラン プ】が赤色点灯に変わります)。

• 充電中にエラーが起こったときは【CHARGEランプ】が 赤色に点滅します。原因は、本体の不良、カメラや電池 のセット(装着)不良、電池不良です。USBクレードル からカメラを取りはずし、カメラが動作するか確認して ください。カメラが動作する場合は、電池を使い切って から充電してください。

動作しない場合は、電池のセット不良の可能性がありま す。電池をカメラからはずし、電池接点部が汚れていな いか確認してください。汚れている場合は、乾いた布で 拭いてください。また、ACアダプターのコンセントや プラグがはずれかけていないか確認してください。 上記確認の後、再度USBクレードルにカメラをセット しても同じ症状になる場合は、カシオテクノ・サービス ステーションにお問い合わせください。

• USBクレードル上では、フォトスタンド機能、充電お よびUSB通信以外はできません。

#### ■ 海外でのご使用について

• ACアダプターはAC100V~240V・50/60Hzの電源に対応 していますので、 海外への旅行の際にもご利用できます。 但し、使用する国によってはプラグ形状が合わないなどの問題 があるため、旅行代理店などで、現地で使用可能かどうかを事 前にご確認ください。

#### ■ 雷池寿命の日安

下記の電池寿命は、温度23℃で使用した場合の電源が切れるま での目安であり、保証時間、または保証枚数ではありません。低 温下で使うと、電池寿命は短くなります。

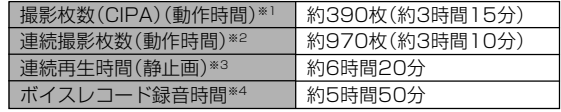

- 使用電池:NP-40(定格容量:1230mAh)
- 記録メディア:SDメモリーカード
- 測定条件
	- ※1 撮影枚数(CIPA) CIPA規準に準ずる 温度(23℃)、液晶モニターオン、30秒毎にズームのワイ ド端とテレ端で交互に撮影、フラッシュ発光(2枚に1 回)、10回撮影に1度電源を切/入操作 ※2 連続撮影枚数 温度(23℃)、液晶モニターオン、フラッシュ非点灯、12
		- 秒毎に、ズームのワイド端とテレ端で交互に撮影
	- ※3 連続再生時間

温度(23℃)、約10秒に1枚ページ送り

- ※4 ボイスレコード録音時間は、連続で録音したときの時間です。
- 上記数値は、新品の電池のフル充電状態での数値です。繰り返 し使用すると、電池寿命は徐々に短くなります。

• フラッシュの使用頻度や電源が入った状態の時間により、撮影 時間または枚数は大幅に異なる場合があります。

#### ■ 雷池を長持ちさせるために

- フラッシュを使用しないで撮影するときは、フラッシュの発光 方法を (発光禁止)に設定してご使用いただくと、電池寿命 が長くなります(46ページ)。
- ●オートパワーオフ機能やスリープ機能(33ページ)を使用する ことにより、電源の切り忘れなどのむだな消費電力をおさえる ことができます。
- •【DISP】を押して【液晶モニター】をオフにすると、消費電力が 小さくなります。

#### ■ バッテリー残量表示

電池が消耗すると【液晶モニター】に表示されているバッテリー残 量表示が下記表のように変化します。 ■■ の状態は電池残量が少 ないことを表しています。 | | の状態では撮影できません。速 やかに電池を充電し直してください。

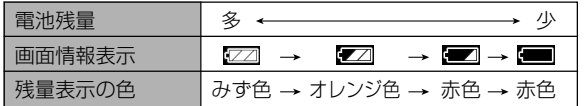

# 電源に関する使用上のご注意

#### ■ 雷池使用時のご注意

#### 使用上のご注意

- この電池は、カシオデジタルカメラ専用のリチウムイオン充 電池です。適応機種については、お使いのカメラの取扱説明書 でご確認ください。
- 専用リチウムイオン充電池(NP-40)の充電は、同梱のUSB クレードル(CA-24)または別売の専用急速充電器(BC-30L)をお使いください。他の充電器では使用できません。
- 寒い場所では、電池の特性上、充分に充電された電池を使用し ても、使用時間が短くなります。
- 充電は10℃~35℃の温度範囲で行ってください。範囲外の 温度で充電すると、充電時間が長くなったり、充分な充電がで きないことがあります。
- 充電直後でも電池の使用時間が大幅に短くなった場合は、電 池の寿命と思われますので、新しいものをお買い求めくださ  $\left\{ \cdot \right\}$

#### 保存上のご注意

- リチウムイオン充電池は小型で高容量の電池ですが、充電さ れた状態で長期間保存すると特性が劣化することがありま す。
	- -しばらく使わない場合は、使い切った状態で保存してくだ さい。
	- 使用しないときは必ず充電池をデジタルカメラから取りは ずしてください。取り付けたままにしておくと、電源が切れ ていても微少電流が流れていますので、電池が消耗し、充電 に時間がかかったり、こわれたりします。
	- -乾燥した涼しい場所(20 ℃以下)で保存してください。

#### 充電式電池の取扱いについて

• リサイクルのお願い

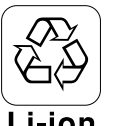

不要になった電池は、貴重な資源を守るために廃 棄しないで充電式電池リサイクル協力店へお持ち ください。

# Li-ion

<最寄りのリサイクル協力店 へ>

詳細は、社団法人 電池工業会小形二次電池再資源化推 進センターのホームページをご参照ください。

- ホームページ http://www.JBRC.com/
- 使用済み充電式電池の取扱い注意事項
	- -プラス端子、マイナス端子をテープ等で絶縁してください。
	- -被覆をはがさないでください。
	- -分解しないでください。

準備する

#### ■USBクレードル/ACアダプターご使用時のご注意 ●表示された電源電圧以外の電圧で使用しないでくださ い。火災・故障・感電の原因となります。 **●ACアダプターの電源コードを傷つけたり、破損した** りしないでください。また、重いものをのせたり、加 熱したりしないでください。電源コードが破損し、火 災・事故・感電の原因となります。 ●ACアダプターのコードを加工したり、無理に曲げた り、ねじったり、引っ張ったりしないでください。火 災・故障・感電の原因となります。 ●濡れた手でACアダプターを抜き差ししないでくださ い。感電の原因となります。 ●タコ足配線をしないでください。火災・故障・感雷の 原因となります。 ●万一、ACアダプターの電源コードが傷んだら(芯線の 露出・断線など)、販売店またはカシオテクノ・サー ビスステーションに連絡してください。そのまま使用 すると火災・故障・感電の原因となります。 • ACアダプターを抜き差しする際は、必ずカメラをUSBクレー ドルから取りはずした状態で行ってください。

- 充電中、USB通信中、フォトスタンド機能使用中、ACアダプ ターは若干熱を持ちますが、故障ではありません。
- ご使用にならないときは、ACアダプターをコンセントから必 ずはずしてください。
- ACアダプターの上に毛布などがかぶさらないようにしてくだ さい。火災の原因となります。

# 電源を入れる/切る

#### ■ 雷源を入れる

電源を入れる場合は、【電源ボタン】、【■】(REC)または【■】 (PLAY)を押すと、緑の【動作確認用ランプ】が一時点灯し、電源 が入ります。押すボタンによって電源が入った後の状態が異なり ます。

REC(撮影)モードで電源を入れたいとき :【雷源ボタン】または【 ■】(REC)を押す。

PLAY(再生)モードで電源を入れたいとき

:【B】(PLAY)を押す。

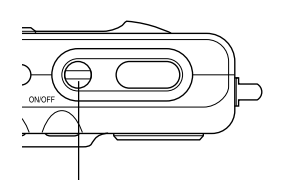

【電源ボタン】

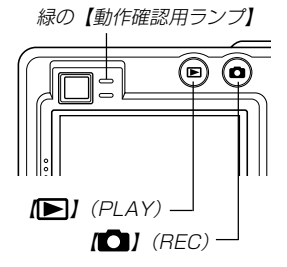

- 参考 電源が入っているときに【■】(REC)を押すとREC モードに、【 】(PLAY)を押すとPLAYモードに切り 替わります。
	- RECモードから【■】(PLAY)を押してPLAYモードに 切り替えると、約10秒後にレンズが収納されます。
- 重要! オートパワーオフ機能により電源が切れた場合は、再度 【電源ボタン】、【■】(REC)または【■】(PLAY)を押 して電源を入れてください。
	- •【電源ボタン】または【■】(REC)を押して電源を入れる と、レンズが出てきます。その際にレンズを押さえた り、ぶつけたりしないようご注意ください。

#### ■ 雷源を切る

電源を切る場合は、【電源ボタン】を押すと、電源が切れます。

参考 •【■】(REC)や【■】(PLAY)を押しても電源が入らな いようにしたり、【■】(REC)や【■】(PLAY)を押し て電源を切ることができるように設定することができま す。詳しくは「【■】(REC)/【■】(PLAY)の動作を設 定する」(116ページ)をご覧ください。

### 電池の消耗を抑えるための機能

電池の消耗を抑えるために、以下の2通りの設定ができます。

- スリープ : RFCモード時に一定時間操作をしないと、 【液晶モニター】のみ消灯します。ボタン操 作をすると【液晶モニター】が再度点灯しま す。
- オートパワーオフ:一定時間操作しないと電源が切れます。
- **1.** 電源を入れます。
- **2.**【MENU】を押します。
- **3.**【◀】【▶】で"設定"タブを選びます。
- **4. 【▲】【▼】で設定したい項目を選び、【▶】を押します。** スリープの設定:"スリープ" オートパワーオフの設定:"オートパワーオフ"
	- メニューのたどりかたについては34ページを参照してく ださい。

**5. 【▲】【▼】で設定内容を選び、【SET】を押します。** 

スリープの設定内容:"30秒""1分""2分""切" オートパワーオフの設定内容:"2分""5分"

- PLAYモードではスリープは働きません。
- スリープ中にいずれかのボタンを押すと、スリープを解除 してすぐに撮影できる状態になります。
- 以下の状態では、オートパワーオフ、スリープは働きませ  $h_{\alpha}$ 
	- -本機のUSBクレードルを通じてパソコンなどと接続し ているとき
	- -スライドショー中
	- -ボイスレコードファイル再生中
	- -動画再生中

# メニュー画面の操作について

本機ではメニュー画面を使用してさまざまな操作を行います。こ の操作をまず覚えてください。【MENU】を押すと、メニュー画 面が表示されます。メニューの内容はREC(撮影)モードとPLAY (再生)モードでは異なります。ここでは例としてRECモードでの 操作を説明します。

#### 1. 【電源ボタン】または【 **1**】 (REC) を押します。

• PLAYモードにして操作を 行うときは【▶】(PLAY) を押します。 【電源ボタン】

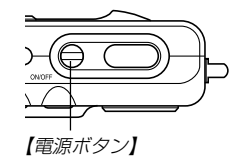

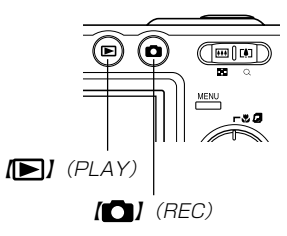

**2.**【MENU】を押します。

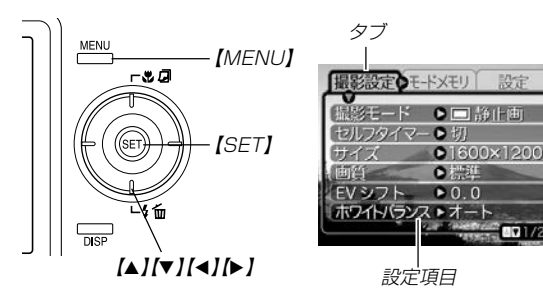

●メニュー画面で使うキーについて

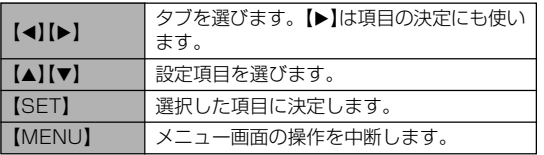

**3.**【】【】で設定したい項目のあるタブを選びます。

- **4.【▲】【▼】で設定したい項目** を選び、【】を押します。
	- 【▶】を押す代わりに 【SET】を押しても、次の 画面に移ります。

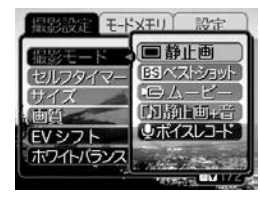

例)設定項目"撮影モード" を選んだ場合

### **5. 【▲】【▼】で設定内容を選びます。**

#### **6.** 選択した内容を決定します。

- •【SET】を押すと内容が決定され、メニュー画面から出ま す。
- 【4】を押すと内容が決定され、メニュー画面に戻ります。 続けて他の項目を設定することができます。
- 他のタブに移りたいときは、【◀】を押して、【▲】でタブに 戻り、【】【】で他のタブに移ってください。
- メニューの内容については「メニュー一覧表」(157ページ)を参 照してください。

### 表示言語/日時を設定する

お買い上げ後初めて撮影をする前に、下記の設定を行ってください。

- 画面のメッセージの言語設定
- 自宅の都市の設定
- 表示スタイルの設定
- 日時設定(この日時は、印刷情報などに利用されます)
- 重要! 日時を設定しないと、間違った時間で記録されてしまい ますので、必ず設定してください。
	- 下記のような電源が供給されない状態で約2日間放置し た場合は、日時がリセットされてしまいます。
		- -充電式電池が消耗している/充電式電池を取り外し ている
		- -充電式電池が消耗しているか、充電式電池を取り外 している状態で、クレードルから電源が供給されて いない
	- 日時がリセットされているときに電源を入れると、日時 設定画面が表示されます。その場合は、再度日時を設定 してください。
	- 誤って設定してしまった場合は、表示言語/日時を設定 し直すことができます。(115、112ページ)
- **1.**【電源ボタン】、【■】(REC)または【■】(PLAY)を押し て、電源を入れます。
- 2.【▲】【▼】【◀】【▶】で言語を 選び、【SET】を押します。

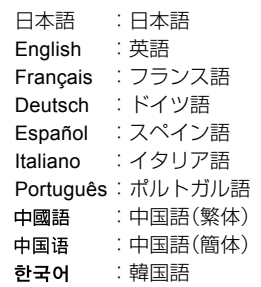

*3.* **【▲】【▼】【◀】【▶】で自分の** 住んでいる地域を選び、 【SET】を押します。

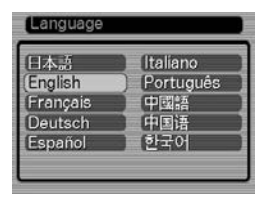

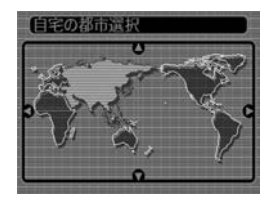
- **4.【▲】【▼】で自分の住んでい** る都市を選び、【SET】を押 します。
	- 日本で使う場合は"Tokyo" を選んでください。

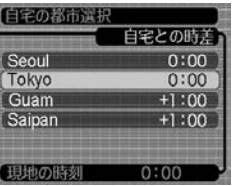

- *5.* **【▲】【▼**】でサマータイムの設定を選び、【SET】を押しま す。
	- 入:サマータイムになります。
	- 切:通常の時刻になります。
	- 日本で使う場合は"切"を選んでください。
- **6.** 【▲】【▼】で日付のスタイル を選び、【SET】を押します。 例)2004年12月24日 年/月/日:04/12/24 日/月/年:24/12/04 月/日/年:12/24/04

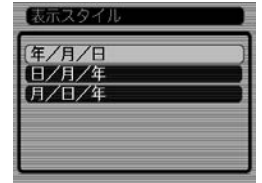

**7.** 日付と時刻を合わせます。 【▲】【▼】を押す:

カーソル(選択枠)の部分 の数字を変えます。

【◀】【▶】を押す:

カーソル(選択枠)を移動 します。

## 【DISP】:

 12時間表示と24時間表示 の切り替えができます。

# **8.**【SET】を押して、設定を終了します。

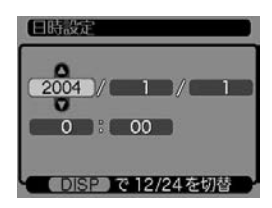

撮影する (基本編)

ここでは最も基本的な撮影方法について説明します。

# 基本的な撮影のしかた

## 撮影モードを設定する

本機には5つの撮影モードがあります。撮影する前に下記のよう に操作して、撮影したい被写体に合った撮影モードに設定してく ださい。

- 回(静止画モード) 静止画を撮影するときに設定します。通常はこのモードに設定 してお使いください (40ページ)。
- BSI(ベストショットモード) 簡単に綺麗な写真を撮影したいときに設定します。23種類の シーンの中から撮影したいシーンを選び、煩わしい設定をカメ ラにまかせることができます (63ページ) 。
- **IE** (ムービーモード) 動画を撮影するときに設定します (71ページ) 。
- (音声付き静止画モード) 音声付きの静止画を撮影するときに設定します(73ページ)。
- (ボイスレコードモード) 音声のみ録音するときに設定します(74ページ)。
- **1.【電源ボタン】または【■】 (REC) を押します。**
- **2. 【MENU】を押し、【◀】【▶】で"撮影設定"タブを選びま** す。
- *3.* **【▲】【▼】で"撮影モード"を選** び、【】を押します。

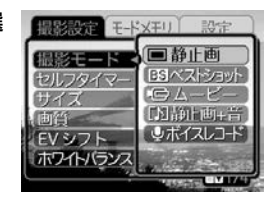

- **4.【▲】【▼】**で設定したい撮影 モードを選び、【SET】を押し ます。
	- •【液晶モニター】に撮影モード を示すアイコン ("□"など) が表示されます。

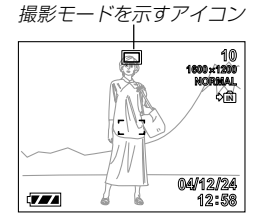

## カメラの正しい構えかた

カメラは両手でしっかりと持って、撮影してください。片手で持 つと、手ぶれを起こす恐れがあります。

• 横に持つ場合

• 縦に持つ場合

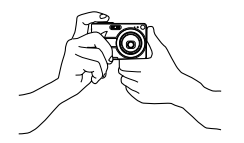

両手でカメラをしっかり持 ち、脇をしっかり締めてくだ さい。

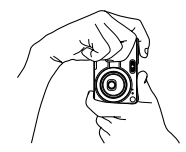

縦に持つ場合は、【レンズ】よ り【フラッシュ】が上にくるよ うにして、カメラをしっかり 持ってください。

重要! • 指やストラップが、右 記の部分にかからない ように注意してくださ い。

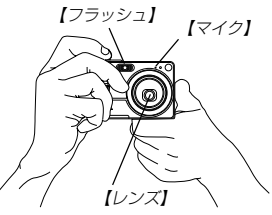

参考 •【シャッター】を押し切った瞬間にカメラがぶれると、き れいな画像が撮れません。正しく構えて、【シャッター】 を静かに押し、【シャッター】を押し切った瞬間にカメラ が動かないようにしてください。特に暗い場所で撮影す るときは、シャッター速度が遅くなるので、注意してく ださい。

## 撮影する

本機では被写体の明るさに応じてカメラがシャッター速度を自動 的に調整します。撮影された画像は、順次内蔵フラッシュメモ リーに保存されます。

- 市販のメモリーカード(SDメモリーカードまたはMMC〈マルチ メディアカード〉)に保存することもできます(117ページ)。
- **1. 【雷源ボタン】または【■】(REC)を押して、雷源を入れます。**

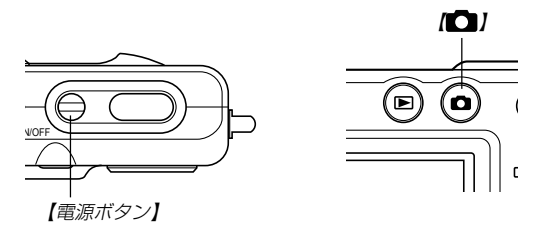

- 【液晶モニター】に画像が表示されます。
- RECモードになり、撮影できる状態になります。
- すでに電源が入っている状態で下記のようにPLAY(再生) モードになっている場合は、【■】を押してREC(撮影) モードに切り替えてください。
	- -「ファイルがありません」と表示されている。
	- "■"が【液晶モニター】の上部に表示されている。
- **2. "撮影モード"を"□静止画"** に設定します。
	- 静止画モードに設定すると、 【液晶モニター】に"□"が表 示されます。
	- 設定のしかたは、「撮影モー ドを設定する」 (38ページ) をご覧ください。

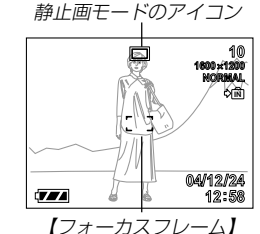

- キーカスタマイズ機能を使う と、【◀】【▶】を押すだけで撮 影モードを切り替えることが できます (82ページ) 。
- **3.**【液晶モニター】に表示されている【フォーカスフレーム】を 被写体に合わせます。
	- 撮影できる距離は、フォーカスモードによって異なります(54  $\mathcal{N}$  $-$ <sup> $zy$ </sup>).
	- •【ファインダー】から被写体を見て撮影することもできます (43ページ)。
	- •【ファインダー】から被写体を見るときは【DISP】を押し て、【液晶モニター】を消すことで、電力の消費を減らすこ とができます。

- **4.**【シャッター】を半押しし、ピン トを合わせます。
	- 【シャッター】を半押しすると、 オートフォーカス機能により自動 的にピントが合い、シャッター速 度と絞り値が表示されます。

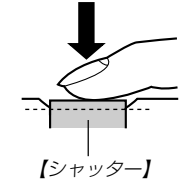

• ピントは【フォーカスフ レーム】や緑の【動作確認 用ランプ】の点灯のしかた で知ることができます。

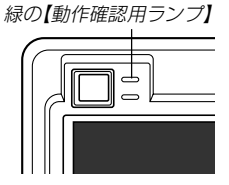

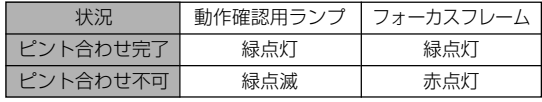

•【液晶モニター】には様々な情報が表示されます。

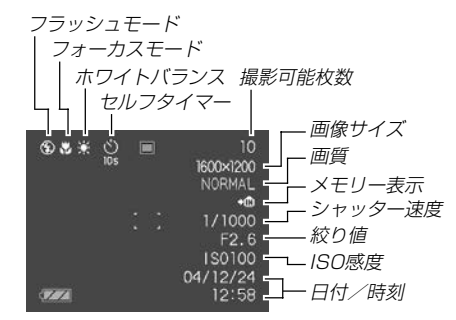

## **5.** ピントが合っていることを確認し て【シャッター】を全押しします。

• サイズ、画質によって撮影できる 枚数が異なります(52、53、 168ページ)。

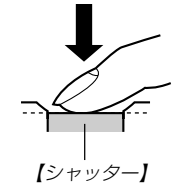

重要! •"撮影設定"の"オートPF"を"入"に設定している場合 (55ページ)シャッター半押しによるオートフォーカス が完了する前に、シャッターを全押しすると、オート フォーカスが作動せずにパンフォーカス(57ページ)で 撮影されます。シャッターチャンスを逃さずに撮影する ことができます。

## ■ 撮影時のご注意

- 緑の【動作確認用ランプ】が点滅している間に【電池カバー】を開 けたり、カメラをUSBクレードルにセットすることは、絶対に お止めください。今撮影した内容が記録されないばかりでな く、撮影済みの内容が破壊されたり、カメラが正常に動作しな くなる恐れがあります。
- メモリーカードに記録中は、メモリーカードを抜かないでくだ さい。
- 蛍光灯照明の室内で撮影する場合、本機は蛍光灯のフリッカー (人の目では感じられない、ごく微妙なちらつき)を感知してし まい、撮影するタイミングによって、微妙に撮影画像の明るさ や色合いが変わる場合があります。
- ISO感度が"オート"の場合(78ページ)は、被写体の明るさに応 じて感度が自動的に変化します。被写体が暗いと画像にノイズ がのる場合があります。
- ISO感度が"オート"の場合(78ページ)は、被写体が暗いときは 感度を上げてシャッタースピードを速くなるようにしています が、フラッシュの発光方法(46ページ)が (発光禁止)のとき には手ぶれに注意してください。
- 不要な光がレンズに当たる場合は、手で遮光してから撮影して ください。

# ■ オートフォーカスのご注意

- 次のような被写体に対しては、ピントが合わないことがありま す。
	- 階調のない壁などコントラストが少ない被写体
	- -強い逆光のもとにある被写体
	- 光沢のある金属など明るく反射している被写体
	- -ブラインドなど、水平方向に繰り返しパターンのある被写体
	- カメラからの距離が異なる被写体がいくつもあるとき
	- -暗い場所にある被写体
	- -手ぶれをしているとき
	- -動きの速い被写体
- 緑の【動作確認用ランプ】が点灯していたり、【フォーカスフレー ム】が緑で表示されていてもピントが正しく合わない場合があり ます。
- ピントが合わない場合は、フォーカスロック(59ページ)やマ ニュアルフォーカス(58ページ)をご利用ください。

#### ■ 撮影時の画面のご注意

- 撮影時、【液晶モニター】に表示される被写体の画像は、フレー ム確認のための簡易画像です。撮影した内容は、選択した画質 で記録されており、出力画素数は確保されています。メモリー には精細な画像で記録されています。
- 被写体の明るさにより、撮影時の【液晶モニター】の表示速度が 遅くなったり、ノイズが出る場合があります。
- 極端に明るい被写体を撮影すると、【液晶モニター】上の画像 に、縦に尾を引いたような光の帯が表示される場合があります (スミア現象といいます)。これはCCD特有の現象で、故障では ありません。なお、この帯は静止画には記録されませんが、動 画(71ページ)にはそのまま記録されますので、ご注意くださ  $\mathcal{L}$

# ファインダーを使って撮影する

電池の消耗を抑えるために【液晶モニター】をオフ(23ページ)に し、【ファインダー】を使って撮影することができます。暗い場所 での撮影など、【液晶モニター】が見づらいときに【ファインダー】 を使うと便利です。

重要! •【ファインダー】から見える撮影範囲は約1m以上離れた 被写体を撮影した場合の範囲を表します。被写体の距離 が近い場合、視差の関係で実際に写る範囲が異なりま す。

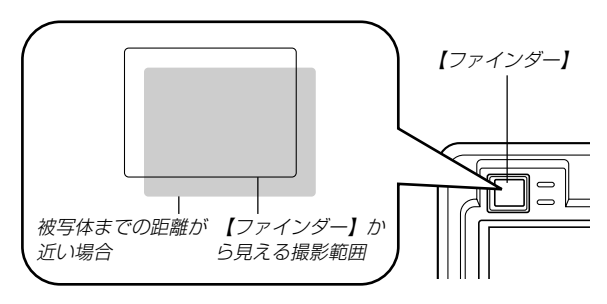

• マクロモードやマニュアルフォーカスモードでは、【液 晶モニター】をファインダーとして使用してください。 【液晶モニター】は視差の問題がないため、記録される画 像が正しく表示されます。

# ズームを使って撮影する

本機のズームには、光学ズームとデジタルズームの2種類があり ます。

# 光学ズーム

レンズの焦点距離を変えて撮影することができます。ズームの倍 率は次の通りです。

倍率:1~3倍

## **1.** RECモードにします。

**2.**【ズームボタン】を押して、 ズームの倍率を変えます。 (広角):広角になります。 (望遠):望遠になります。

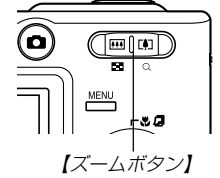

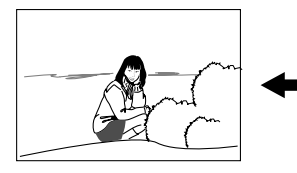

広角 望遠

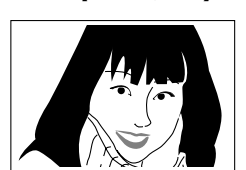

**3.**【シャッター】を押して撮影します。

- 参考 光学ズームの倍率により、レンズの絞りの値も変わりま す。
	- 望遠で撮影するときは、手ぶれ防止のため、三脚の使用 をおすすめします。
	- 動画撮影中は光学ズームは動作しません。デジタルズー ムのみ使用できます。【シャッター】を押す前であれば、 光学ズームは使用できます(72ページ)。
	- マクロ(接写)/マニュアルフォーカス撮影時に光学ズー ムを行うと、画面上に撮影可能な距離の範囲が表示され ます(56、58ページ)。

## デジタルズーム

光学ズームが最も望遠になった(3倍)状態から、さらに画面の中 央を拡大して撮影することができます。デジタルズームを使った ときのズームの倍率は次の通りです。

倍率:3~12倍(光学ズーム併用)

- 重要! •【液晶モニター】の表示を消している場合は、デジタル ズームを使って撮影することはできません(23ペー ジ)。
	- デジタルズームを使ってズーム撮影すると、画面の中央 をデジタル処理で拡大するため、光学ズームと異なり画 像は粗くなります。
- ■デジタルズームを使って撮影する
- **1.** RECモードにし、【ズームボ タン】の (望遠)側を押し て、ズームの倍率を変えま す。
	- 【ズームボタン】を押すと、 【液晶モニター】にズームレ ベルが表示されます。この 表示で現在のおおよその倍 率が分かります。

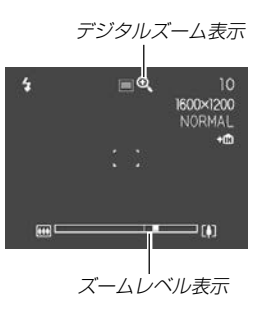

**2.**【ズームボタン】を押して、光学ズームが最も望遠になる と(ズームポインターが光学/デジタルズーム切替えポイ ントにくると)、いったんズーム動作を停止します。

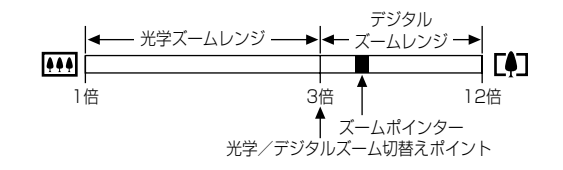

- ズームレベル表示のデジタルズームレンジは、デジタル ズームが"入"に設定されているときにのみ表示されます (46ページ)。
- **3.** 続けて【ズームボタン】の (望遠)側を押すと、ズーム ポインターがデジタルズームレンジに入り、デジタル ズームに切り替わります。
	- 【ズームボタン】の (\*\*) (広角) 側を押すと、ズームポイン ターが光学/デジタルズーム切替えポイントでいったん停 止した後、光学ズームレンジに戻り、光学ズームに切り替 わります。
- **4.**【シャッター】を押して撮影します。

- ■デジタルズーム機能のオン/オフを切り替える
- **1.** RECモードにして【MENU】を押します。
- 2. 【◀】【▶】で"撮影設定"タブを選びます。
- **3. 【▲】【▼】で"デジタルズーム"を選び、【▶】を押します。**
- *4.* **【▲】【▼】で設定項目を選び、【SET】を押します。** 
	- 入:デジタルズーム機能が働きます。
	- 切:デジタルズーム機能は働きません。
	- "切"を選ぶと、ズームレベル表示には光学ズームレンジの みが表示されます。

# フラッシュを使って撮影する

撮影条件に合わせてフラッシュの発光方法を切り替えることがで きます。

- フラッシュの撮影範囲は下記の通りです。 広角時:約0.4m~約2.6m(ISO感度オート時) 望遠時:約0.4m~約2.0m(ISO感度オート時)
- **1.** RECモードにします。
- **2.**【-】( )を押して、フ ラッシュの発光方法を選び ます。
	- •【▼】を押すたびに【液晶モ ニター】に次の順でフラッ シュの発光方法が表示さ れ、切り替わります。

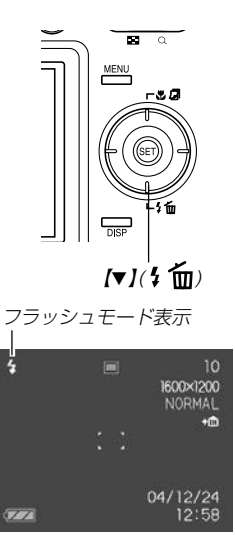

- 表示なし(自動発光):露出(光の量や明るさ)に合わせて自 動的に発光します。
	- アイコンガイド(81ページ)を使 用している場合は "km(フラッ シュオート)"を選んでください。
	- (発光禁止):露出に関係なく発光しません。  $\odot$
	- $\vert$  4 (強制発光):露出に関係なく強制的に発光します。
	- (赤目軽減):フラッシュ撮影時に人の目が赤く写 ることを軽減します。露出に合わせ て自動的に発光します。

#### **3.** 撮影します。

重要! • フラッシュ撮影時、フラッシュは数回発光します。最初 にプリ発光(露出情報を得るための予備発光)し、最後に メイン発光(フラッシュ撮影するための発光)することに より、最適な発光量でフラッシュ撮影が行われます。メ イン発光が終わるまで、カメラは動かさないでください。

#### ■ 赤目軽減機能について

夜や暗い室内などで人物をフラッシュ撮影したとき、目が赤く写る ことがあります。これは、フラッシュ光が目の網膜に反射するため に起こる現象です。赤目軽減機能を使うと、フラッシュ撮影する前 に赤目用プリ発光(写す人の瞳孔を小さくするためにフラッシュが 発光)することにより、人の目が赤く写ることを軽減します。

- 重要! 赤目軽減機能により撮影する場合は、下記の点に注意 してください。
	- -写される人がフラッシュを注視していないと効果が ありません。撮影する前にフラッシュを見るように 声をかけておいてください。
	- -被写体までの距離が遠いと、効果が現れにくい場合 があります。

# フラッシュの状態について

フラッシュの状態については【シャッター】を半押ししたときに、 【液晶モニター】や赤の【動作確認用ランプ】で確認できます。

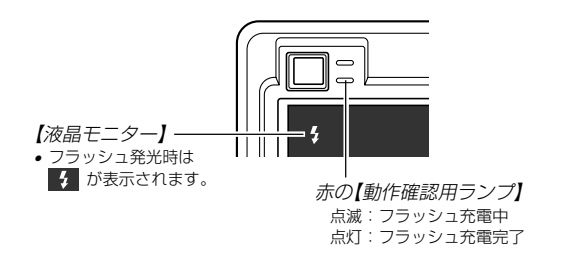

フラッシュの光量を変える

フラッシュの光量を変えることができます。

- **1.** RECモードにして【MENU】を押します。
- 2. 【◀】【▶】で"撮影設定"タブを選びます。
- **3. 【▲】【▼】で"フラッシュ光量"を選び、【▶】を押します。**
- **4.【▲】【▼】で設定内容を選び、【SET】を押します。** 
	- +2 : 強く光る  $+1$  $\bigcap$
	- $-1$
	- -2 : 弱く光る
- 重要! 被写体が遠かったり、近すぎたりする場合は、光量が変 わらない場合があります。

# フラッシュ撮影時の光量の不足を補う (フラッシュアシスト機能)

フラッシュの撮影範囲よりも遠い被写体を撮影したとき、撮影に 必要なフラッシュ光量が得られずに、被写体が暗く写ってしまう 場合があります。そのような場合、この機能を使うと、撮影した 被写体の明るさを補正し、フラッシュの光がより遠くへ届いたと きと似たような効果を得ることができます。

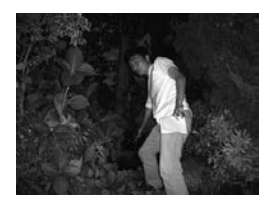

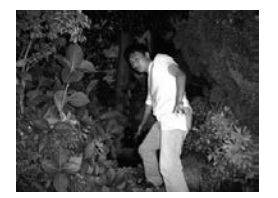

フラッシュアシスト機能未使用 フラッシュアシスト機能使用

- **1.** RECモードにして【MENU】を押します。
- 2. 【◀】【▶】で"撮影設定"タブを選びます。
- *3.* **【▲】【▼】で"フラッシュアシスト"を選び、【▶】を押しま** す。

## **4.[▲] [▼**]で"オート"を選び、[SET]を押します。

- •"切"を選ぶと、フラッシュアシスト機能は働きません。
- 重要! 被写体によっては、思ったような効果が得られないこと があります。
	- 下記のような操作を行ったとき、フラッシュアシスト機 能を使用した撮影結果にほとんど変化が表れない場合が あります。
		- -フラッシュ光量を切り替えたとき(48ページ)
		- -露出補正(EVシフト)を行ったとき(59ページ)
		- -ISO感度を切り替えたとき(78ページ)
		- -コントラストの設定を切り替えたとき(80ページ)

# ■ フラッシュ使用時のご注意

- •【フラッシュ】が指で隠れないよ うにしてください。隠れてしま うとフラッシュ本来の効果が得 られなくなります。
- 被写体までの距離が遠かった り、近かったりする場合は適切 な効果が得られません。
- フラッシュの充電時間は、その ときの使用条件(電池の状態や 温度等)により異なります。

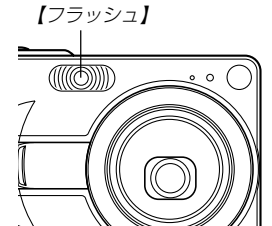

数秒~10秒程度(フル充電の場合)

- ムービーモードの場合は、フラッシュは発光しません。このと き の (発光禁止)が表示されます。
- 電池が消耗するとフラッシュの充電ができなくなることがあり ます。このとき (発光禁止)が点灯し、フラッシュが正常に 発光せずに適正な露出が得られないことを示します。速やかに 電池を充電してください。
- ●暗い場所で撮影するときにフラッシュを"M"(発光禁止)に設 定すると、シャッター速度が遅くなるので、手ぶれを防ぐため に、カメラを三脚などで固定するようにしてください。なお、 このとき撮影した画像は多少ざらついた感じ(ノイズが発生した 画像)になる場合があります。
- (赤目軽減)では露出に合わせて自動的に発光するため、明 るい場所ではフラッシュは発光しません。
- フラッシュを使用した場合は、外光や蛍光灯など他の光源があ ると色味が変わることがあります。

## セルフタイマーを使って撮影する

【シャッター】を押してから約10秒または約2秒後に撮影するこ とができます。また、3枚連続でセルフタイマー撮影する(トリプ ルセルフタイマー)こともできます。

- **1.** RECモードにして【MENU】を押します。
- **2.**【◀】【▶】で"撮影設定"タブを選びます。
- **3. 【▲】【▼】で"セルフタイマー"を選び、【▶】を押します。**
- **4.【▲】【▼】**でセルフタイマーの種類を選び、【SET】を押し ます。
	- **10s** 10秒:10秒後に撮影されます。
	- **2s** 2秒 :2秒後に撮影されます。
	- **x3** ×3 :10秒後に1枚、その後撮影準備完了の1秒後に 1枚、さらに撮影準備完了の1秒後に1枚と、合 計3枚撮影されます(トリプルセルフタイ マー)。
	- 切 :セルフタイマーは使用できません。
	- 【液晶モニター】にセルフ タイマーの種類が表示さ れます。

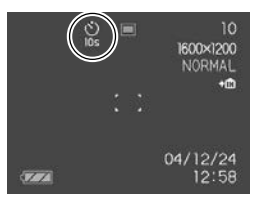

- **5.** 撮影します。
	- •【セルフタイマーランプ】 が点滅し、約10秒、また は2秒後に撮影されます。
	- カウントダウン中に 【シャッター】を半押しす ると、セルフタイマーを 解除することができま す。【シャッター】を全押 しすると、最初から再度 カウントダウンを始めま す。

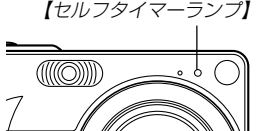

- 参考 シャッター速度が遅いときにセルフタイマーの2秒の設 定を使用すると手ぶれ防止になります。
	- トリプルセルフタイマーでは、次の撮影準備が終わると "1sec"と表示され、約1秒後に撮影されます。撮影準 備完了までの時間は、画像の"サイズ"や"画質"とメモ リーカードの有無またはフラッシュの充電の有無によっ て異なります。
	- 下記の撮影では、トリプルセルフタイマーは使用できま せん。

カップリングショット(66ページ)、プリショット(68 ページ)、ビジネスショット(69ページ)

# 画像サイズを変更する

画像サイズとは、カメラが記録する撮影画像の大きさを画素数 (pixels)で表したものです。この画素数は1枚の画像を構成する 粒子のきめ細かさを示している数値で、数字が大きいほど、印刷 したときにきめが細かく美しい仕上がりになります。

- **1.** RECモードにして【MENU】を押します。
- **2.**【◀】【▶】で"撮影設定"タブを選びます。
- **3. 【▲】【▼】で"サイズ"を選び、【▶】を押します。**
- **4. 【▲】【▼】で設定内容を選び、【SET】を押します。** 
	- 画像サイズを選択している際に、画素数とプリントサイズ が交互に表示されます。プリントサイズは、選んだ画素数 に対して、プリント時に最適な用紙のサイズを示していま す。

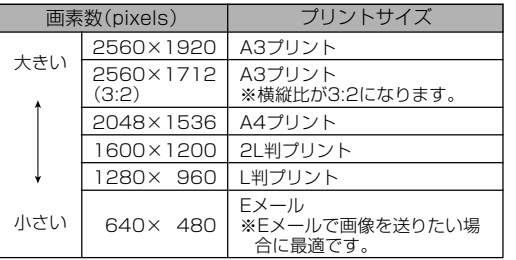

- •「プリントサイズ」は、あくまでも参考のサイズとお考えくださ い(印刷解像度が200dpiの場合)。
- •"2560×1712(3:2)"を選ぶと、プリント紙の横縦比3:2 に合うように、画像を3:2の比率で撮影します。

## 画質を変更する

画質とは、画像を記録する際のデータ圧縮率を表したものです。 用途に合わせて画質を変更してください。

- **1.** RECモードにして【MENU】を押します。
- 2. 【◀】【▶】で"撮影設定"タブを選びます。
- *3.* **【▲】【▼】で"画質"を選び、【▶】を押します。**
- **4.【▲】【▼】で設定内容を選び、【SET】を押します。**

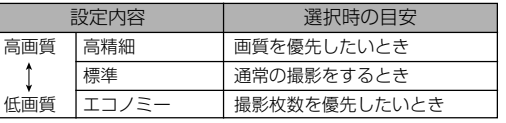

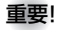

重要! • 撮影した画像によってファイルサイズが異なるため、実 際の撮影可能枚数と画面上の表示枚数が一致しない場合 があります(21、168ページ)。

## ピント合わせの方法を変える ピント合わせの方法には、オートフォーカス、マクロ、パン フォーカス、無限遠、マニュアルフォーカスの5種類がありま す。これらをフォーカスモードといいます。 **1.** RECモードにします。  $\bm{A}$  $\bm{I}$ ( $\bm{B}$ , $\bm{B}$ )  $\overline{\blacksquare}$ Го **2.** 【▲】(※ 2)を押して、ピント

合わせの方法を選びます。 • 【▲】を押すたびに【液晶モニ ター】に次の順でフォーカス モードが切り替わります。

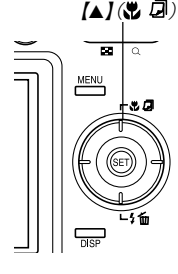

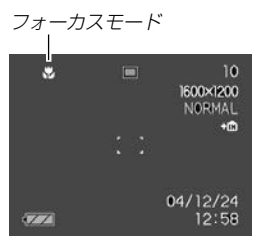

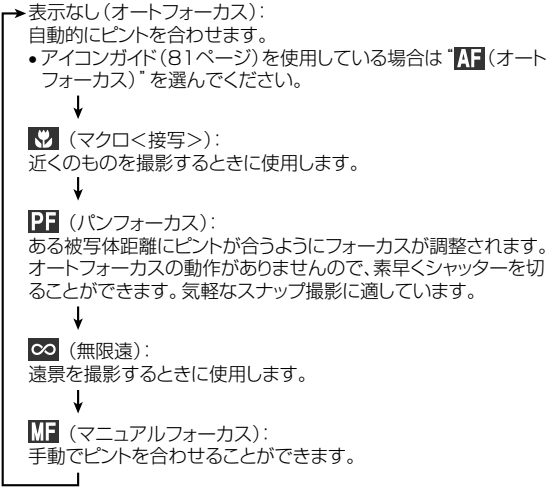

# 自動でピントを合わせる(オートフォーカス)

オートフォーカスでは自動的にピントを合わせることができま す。シャッターを半押しすると、オートフォーカス機能が働き、 自動的にピント調整を始めます。ピントを合わせることができる 範囲は下記の通りです。

範囲:約40cm~∞(無限遠)

- 1. 【▲】(※ □)を何回か押して、フォーカスモード表示を消 します。
	- アイコンガイド(81ページ)を使用している場合は" オートフォーカス"を選んでください。
- **2.** ピントを合わせたい被写体を【フォーカスフレーム】の中 に入れて、【シャッター】を半押しします。
	- 【動作確認用ランプ】と【フォーカスフレーム】の点灯のしか たによってピントの状況を知ることができます。

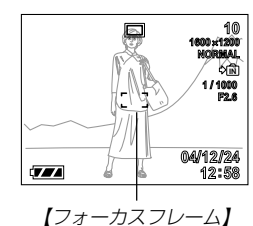

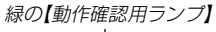

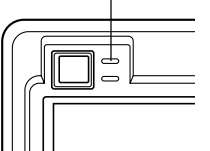

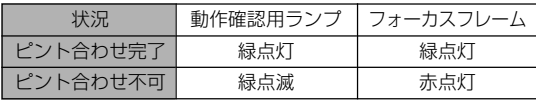

#### **3.**【シャッター】を全押しして撮影します。

参考 • 被写体がオートフォーカスの範囲よりも近距離にあり、 ピントが合わない場合には、自動的にマクロ(56ペー ジ)の範囲までピント調整を行います。

#### ■ オートパンフォーカスについて

オートフォーカスモードでは、シャッター半押しによるオート フォーカスが完了する前に、シャッターを全押しすると、オート フォーカスが作動せずにパンフォーカス(57ページ)で撮影され ます。シャッターチャンスを逃さずに撮影することができます。

- **1.** RECモードで【MENU】を押します。
- **2. "撮影設定"タブ→"オートPF"と選び、【▶】を押します。**
- **3. 【▲】【▼】で設定内容を選び、【SET】を押します。**

入:オートパンフォーカスが機能します。 切:オートパンフォーカスが機能しません。

## ■ オートフォーカスの測定範囲(AFエリア)を変える

オートフォーカスモード、マクロモードでは、オートフォーカス (AF)の測定範囲を変更することができます。

- **1.** RECモードで【MENU】を押します。
- **2. "撮影設定"タブ→"AFエリア"と選び、【▶】を押します。**
- *3.* **【▲】【▼】で設定内容を選び、【SET】を押します。** 
	- スポット:中央のごく狭い部分を測定します。フォーカス ロック(59ページ)を活用した撮影に便利です。
	- マルチ :【シャッター】を半押しすると、7つの測距点の中 で、距離が一番近い被写体にピントを合わせま す。ピントの中抜け防止に役立ちます。被写体が 画面の中心にない場合や、気軽なスナップ撮影な どに便利です。
- 参考 •"マルチ"の場合、幅の広い【フォーカスフレーム】が表示 されます。【シャッター】を半押しすると、ピントが合っ た場所の【フォーカスフレーム】が表示されます。

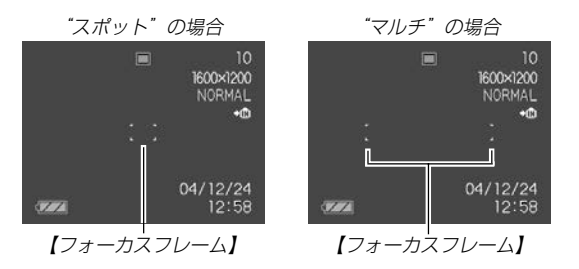

近くを撮影する(マクロ)

近くのものにピントを合わせて撮影します。ピントが合う距離は 下記の通りです。

範囲:約6cm~50cm

#### 1. [▲] (※ 2)を何回か押して、"K7"を表示させます。

## **2.** 撮影します。

- ピントの合わせかた、撮影のしかたはオートフォーカス モードと同じです。
- 参考 被写体がマクロの範囲より遠距離にあり、ピントが合わ ない場合には、自動的にオートフォーカス(55ページ) の範囲までピント調整を行います。
	- マクロ(接写)撮影時に光学ズーム(44ページ)を行う と、画面上に下記のような撮影可能な距離の範囲が表示 されます。

例: . 10cm-50cm

重要! • マクロ(接写)でフラッシュ撮影すると、フラッシュの光 がレンズ部にさえぎられて、画像に影が映し込まれるこ とがありますので、ご注意ください。

# ピントを固定して撮影する(パンフォーカス)

本機では通常、ピント合わせをオートフォーカスで行っていま す。パンフォーカス機能では、ある被写体距離にピントが合うよ うにフォーカスを調整しておくため、オートフォーカスの動作が ありませんので、素早くシャッターを切ることができます。気軽 なスナップ撮影に適しています。ピントが合う範囲はズームの位 置や明るさなどによって異なります。

#### 1. [▲](※ 2)を何度か押して、"**□□**"を表示させます。

#### **2.**【シャッター】を全押しして撮影します。

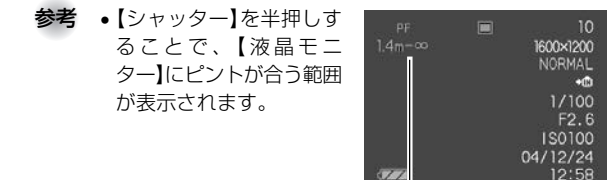

ピントが合う範囲

- 重要! 光学ズームの広角側より、望遠側の方がピントの合う範 囲が狭くなります。
	- 被写体が明るいときより、暗いときの方がピントの合う 範囲が狭くなります。
	- フラッシュ撮影時は、広角側での撮影をおすすめします。

## 遠くを撮影する(無限遠)

無限遠では∞(無限遠)にピントが固定されます。 景色など遠景を 撮影するときに使用します。

## 1. [▲] (※ 点)を何回か押して、"**coo**"を表示させます。

## **2.** 撮影します。

# 手動でピントを合わせる(マニュアルフォーカス)

マニュアルフォーカスでは手動でピントを合わせることができま す。ピントを合わせることができる範囲は下記の通りです。

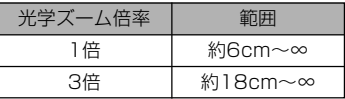

- 1. 【▲】(※ ワ)を何回か押し て、" | | | | を表示させま す。
	- 手順2で拡大表示される 範囲が枠で囲まれます。

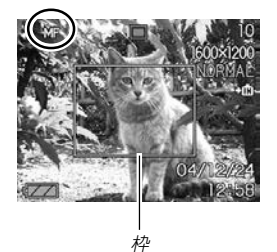

- **2.**【液晶モニター】で確認し ながら【】【】を押してピ ントを合わせます。
	- 【◀】: 近い側にピントを合 わせる
	- 【】:遠い側にピントを合 わせる

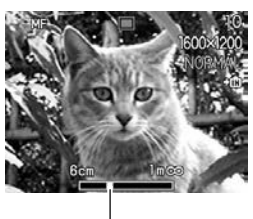

• ピントを合わせている間 は表示が拡大表示にな り、ピントの確認がしや すくなります。

#### マニュアルフォーカスの位置

- **3.**【シャッター】を押して撮影します。
- 重要! マニュアルフォーカス時の【◀】【▶】の働きは. 「左右 キー設定」(82ページ)で設定された機能でなく、ピント 合わせの動作が優先されます。
	- 参考 マニュアルフォーカス撮影時に光学ズーム(44ページ) を行うと、画面上に下記のような撮影可能な距離の範囲 が表示されます。 例:MF 10cm-∞

# フォーカスロック

【フォーカスフレーム】に入らない被写体にピントを合わせる場合 は、フォーカスロックを使います。フォーカスロックはオート フォーカスモード, マクロモード"KV" で使用できます。

**1.** ピントを合わせたい被写体 をフォーカスフレームに入 れて、【シャッター】を半押 しします。

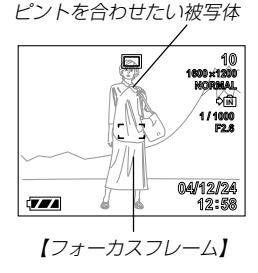

**2.**【シャッター】を半押しした まま、撮影したい構図を決 めます。

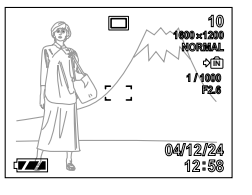

- **3.**【シャッター】を全押しして撮影します。
- フォーカスロックと同時に露出(AE)もロックされま す。

# 露出を補正する(EVシフト)

本機は撮影時の明るさに応じて、露出値(EV値)を下記の値に手 動で補正することができます。逆光での撮影、間接照明の室内、 背景が暗い場合の撮影などに利用すると、より良好な画像が得ら れます。

露出補正値:-2.0EV~+2.0EV 補正単位 :1/3EV

## **1.** RECモードにして【MENU】を押します。

**2.**"撮影設定"タブ→"EVシフ ト"と選び、【】を押しま す。

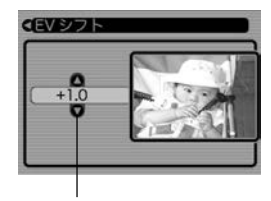

露出補正表示

- **3. 【▲】【▼】で露出補正値を選** び、【SET】を押します。
	- これで露出補正値が設定 されました。

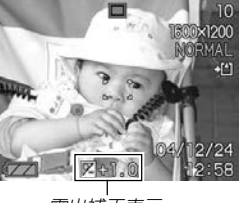

露出補正表示

【▲】:+方向に補正されます。白い物の撮影や逆光での撮影 のときに押します。

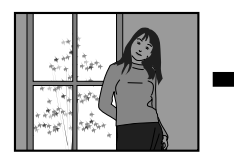

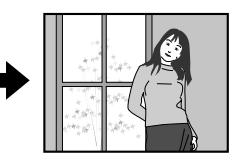

【▼】:−方向に補正されます。黒い物の撮影や晴天の野外な どのときに押します。

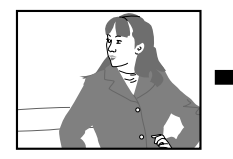

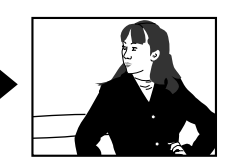

• 露出補正値を元に戻したいときは、反対方向に露出補正し て"0.0"に合わせてください。

## **4.** 撮影します。

- 重要! 明るすぎたり、暗すぎたりするときは、露出補正ができ ない場合があります。
	- 露出補正を行うと、測光方式が自動的に中央重点測光 (中央部を重点的に測光します)に切り替わります。露出 補正値を"0.0"に戻すとマルチパターン測光(画面全体 を分割し、それぞれのエリアの測光データを元に露出を 決めます)に戻ります。
		- •キーカスタマイズ機能を使うと、【◀】【▶】を押すだけで 露出値を補正することができます(82ページ)。ヒスト グラム表示(76ページ)を確認しながらの撮影に便利で す。

# ホワイトバランスを変える

被写体は、太陽光や電球の光など光源の波長によって色味が異 なっています。ホワイトバランスとは、被写体を自然な色合い で撮影できるように白を基準に色味を調整することです。

- **1.** RECモードにして【MENU】を押します。
- **2.**"撮影設定"タブ→"ホワイ トバランス"と選び、【▶】 を押します。

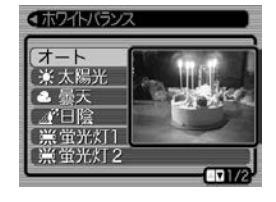

## *3.* **【▲】【▼**】で設定内容を選び、【SET】を押します。

- オート : 自動的にホワイトバランスを調整します。
- ■※ 太陽光 : 晴天時の野外での撮影用
- 曇天 : 薄雲~雨天の野外や木陰などの撮影用
- 日陰 : ビルの陰など極端に色温度が高いところでの 撮影用
- 蛍光灯1: 白色・昼白色蛍光灯下での色かぶりを抑えた 撮影用
- 蛍光灯2: 昼光色蛍光灯下での色かぶりを抑えた撮影用
- 電球 : 電球の雰囲気を消した撮影用
- マニュアル :その場の光源に合わせて手動で設定します。 詳しくは「マニュアルホワイトバランスを設定 する」(62ページ)を参照してください。
- 参考 ホワイトバランスの"オート"では、被写体の中から白色 点を自動的に判断します。被写体の色や光源の状況に よってはカメラが白色点の判断に迷い、適切なホワイト バランスに調整されないことがあります。このような場 合は、太陽光、曇天など光源を指定する固定モードをご 使用ください。
	- •キーカスタマイズ機能を使うと、【◀】【▶】を押すだけで ホワイトバランスを変更することができます(82ペー ジ)。
	- キーカスタマイズ機能で"オート"を選ぶときにアイコン ガイド(81ページ)を使用している場合は、"AWB(オー トWB)"を選んでください。

# マニュアルホワイトバランスを設定する

ホワイトバランスの"オート"や太陽光、墨天など光源を指定する固 定モードでは、複数の光源下など難しい環境において調整できる範 囲に限界があります。マニュアルホワイトバランスを使うと、さま ざまな光源下で適正な色に調整することができます。マニュアルホ ワイトバランスの設定のために、白い紙を用意しておいてくださ い。

- **1.** RECモードにして【MENU】を押します。
- **2. "撮影設定"タブ→"ホワイトバランス"と選び、【▶】を押** します。
- *3.* **[▲][▼**]で"マニュアル"を 選びます。
	- 【液晶モニター】には、前 回調整したバランスで被 写体が表示されます。こ の設定で使う場合は、操 作5に進んでください。

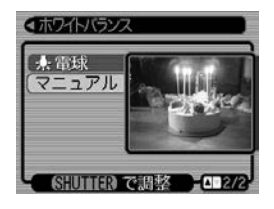

**4.** 画面全体に白い紙などを写した状態で【シャッター】を押 します。

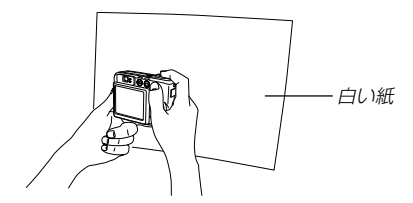

•"完了"と表示されたらホワイトバランスの調整は完了です。

## **5.**【SET】を押します。

- ホワイトバランスを決定し、撮影ができる画面に戻ります。
- 参考 •一度設定したマニュアルホワイトバランスは、新た にマニュアルホワイトバランスを設定し直さない限 り、電源を入/切しても保持されたままとなりま す。

# さまざまなシーンを選んで撮影する(ベストショットモード)

23種類のシーンの中から撮影したいシーンを選ぶと、自動的に そのシーンに最適な設定になります。

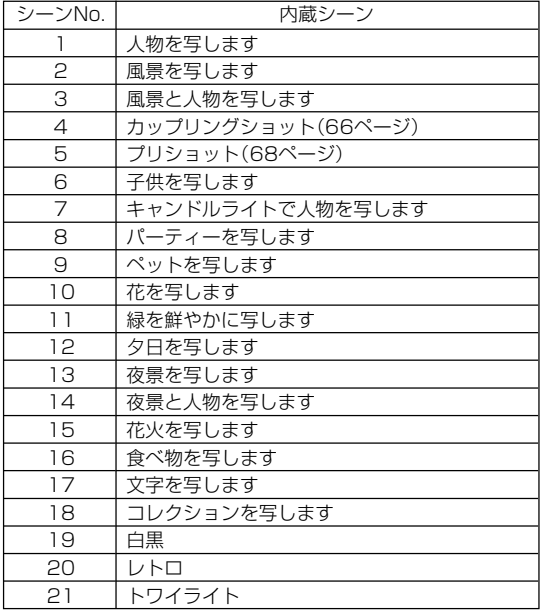

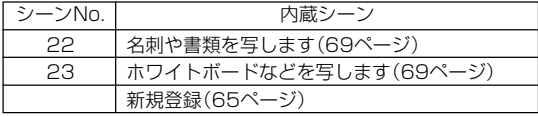

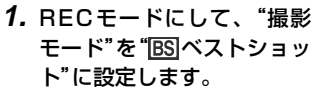

- ベストショットモードに設 定すると、シーンのサンプ ル画像が表示されます。
- 設定のしかたは、「撮影モー ドを設定する」(38ページ) をご覧ください。
- キーカスタマイズ機能を使 うと、【◀】【▶】を押すだけで 撮影モードを切り替えるこ とができます(82ページ)。

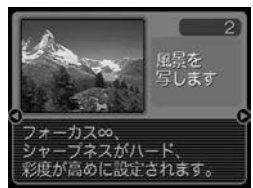

- **2.** 【◀】【▶】で撮影したいシーンを選び、【SET】を押しま す。
	- 再度【SET】を押すと、別のシーンを選び直すことができま す。また、現在選ばれているシーンを、確認することもで きます。

#### **3.** 撮影します。

- 重要! シーンに使用されているサンプル画像は本機で撮影され たものではありません。イメージ画像です。
	- 被写体の条件によっては、充分な効果が得られなかった り、正しく撮影されない場合があります。
	- 選んだシーンの各種設定内容は変更することができます が、シーンを選び直したり、電源を入れ直すと、設定内 容は初期状態に戻ります。
	- 夜景や花火のシーンなどシャッター速度が遅くなる撮影 では、撮影した画像にノイズが発生するため、自動的に ノイズ低減処理を行っています。このノイズ低減処理の ために、撮影が終了するまでの時間がシャッター速度に 比べて長くなります。その間はキー操作を行わないでく ださい。
	- 夜景や花火のシーンなどシャッター速度が遅くなる撮影 では、手ぶれを防ぐために、三脚の使用をおすすめしま す。

参考 • ベストショットモードで電源を入れたとき、または【】 【▶】で撮影モードをベストショットモードに切り替えた とき、約2秒間、操作ガイドと現在選ばれているシーン のサンプル画像が表示されます。

# 撮影したいシーンを登録する(カスタム登録)

今まで撮影した画像の設定内容をベストショットモードに登録し て、同じ設定で撮影することができます。

- 1. RECモードにして"撮影モード"を"BS ベストショット" に設定します(38ページ)。
	- ベストショットモードに設定すると、シーンのサンプル画 像が表示されます。
- **2.**【◀】【▶】を押して、"新規登 録"を表示させます。

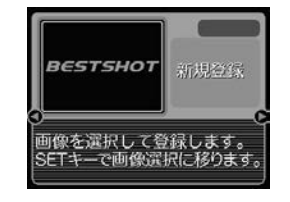

- **3.**【SET】を押します。
- **4.** 【◀】【▶】を押して、登録し たい画像を選びます。

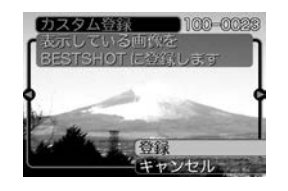

- **5. [▲][▼**]で"登録"を選び、[SET]を押します。
	- 登録が完了し、撮影できる状態になります。以降、63 ページと同じ操作により、この設定を選んで撮影すること ができます。
- 重要! 本機内蔵のシーンのあとに"マイベストショット"(カス タム登録したシーン)の順番でシーンが登録されます。
	- 内蔵メモリーをフォーマット(116ページ)すると、カ スタム登録したベストショットモードのシーンファイル は消えてしまいます。
- 参考 登録される設定内容は下記の通りです。 フォーカスモード、EVシフト、ホワイトバランス、フ ラッシュモード、ISO感度、フラッシュ光量、フラッ シュアシスト、シャープネス、彩度、コントラスト
	- 登録できるのは本機で撮影された画像だけです。
	- 登録可能件数は最大999件です。
	- 各シーンの設定状態はメニューをたどり、各機能の設定 内容を表示させることにより、確認できます。
	- カスタム登録したシーンは、内蔵メモリー内の 「SCENE」フォルダに保存されます。ファイル名は、 「UEZ50nnn.JPE (n=0~9)」となります。

# 登録したシーンを削除する

自分で登録(カスタム登録)したベストショットを削除することが できます。

- **1.** ベストショットモード中に【SET】を押します。
- 2. 【▲】【▶】で削除したいシーンを選びます。
- *3.***【▼】(饣́ <sub>Ⅲ</sub>)を押します。**
- **4.【▲】【▼】で"解除"を選び、【SET】を押します。**
- **5.**【MENU】を押します。

# 二人で記念撮影をする(カップリングショット)

一画面を2つに分けて2回撮影し、その後自動合成して1枚の画 像にする機能です。他の人に撮影を頼むことができないときで も、全員揃って記念撮影できます。この機能はベストショット モード(63ページ)の中にあります。

#### • 1回目の撮影 撮影者以外を撮影する。

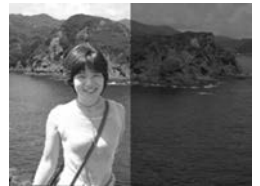

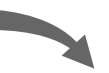

• 2回目の撮影 背景の重なり具合を確認しな がら撮影者のみを撮影する。

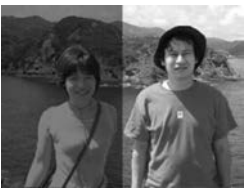

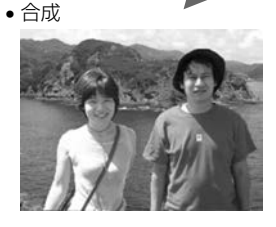

- **1.** RECモードにして、"撮影モード"を" ベストショッ ト"に設定します(38ページ)。
- **2.**【◀】【▶】で"カップリングショット"のシーンを選び、 【SET】を押します。
- **3.** 最初に【液晶モニター】で 【フォーカスフレーム】を左 側部分の被写体に合わせま す。
	- カップリングショットで は、"AFエリア"(56ペー ジ)が自動的に"スポット" になります。

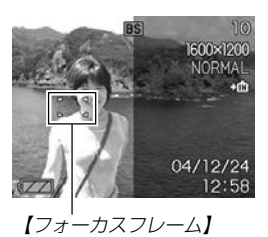

- **4.**【シャッター】を押して、左側部分を撮影します。
	- この撮影で下記の情報が固定されます。 フォーカス、露出、ホワイトバランス、ズーム、フラッシュ
- **5.** 次に【液晶モニター】上で半 透明で表示されている左側 部分と、現在の背景が正し く重なるようにフレームを 合わせます。
	- •【MENU】を押すと、この 撮影をキャンセルし、操 作3に戻ることができま す。

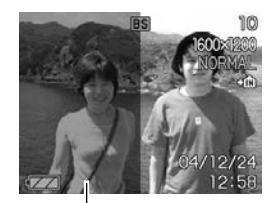

半透明の画像

**6.**【シャッター】を押して、 右側部分を撮影します。

# 好みの構図で記念撮影をする(プリショット)

プリショット機能は人に撮影を依頼するときに便利な機能です。 この機能では一度の撮影で2回の撮影を行います。1回目の撮影 で撮影画像を半透明の状態で【液晶モニター】上に表示し、2回目 では表示されている半透明の画像を目安に最終的な撮影を行いま す。2回目に撮影した画像が記録されます。この機能はベスト ショットモード(63ページ)の中にあります。

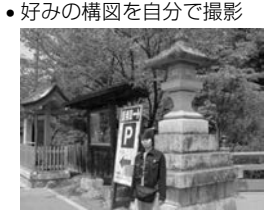

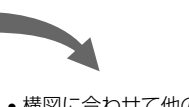

• 構図に合わせて他の人に撮影 してもらう

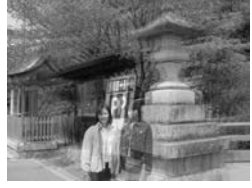

- **1.** RECモードにして、"撮影モード"を" ベストショッ ト"に設定します(38ページ)。
- **2.**【◀】【▶】で"プリショット"のシーンを選び、【SET】を押 します。
- **3.**【シャッター】を押して、最初に仮撮影を行います。
	- この操作で撮影した画像は操作4で半透明で表示されます が、最終的にはカメラに保存されません。
	- この撮影で下記の情報が固定されます。 フォーカス、露出、ホワイトバランス、ズーム、フラッシュ
- **4.** 次に他の人にカメラを渡し て、【液晶モニター】上で半 透明で表示されている背景 と、現在の背景が正しく重 なるように合わせてもらい ます。

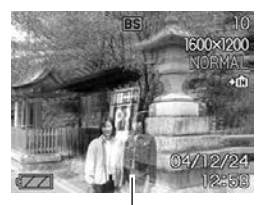

•【MENU】を押すと、この 撮影をキャンセルし、操 作3に戻ることができま す。

- 半透明の画像
- **5.**【シャッター】を押して、撮影してもらいます。
	- この操作で撮影した画像がカメラに保存されます。

• 2回目のみの画像が記録される

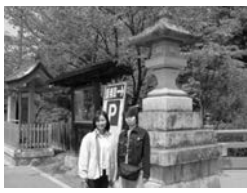

## 名刺や書類などを撮影する(ビジネスショット 機能)

名刺や書類、ホワイトボードなどの撮影時に、撮影の立ち位置の 都合によって正面からは撮影できない場合があります。ビジネス ショットでは、斜めから撮影した画像を自動的に正面から撮影し たかのように補正して撮影することができます。

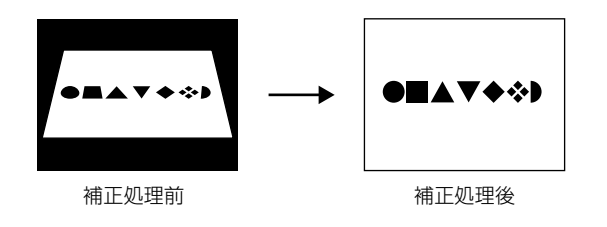

## ■ ビジネスショット用シーンのサンプル画像例

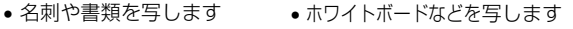

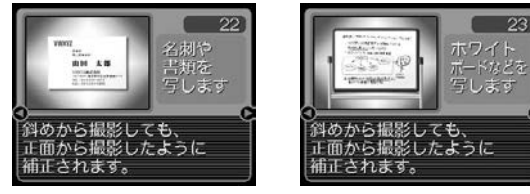

- 重要! 被写体が【液晶モニター】に収まるような構図で撮影して ください。被写体が【液晶モニター】からはみ出すと認識 できません。
	- 被写体と背景が同色の場合、認識できません。被写体と 背景の境界がはっきりするような構図で撮影してくださ  $\left\{ \cdot \right\}$
- 参考 名刺や書類の撮影時に、被写体に対してカメラが傾いて いると、「台形歪み」(長方形の被写体が遠近の関係で台 形として写ってしまう状態)が生じます。本機は台形歪 みが生じた画像を自動的に補正するため、撮影時の多少 の台形歪みを気にする必要はありません。

ビジネスショット機能を選択するには

- **1.** RECモードにして、"撮影モード"を" ベストショッ ト"に設定します(38ページ)。
- **2.** 【◀】【▶】でビジネスショット用のシーンを選び、【SET】 を押します。
- **3.** 撮影します。
	- 補正確認画面が表示されま す。ただし、補正候補が検 出できない場合は、補正確 認画面が表示されず、エ ラーメッセージが表示され ます(166ページ)。その 後、撮影した元画像を保存 します。

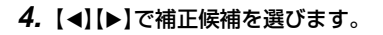

CASIO TVA-TA-KRUM 田中 一郎 カシオ計算機株式会社 **CALL AND MONEY OF SALE** 補正 キャンセル

- *5.* **【▲】【▼】で"補正"を選び、** 【SET】を押します。
	- "キャンセル"を選ぶと、補 正せずに撮影した元画像を 保存します。

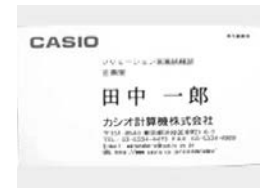

重要! • ビジネスショットでは、大きな撮影サイズに設定しても 1600×1200pixelsの画像として撮影されます。た だし、撮影サイズの設定が1600×1200pixelsより も小さい場合には、設定されている通りのサイズで撮影 されます。

# 動画を撮影する(ムービーモード)

メモリー容量いっぱいに、音声付き動画を撮影することができま す。

- ●ファイル形式: AVI形式 AVI形式は、Open DML グループが提唱したMotion JPEG フォーマットに準拠しています。
- ●画像サイズ: 320×240pixels
- **●動画ファイルサイズ:約300KB/秒**
- ●撮影可能なムービーの時間:
	- 一度に撮影可能な最長時間:メモリー容量による
- 参考 ムービーモードで撮影したファイルは、Windows Media Playerを使用して、パソコン上で再生すること もできます。
- **1.** RECモードにして"撮影 モード"を"1回 ムービー"に 設定します(38ページ)。
	- ムービーモードに設定する と 、【液晶モニター】に  $"$  に $"$ が表示されます。
	- キーカスタマイズ機能を使 うと. 【◀】【▶】を押すだけ で撮影モードを切り替え ることができます(8 2  $\wedge$   $\ddot{\vee}$ ).

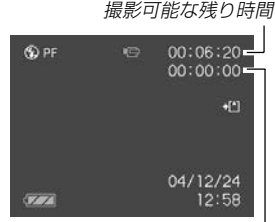

撮影時間

## **2.** 撮影する被写体にカメラを 向け、【シャッター】を押し ます。

- 残りのメモリー容量の範囲 内で撮影することができま す。
- ムービーモードではモード メモリ(83ページ)の "フォーカス方式"の設定に

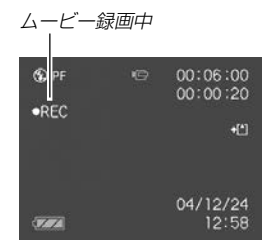

かかわらず、フォーカスモードが自動的にパンフォーカス (57ページ)になります。撮影前であれば、他のフォーカ スモードに切り替えることができます。

- 動画撮影中は光学ズームは動作しません。デジタルズーム のみ使用できます。【シャッター】を押す前であれば、光学 ズームは使用できます。
- 動画撮影を途中で終了させたいときは、もう一度【シャッ ター】を押してください。

#### **3.** 動画撮影が終了したら、動画ファイルがカメラのメモ リーに保存されます。

- 重要! フラッシュは発光しません。
	- 本機では音声も同時に記録されますので、次の点に注意 してください。
		- -指などで【マイク】をふ さがないようにご注意 ください。
		- 録音の対象がカメラか ら遠くに離れると、き れいに録音されませ  $h_{10}$
		- -撮影中にボタン操作を すると、操作音が入る ことがあります。
- $(\| \|\circledS)\|)$

【マイク】

 $\sim$ 

- -音声はモノラルで録音されます。
- -ムービーモードに切り替えると、モードメモリ(83 ページ)の"フォーカス方式"の設定にかかわらず、自 動的にフォーカスモードがパンフォーカス(57ペー ジ)になります。
- -フォーカスモード(54ページ)をオートフォーカス モードかマクロモード( )にすると、自動的にピン ト調整を行います。その際に「カタカタ」というレン ズ移動音も一緒に収録されてしまいます。ピント調 整音が気になる場合は、パンフォーカスのまま撮影 するか、あらかじめマニュアルフォーカスモード ( )でピントを調整したうえ、撮影することをおす すめします。
- ーフォーカスモードをパンフォーカスモード(PT)、マ ニュアルフォーカスモード(Ma)、無限遠モード (∞)にすると「カタカタ」という動作音は入りませ ん。ただし、マニュアルフォーカスモードでは撮影 中のピント調整ができなくなりますので、撮影前に ピントを合わせてください。
- 使用するメモリーカードによっては、記録時間がかかる ため、コマ落ちする場合があります。このとき、 REC が点滅します。
## 音声を記録する

# 画像に音声を加えて記録する (音声付き静止画撮影モード)

画像撮影後に、音声を録音することができます。

- ●画像形式:JPEG形式 画像を効率よく圧縮するための画像フォーマットです。 拡張子は".JPG"となります。
- ●録音形式:WAVE/ADPCM記録形式 音声を録音するためのWindows標準フォーマットです。 拡張子は".WAV"となります。
- ●緑音時間:1画像につき最長約30秒間
- ●音声ファイルサイズ: 約120KB(約4KB/秒で30秒間録音時)
- 参考 •音声付き静止画撮影モードで録音したファイルは、 Windows Media Playerを使用して、パソコン上 で再生することもできます。
- $1.$  RECモードにして、"撮影モード"を"Mm 静止画+音"に 設定します(38ページ)。
	- 音声付き静止画モードに設定すると、【液晶モニター】に " "が表示されます。
	- キーカスタマイズ機能を使うと、【◀】【▶】を押すだけで撮 影モードを切り替えることができます(82ページ)。

#### **2.**【シャッター】を押して、画 像を撮影します。

• 画像を撮影した後、音声 録音スタンバイ状態にな ります(今、撮影した画像 が表示されます)。

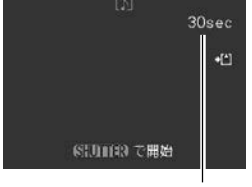

• 音声録音スタンバイ状態 で【MENU】を押すと、音 声録音を解除することが できます。

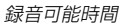

## **3.**【シャッター】を押して、音声を録音します。

- 録音中は緑色の【動作確認用ランプ】が点滅します。
- •【DISP】を押して【液晶モニター】をオフに設定しても、音 声録音時には【液晶モニター】は点灯します。

- **4.**【シャッター】を押すか約30秒経つと、録音を終了しま す。
- 重要! 音声付き静止画モードでは次の撮影はできません。 セルフタイマー撮影の"×3"(トリプルセルフタイマー)

音声のみ記録する(ボイスレコードモード)

音声のみを録音することができます。

●録音形式:WAVF/ADPCM記録形式 音声を録音するためのWindows標準フォーマットです。 拡張子は"WAV"となります。

●録音時間: 内蔵メモリー使用時で最長約39分

- ●音声ファイルサイズ: 約120KB(約4KB/秒で30秒間録音時)
- 参考 ボイスレコードモードで録音したファイルは、 Windows Media Playerを使用して、パソコン上 で再生することもできます。

- **1.** RECモードにして、"撮影 モード"を" しボイスレコー ド"に設定します(38ペー ジ)。
	- ボイスレコードモードに設 定すると、【液晶モニター】 に"0"が表示されます。
	- キーカスタマイズ機能を使 うと、【**◀】【▶】**を押すだけ で撮影モードを切り替える ことができます(82ペー ジ)。

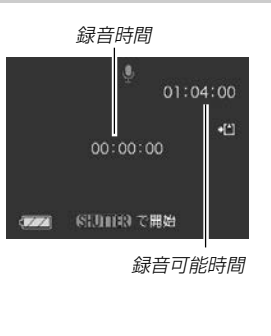

- **2.**【シャッター】を押して、音声を録音します。
	- 録音中は緑色の【動作確認用ランプ】が点滅します。
	- 録音中に【DISP】を押すと、【液晶モニター】が消灯しま す。
	- 録音中に【SET】を押すと、録音位置を記憶したマークを付 けることができます。
- **3.** 再度【シャッター】を押すと録音が終わり、音声が記録さ れます。
- **参考 •【DISP】を押しながら、【電源ボタン】または【■】** (REC)を押すと、レンズを繰り出さずにボイスレコー ドモードで起動します。

## 録音時間 ■ ■ 音声記録時のご注意

- カメラ前面部にある【マイク】を 必ず対象に向けてください。
- 指などで【マイク】をふさがない ようにご注意ください。

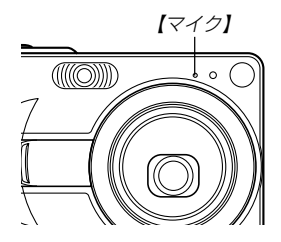

- 録音の対象がカメラから遠くに離れると、きれいに録音されま せん。
- 録音中に【電源ボタン】を押したり【■】(PLAY)を押すと、録 音は中止となり、その時点までの音声が記録されます。
- 撮影済みの静止画像に、後から音声を追加(アフターレコーディ ング機能)することができます。また、録音済みの音声を記録し 直すこともできます(96ページ)。

## ヒストグラムを活用する

【DISP】を押して【液晶モニター】上にヒストグラムを表示させる ことにより、露出(光の量や明るさ)をチェックしながら撮影する ことができます(23ページ)。再生モードでは撮影された画像の ヒストグラムを見ることができます。

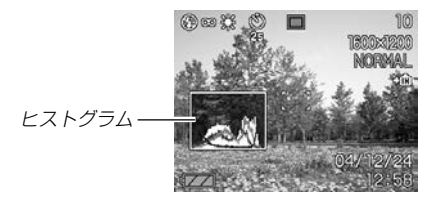

ヒストグラム(輝度成分分布表)とは、画像の明るさのレベルをピ クセル数によりグラフ化したものです。縦軸がピクセル数、横軸 が明るさを表します。ヒストグラムを見ると、補正するために充 分な画像のディテールが画像のシャドウ(左側)、中間調(中央部 分)、ハイライト(右側)に含まれているかどうかを確認すること ができます。もしもヒストグラムが片寄っていた場合は、EVシ フト(露出補正)を行うと、ヒストグラムを左右に移動させること ができます。なるべくグラフが中央に寄るように補正をすること によって、適正露出に近づけることができます。さらにR(赤)、 G(緑)、B(青)の色成分が独立したヒストグラムも同時に表示さ れますので、色ごとに「赤成分がオーバー」「青成分がアンダー」の ように各色の分布状況も直感的に把握することができます。

- •キーカスタマイズ機能で"EVシフト"の切り替えを【◀】 【】に割り当てると(82ページ)、ヒストグラムを確認 しながら【】【】でEVシフトを行って撮影することが できます(59ページ)。
- ヒストグラムが左の方に寄ってい る場合は、暗いピクセルが多いこ とを示しています。

全体的に暗い画像はこのようなヒ ストグラムになります。また、あ まり左に寄り過ぎていると、黒つ ぶれを起こしている可能性もあり ます。

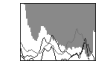

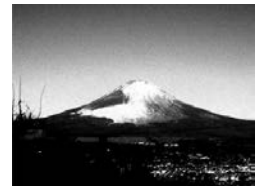

• ヒストグラムが右の方に寄ってい る場合は、明るいピクセルが多い ことを示しています。 全体的に明るい画像はこのような ヒストグラムになります。また、 あまり右に寄り過ぎていると、白 飛びを起こしている可能性もあり ます。

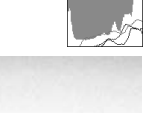

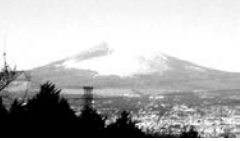

• ヒストグラムが中央に寄っている 場合、明るいピクセルから暗いピ クセルまで適度に分布しているこ とを示しています。 全体的に適度な明るさの画像はこ のようなヒストグラムになりま す。

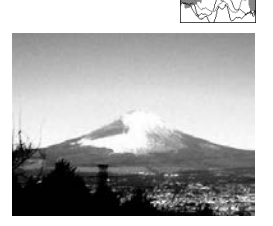

- 重要! 前記のヒストグラムはあくまでも例であり、被写体に よってはヒストグラムの形が例のようにならない場合も あります。
	- 撮影したい画像を意図的に露出オーバーやアンダーにす る場合もあるので、必ずしも中央に寄ったヒストグラム が適正となる訳ではありません。
	- 露出補正には限界がありますので、調整しきれない場合 があります。
	- フラッシュ撮影など、撮影したときの状況によっては、 ヒストグラムによりチェックした露出とは異なる露出で 撮影される場合があります。
	- カップリングショット撮影時(66ページ)、プリショット 撮影時(68ページ)は、ヒストグラムは表示されません。
	- RGB(色成分)ヒストグラムは、静止画にのみ表示され ます。
	- ムービーモードでは、輝度成分のヒストグラムのみが表 示されます。

## 各種機能を設定する

RECモードでは、下記の機能を設定することができます。

- ISO感度
- シャープネス
- 彩度
- コントラスト
- グリッド表示のオン/オフ
- 撮影レビュー
- アイコンガイド
- 左右キー設定
- 各種設定の記憶(モードメモリ)
- 各種設定のリセット

参考 • 上記以外に、次の機能も変更できます。操作方法につい ては各ページをご覧ください。 -サイズ(52ページ) -画質(53ページ) -ホワイトバランス(61ページ) -デジタルズーム(45ページ) -AFエリア(56ページ) -オートPF(57ページ) -フラッシュ光量(48ページ) -フラッシュアシスト(49ページ)

# ISO感度を変える

暗い場所で撮影するときやシャッター速度を速くしたいとき、 ISO感度が変更できます。使用目的に応じてISO感度を設定して ください。

- ISO感度とは、光に対する感度をISO(写真フィルムの感度単 位)の数値で表したものです。数値が大きいほど感度が高くな り、暗い場所での撮影に強くなります。
- **1.** RECモードにして【MENU】を押します。
- **2. "撮影設定"タブ→"ISO 感度"と選び、【▶】を押します。**
- *3.* **【▲】【▼**】で設定内容を選び、【SET】を押します。

オート :撮影条件により自動調整します。 ISO 50 :感度が低い ISO 100 ISO 200 ISO 400 :感度が高い

- 重要! 同じ撮影条件下でISO感度を上げるとシャッター速度は 早くなりますが、画像は多少ざらついた感じ(ノイズが 増加した画像)になりますので、きれいに撮りたいとき はなるべくISO感度を下げてください。
	- ISO感度を上げてフラッシュ撮影すると、近くの被写体 の明るさが適正にならない場合があります。
- 参考 •キーカスタマイズ機能を使うと、【◀】【▶】を押すだけで ISO感度を変更するこどができます(82ページ)。

# シャープネスを変える

撮影される画像の鮮鋭度を設定できます。

- **1.** RECモードにして【MENU】を押します。
- **2.**"撮影設定"タブ→"シャープネス"と選び、【】を押しま す。
- *3.* **【▲】【▼】で設定内容を選び、【SET】を押します。**

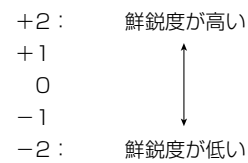

## 彩度を変える

撮影される画像の色の鮮やかさを設定できます。

- **1.** RECモードにして【MENU】を押します。
- **2. "撮影設定"タブ→"彩度"と選び、【▶】を押します。**

## **3. 【▲】【▼】で設定内容を選び、【SET】を押します。**

+2: 色の鮮やかさが高い  $+1$  $\cap$  $-1$ -2: 色の鮮やかさが低い

コントラストを変える 撮影される画像の明暗の差を設定できます。

- **1.** RECモードにして【MENU】を押します。
- **2. "撮影設定"タブ→"コントラスト"と選び、【▶】を押しま** す。
- *3.* **【▲】【▼】で設定内容を選び、【SET】を押します。**

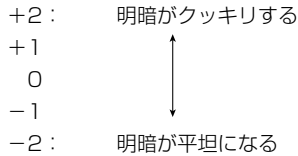

# グリッドを表示する

撮影時、【液晶モニター】に方眼を表示します。カメラを水平や垂 直に保つのに便利です。

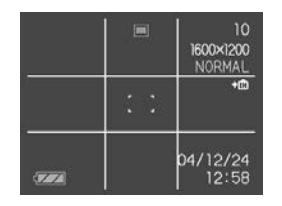

- **1.** RECモードにして【MENU】を押します。
- **2. "撮影設定"タブ→"グリッド表示"と選び、【▶】を押しま** す。
- *3.* **【▲】【▼】で設定内容を選び、【SET】を押します。**

入:グリッドを表示します。 切:グリッドは表示しません。

## 撮影した画像を確認する(撮影レビュー)

撮影した直後に撮影した画像を【液晶モニター】で確認することが できます。

- **1.** RECモードにして【MENU】を押します。
- **2. "撮影設定"タブ→"撮影レビュー"と選び、【▶】を押します。**
- *3.* **【▲】【▼**】で設定項目を選び、【SET】を押します。
	- 入:撮影した画像が約1秒間表示されます。
	- 切:撮影した画像は表示されません。

# 画面上のアイコンの意味を確認する (アイコンガイド機能)

RECモード時に【液晶モニター】上でアイコンの意味を確認しなが ら操作することができます(22ページ)。

• アイコンの意味を確認できる機能は、次の通りです。 フラッシュモード、フォーカスモード、ホワイトバランス、 セルフタイマー、撮影モード ただし、ホワイトバランス、セルフタイマー、撮影モードのア イコンの意味は、キーカスタマイズ機能(82ページ)を"ホワイ トバランス""セルフタイマー""撮影モード"に設定したときにの み表示されます。

#### **1.** RECモードにして【MENU】を押します。

**2. "撮影設定"タブ→"アイコンガイド"と選び、【▶】を押し** ます。

#### *3.* **【▲】【▼】で設定内容を選び、【SET】を押します。**

入:各種撮影機能を切り替えたとき、切り替えた機能を示す アイコンの近くに、アイコンの意味が表示されます。 切:アイコンの意味を表示しません。

- 重要! 次のアイコンは切り替え操作したときにだけアイコンと その意味が表示され、しばらくすると表示は消えます。 ーフラッシュモードの" の (フラッシュオート)" (47ページ)
	- ーフォーカスモードの" [1] (オートフォーカス)" (55ページ)
	- -ホワイトバランスの"AWB(オートWB)"
		- (61ページ)

左右キーに機能を割り当てる(キーカスタマイズ) 【▲】【▶】に、5つの中のどれか1つの機能の操作を割り当てること により、操作しやすくすることができます。

- **1.** RECモードにして【MENU】を押します。
- **2. "撮影設定"タブ→"左右キー設定"と選び、【▶】を押します。**

# *3.* **【▲】【▼**】で割り当てる機能を選び、【SET】を押します。

- 【◀】【▶】を押すだけで、割り当てた機能を設定することがで きるようになります。
	- 撮影モード : (38ページ) EVシフト :(59ページ) ホワイトバランス :(61ページ) ISO感度 :(78ページ) セルフタイマー :(51ページ) 切 :【◀】【▶】に操作を割り当てません。

## 各種設定を記憶させる(モードメモリ)

モードメモリとは、電源を切ったときでも直前の状態を記憶して おく機能です。電源の入/切で毎回設定をし直す手間がはぶけま す。

#### ●モードメモリで設定できる機能

撮影モード、フラッシュ、フォーカス方式、ホワイトバランス、 ISO感度、AFエリア、セルフタイマー、デジタルズーム、フ ラッシュ光量、MF位置、ズーム位置

- **1.** RECモードにして【MENU】を押します。
- **2.**【◀】【▶】で"モードメモリ"タブを選びます。
- *3.* **【▲】【▼】**で設定したい機能を選び、【▶】を押します。
- **4. 【▲】【▼】で設定内容を選び、【SET】を押します。** 
	- 入:電源を切ったときにその時点の設定を記憶します。
	- 切:電源を切ったときに初期設定に戻ります。

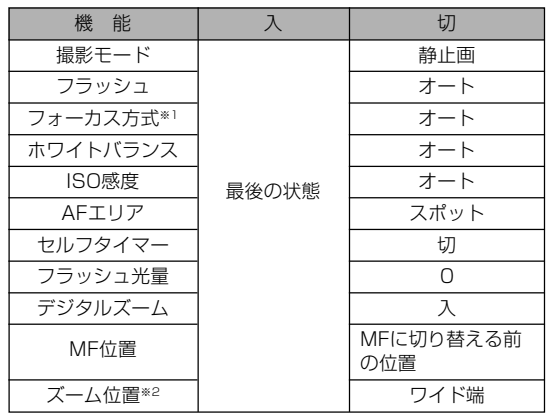

- ※1 ムービーモードでは設定を記憶することができませ ん。自動的にPF(パンフォーカス)に戻ります。 ※2 ズーム位置では光学ズームの位置のみ記憶します。
- 重要! ベストショットモードでは、シーンの選択をしたり、電 源のオン/オフを行うと、モードメモリが入/切のどち らに設定されていても、撮影設定("撮影モード"、"ズー ム位置"以外)は各シーンの初期設定値となります。
	- ムービーモードでは、モードメモリの入/切のどちらに 設定されていても、フラッシュは常に"<a> に設定されます。

# 各種設定をリセットする

本機の設定内容を初期値に戻すことができます。初期値について は「メニュー一覧表」(157ページ)をご覧ください。

- **1.**【MENU】を押します。
- 2. "設定"タブ→"リセット"を選び、【▶】を押します。
- **3.**"リセット"を選び【SET】を押します。
	- リセットしない場合は"キャンセル"を選びます。

本機は【液晶モニター】を備えていますので、記録されているファ イルを本機だけで確認することができます。

# 基本的な再生のしかた

記録されているファイルを順次送ったり戻したりしながら見るこ とができます。

- **1. [■](PLAY)を押します。** 
	- PLAYモードになり、再生で きる状態になります。
	- 【液晶モニター】に画像または メッセージが表示されます。

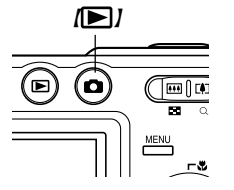

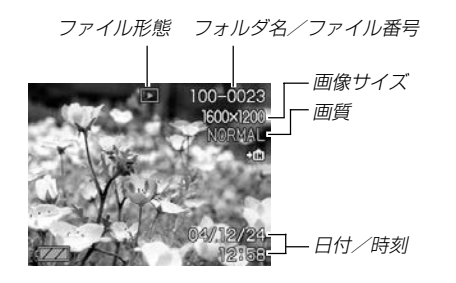

2. 【**∢】[▶]でファイルを見ていきます。** 

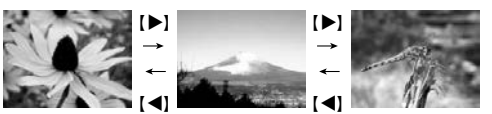

【】を押す:進みます。 【】を押す:戻ります。

参考 •【◀】【▶】を押し続けると、ファイルは早送りされます。 • 初めに表示される画像は簡易画像のため、粗い表示に なっていますが、すぐ後に精細な画像が表示されます。 ただし、他のデジタルカメラからコピーした画像は、こ の限りではありません。

# 音声付き画像を再生する

音声付きの画像(アコが表示される画像)を見るときは、下記のよ うに操作してください。

- **1.** PLAYモードにして、【】【】で音声付き画像を表示さ せます。
- **2.**【SET】を押します。
	- 画像に録音された音声が スピーカーから再生され ます。

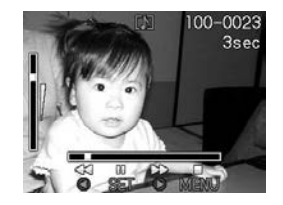

- 音声再生中に、次のような操作ができます。 音声を早戻し/早送りする ............【◀】【▶】を押し続ける 再生と一時停止を切り替える.........【SET】を押す 音量を調整する ................................【】【-】を押す 再生を中断する ................................【MENU】を押す
- 重要! 音声付き画像の音量調整は、再生/一時停止中に可能で す。

# 反転表示させる

表示している画像を180°反転させることができます。画像を 対面の人に見せるときなどに便利です。

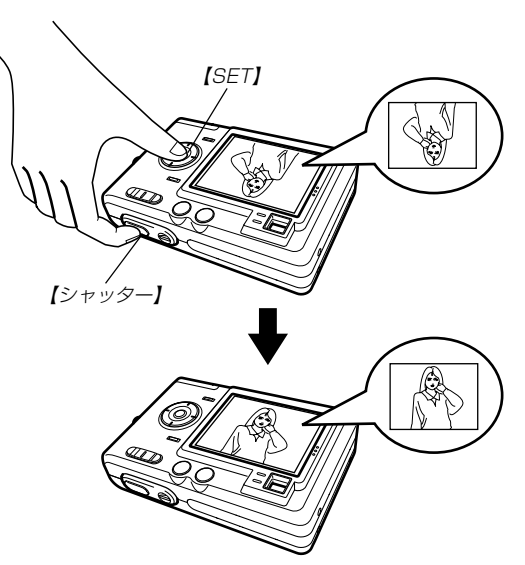

- **1.** PLAYモードにして、【】【】で画像を表示させます。
- **2.**【シャッター】を押したまま【SET】を押します。
	- 画像が180°反転します。このときは情報表示やヒスト グラム等の表示は消え、画像のみの表示となります。
	- 【4】【▶】で画像の送り、戻しができます。
- <mark>3. 【▲】【▼】【◆】【レ</mark>】以外のボタンを押すと、元の状態に戻り ます。
- 重要! 反転表示中は、【】【】を押しても、動画、ボイスレ コードファイルのアイコンは表示されません。
	- 拡大表示、カレンダー表示、9画面表示、動画、音声付 き画像、ボイスレコードファイルのアイコン表示中は、 反転表示できません。

## 画像を拡大して表示する

撮影した画像を4倍まで拡大して表示させることができます。

- **1.** PLAYモードにして、【】【】で拡大したい画像を表示 させます。
- 2. 【ズームボタン】の"Q"側を 押して、画像を拡大します。
	- •【DISP】を押すと、倍率 などの表示のオン/オフ ができます。

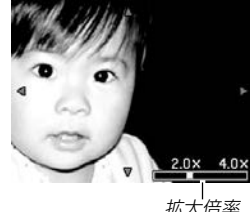

- **3. 【▲】【▼】【◀】【▶】で拡大した画像を上下左右にスクロール** することができます。
- **4.**【MENU】を押すと、画像は元の大きさに戻ります。
- 重要! 動画は拡大表示できません。
	- 画像のサイズによっては、4倍までの拡大表示ができな い場合があります。

# 画像サイズを変える(リサイズ)

撮影した静止画像を、次の2種類のサイズに変えることができま す。

- 1280×960pixelsのSXGAサイズ
	- :写真のL判サイズ以下で印刷する場合に最適です。
- 640×480pixelsのVGAサイズ
	- :メールに添付する画像やホームページに貼り付ける画像に最 適です。

## **1.** PLAYモードにして【MENU】を押します。

- **2.**"再生機能"タブ→"リサイ ズ"と選び、【】を押しま す。
	- 静止画が【液晶モニター】 に表示されているときの み操作することができま す。

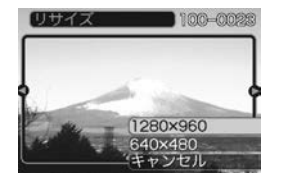

- **3.**【】【】でサイズを変えたい画像を表示させます。
- **4.【▲】【▼】**でリサイズ内容を選び、【SET】を押します。
	- リサイズを中止したいときは、"キャンセル"を選びま す。
- 重要! リサイズした画像は、リサイズする前の画像とは別に最 新ファイルとして保存されます。
	- 次の場合はリサイズできません。
		- -画像サイズが640×480pixels以下の画像
		- -画像サイズが2560×1712(3:2)pixelsの画像
		- -動画、ボイスレコードファイルのアイコン
		- -このカメラで撮影した画像以外の画像
		- -リサイズした画像を保存できるだけのメモリー容量 が残っていない場合
	- リサイズした画像をカメラで表示した場合、日付はリサ イズした日付ではなく、撮影した日付が表示されます。

# 画像の一部を切り抜く(トリミング)

拡大した画像から必要な箇所を切り抜くことができます。

- **1.** PLAYモードにして【】【】でトリミングしたい画像を 表示させます。
- **2.**【MENU】を押します。
- **3.**"再生機能"タブ→"トリミン グ"と選び、【▶】を押しま す。

• 【液晶モニター】に画像を 切り抜くための枠が表示

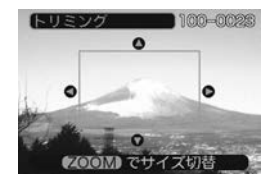

- されます。 • 静止画が【液晶モニター】 に表示されているときの み操作することができま す。
- **4.**【ズームボタン】を押して、枠の拡大/縮小をします。
	- 画像サイズが小さいほどトリミングできる枠の大きさが限 定されます。
- **5. 【▲】【▼】【●】【▶】で切り抜きたい部分を枠で囲みます。**

### **6.**【SET】を押します。

- トリミングを中止する場合は【MENU】を押します。
- 重要! トリミングした画像は最新ファイルとして保存されま す。
	- 画像サイズが640×480pixelsの画像では、枠は拡大 /縮小できません。
	- トリミングしても、トリミングする前の画像は残ってい ます。
	- 次の場合はトリミングできません。
		- -画像サイズが2560×1712(3:2)pixelsの画像
		- -動画、ボイスレコードファイルのアイコン
		- -このカメラで撮影した画像以外の画像
		- -トリミングした画像を保存できるだけのメモリー容 量が残っていない場合
	- トリミングした画像をカメラで表示した場合、日付はト リミングした日付ではなく、撮影した日付が表示されま す。

## 動画を再生する

ムービーモードで撮影した動画を再生することができます。

**1.** PLAYモードにして【】 【】で再生したい動画を表 示させます。

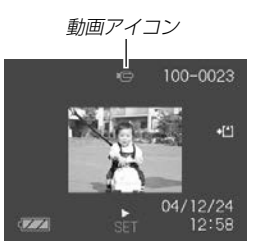

# **2.**【SET】を押します。

- 動画が再生されます。
- 動画再生中に、次のような操作ができます。 早戻し/早送りする .....................【】【】を押し続ける 再生と一時停止を切り替える......【SET】を押す 一時停止中にコマ送りする .........【◀】【▶】を押す 再生を中断する .............................【MENU】を押す 音量を調整する ...................................【▲】【▼】を押す

重要! • 動画の音量調整は、再生/一時停止中に可能です。

# 1つの画面に9つの画像を表示する

撮影した内容を9つまで同時に一覧表示させることができます。

## 1. PLAYモードにして【ズームボタン】の"I" 側を押しま す。

- 9つの画像が表示され、最後に表示されていた画像が枠が 付いた状態で中央に表示されます。
- 画像の総数が9枚以下の場合は、左上から順に画像が表示 されます。枠は直前まで【液晶モニター】に表示されていた 画像に付きます。
- 【◀】【▶】を押して、枠が画面の左端、または右端まで行く と、次の9枚を表示します。
- ボイスレコードファイル(97ページ)には U が表示され ます。

## **2. [▲][▼][◀][▶]で画像を見ていきます。**

例:画像の総数が20枚で、1番目の画像を最初に表示して いた場合

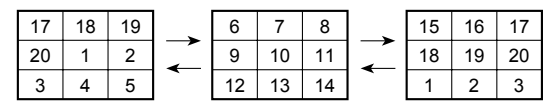

• 通常表示(1画面表示)で見 たいときは、目当ての画 像に枠を移動して【▲】【▼】 【<】【▶】以外のボタンを押 します。

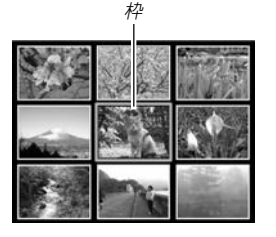

3. 【▲】【▼】【●】【以外のボタンを押すと9画面表示は終了 します。

# <sup>枠</sup> ■ カレンダー表示をする

1ヶ月分のカレンダー表示の日付上に、その日に撮影した最初の 画像を表示させることができ、見たい画像を素早く探すことがで きます。

## **1.** PLAYモードにして【】( )を押します。

- 年/月の表示は"表示スタ イル"の設定(113ページ) に従って表示されます。
- 各日付上にその日に撮影 した最初の画像が表示さ れます。

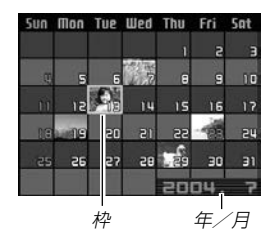

- カレンダー表示を終える に は【M E N U 】または 【DISP】を押します。
- ボイスレコードファイル(97ページ)には しが表示され ます。
- このカメラで表示できないデータの場合は 21が表示され ます。

## **2. 【▲】【▼】【●】【▶】で見たい画像のある日付に枠を移動して** 【SET】を押します。

● その日に撮影した最初の画像が表示されます。

# 画像を自動的にページめくりさせる(スライドショー)

撮影した内容を自動的に次々とページめくりさせる機能(スライ ドショー)です。ページめくりの間隔を設定することもできま す。

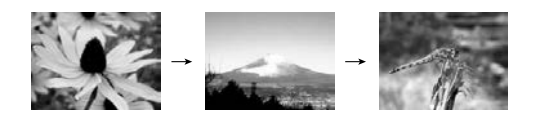

- **1.** PLAYモードにして【MENU】を押します。
- **2.**"再生機能"タブ→"スライドショー"と選び、【】を押し ます。

## **3.** 表示させる画像の種類や時間を設定します。

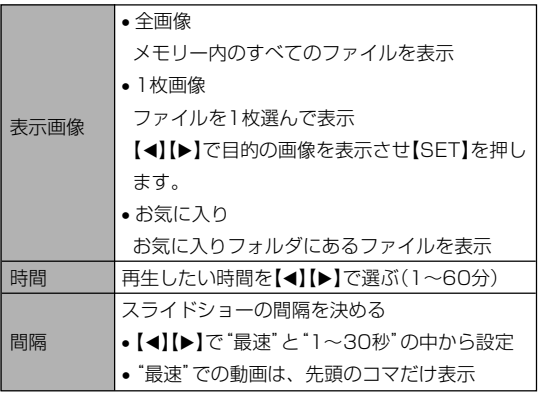

#### *4.* **[▲][▼]で"開始"を選び[SET]を押します。**

• 指定した条件でスライドショーが始まります。

## **5.** もう一度【SET】を押すと、スライドショーが終了しま す。

- •【DISP】、【MENU】、【▲】【▼】【●】【▶】以外のボタンを押 してもスライドショーは終了します。
- •"時間"で設定した時間が経過すると自動的に終了します。
- 重要! 画面の切り替わり中はボタン操作が効かなくなります。 画面が静止しているときにボタン操作をしてください。 ボタンが効かない場合は、しばらくボタンを押し続けて ください。
	- スライドショー再生中に【◀】【▶】を押すと、画像を送る ことができます。
	- 動画は音声とともに1回再生します。
	- ボイスレコードファイルと音声付き静止画は音声を1回 再生します。
	- スライドショーの"間隔"を"最速"に設定した場合は動 画、音声付き静止画、ボイスレコードの音声は再生され ません。"最速"以外に設定している場合は何秒に設定し ても動画と音声(音声付き静止画、ボイスレコード)は最 後まで再生されます。
	- •音声再生中に【▲】【▼】を押して、音量を調整することが できます。
	- パソコンからコピーした画像や、他のデジタルカメラの 画像では、設定した間隔より長くなる場合があります。
	- •【DISP】を押すことで、画面の表示内容を切り替えるこ とができます(23ページ)。

# USBクレードルにセットしたままスライド ショーさせる(フォトスタンド機能)

カメラをUSBクレードルにセットしたままスライドショーがで きます。電池の消耗を気にせずに、フォトスタンドのように画像 を見ることができます。フォトスタンド機能はスライドショーの 設定にしたがって表示します。あらかじめスライドショーの設定 を行ってください(92ページ)。

#### **1.** カメラをUSBクレードルにセットします。

• カメラの電源を入れたまま、USBクレードルの上にセッ トしないでください。

## **2.** USBクレードルの【PHOTO】を押します。

- スライドショーが始まりま す。
- •【MENU】を押すと、スライ ドショーの各設定項目が設 定できます。スライド ショーを再開するには、メ ニュー表示中に【MENU】を 押すか、"開始"を選んで 【SET】を押してください。

• 音声再生中に【▲】【▼】を押し て、音量を調整することが

できます。

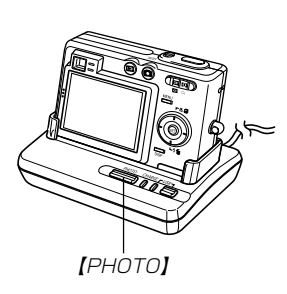

- **3.**【PHOTO】を押すと、スライドショーが終了します。
- 重要! スライドショー中は電池の充電ができません。充電する 場合はスライドショーを終了してください。

## 回転表示させる

画像の回転情報(向き)を画像ファイルに書き込むことができま す。再生時には回転情報をもとに画像を表示することができま す。縦置きで撮影した画像に使用すると便利です。

- **1.** PLAYモードにして【MENU】を押します。
- **2. "再生機能"タブ→"回転表示"と選び、【▶】を押します。** 
	- 静止画が【液晶モニター】に表示されているときのみ操作 することができます。
- **3. 【◀】【▶】で回転させたい画像を表示させます。**

#### **4.[▲] [▼]で"回転"を選び、** 【SET】を押します。

● "回転"を選んだ状態で 【SET】を押すたびに、 90° ごとに右まわりに回 転します。

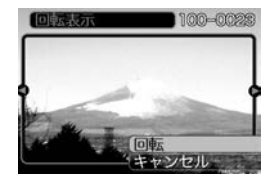

- **5.**【MENU】を押して、設定を終了します。
- 重要! メモリープロテクトをかけたファイルは、回転すること はできません。メモリープロテクトを解除してから操作 してください。
	- 他のデジタルカメラで撮影した画像では、回転できない 場合があります。
	- 動画/ボイスレコードファイルのアイコンは回転表示で きません。

再生する

## 画像ルーレット機能を使う

カメラ内の画像を【液晶モニター】でルーレットのように送りなが ら1枚の画像を選択していく機能です。最後に選択される画像が どれになるかはわかりません。全く規則性がありません。

#### **1. 電源が切れている状態で、【◀】を押したまま** 【 】(PLAY)を押して電源を入れます。

- 【◀】は【液晶モニター】が表示されるまで押し続けてくださ い。
- 画像ルーレットが開始され、最後に1枚の画像が選択され 止まります。
- 2. 【▲】【▶】を押すと、画像ルーレットを再開します。
- **3.** RECモードにするか、【電源ボタン】を押して電源を切る と、画像ルーレット機能は終了します。
- 重要! 動画やボイスレコードファイルは画像ルーレットの対象 となりません。
	- 静止画が1枚だけの場合は、画像ルーレット機能に入り ません。
	- カメラで撮影した画像がルーレットの対象となります。 他の画像が入っていると、画像ルーレット機能が動作し ない場合があります。
	- 画像が停止してから約1分以上、次の画像ルーレットを 開始しないと、通常のPLAYモードになります。
	- 画像ルーレット機能は"REC/PLAY"の設定(116 ページ)が"パワーオン"または"パワーオン/オフ"の場 合に使用できます。

## 画像に音声を追加する (アフターレコーディング機能)

アフターレコーディング機能(アフレコ)により、撮影済みの画像 に音声を追加することができます。また、音声付き画像(■■が表 示される画像)に録音された音声を、記録し直すことができま す。

- 録音形式: WAVE/ADPCM記録形式 音声を録音するためのWindows標準フォーマットです。 拡張子は".WAV"となります。
- 緑音時間:1画像につき最長約30秒間
- 音声ファイルサイズ: 約120KB(約4KB/秒で30秒間録音時)
- **1.** PLAYモードにして【】【】で音声を追加したい画像を 表示させます。
- **2.**【MENU】を押します。
- **3.**"再生機能"タブ→"アフレ コ"と選び、【▶】を押しま す。

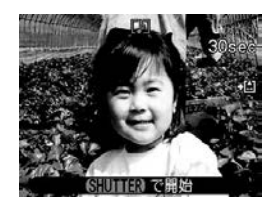

- **4.**【シャッター】を押して、音声を録音します。
- **5.**【シャッター】を押すか約30秒経つと録音を終了し、音声 を記録します。

## 音声を記録し直す

- **1.** PLAYモードにして、【】【】で音声を記録し直したい 画像を表示させます。
- **2.** 音声追加(アフレコ)の手順2~3(96ページ)と同じ操作 により"アフレコ"を選び、【】を押します。
- *3.* **【▲】【▼】で"消去"を選び、【SET】を押します。** 
	- 音声を消すだけにしたいときは、上の手順3操作後に 【MENU】を押してください。
- **4.** 音声追加(アフレコ)の手順4~5と同じ操作により、音声 を録音します。
	- 前に録音していた音声は消え、新しい音声が録音されま す。

- 
- イク】を必ず対象に向け てください。
- 指などで【マイク】をふ さがないようにご注意 ください。
- 録音の対象がカメラか ら遠くに離れると、き れいに録音されませ  $h_{\alpha}$

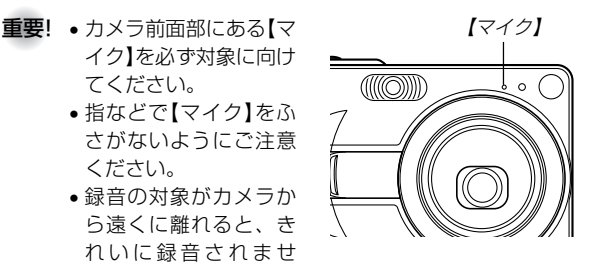

- ●音声を追加した画像には、 ■■ (音声アイコン)が表示さ れます。
- メモリー容量が少ないときは、録音できない場合があり ます。
- 次の場合は音声を追加することはできません。
	- -ムービー画像に音声を追加しようとした場合
	- -画像にメモリープロテクトがかかっている場合 (102ページ)
- 音声を記録し直した場合または音声を消去した場合、前 に録音していた音声は消え、二度と元に戻すことはでき ません。音声を記録し直す際は、よく確かめてから行っ てください。

# 音声を再生する

ボイスレコードファイルに録音した音声を再生します。

- **1.** PLAYモードにして、【】【】で再生したい音声が録音 されたボイスレコードファイル( が表示される画像)を 表示させます。
- **2.**【SET】を押します。
	- ボイスレコードファイル の音声がスピーカーから 再生されます。

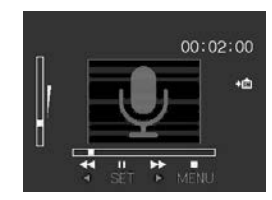

• 音声再生中に、次のような操作ができます。 音声を早戻し/早送りする ......【◀】【▶】を押し続ける 再生と一時停止を切り替える...【SET】を押す 音量を調整する ..........................【】【-】を押す 再生を終了する ..........................【MENU】を押す

- 重要! ボイスレコードファイルの音量調整は、再生/一時停止 中に可能です。
	- 録音時にマークを付けたボイスレコードファイルでは、 一時停止中に【◀】【▶】を押すことにより、マークを付け た位置まで再生位置を移動させることができます。続け て【SET】を押すと、マークを付けた位置から再生を始 めることができます。

# 消去する

ファイルを消去するには次の2つの方法があります。

1ファイル :1ファイルずつ消去する。 全ファイル:すべてのファイルを消去する。

- 重要! 一度消去してしまった記録内容は、二度と元に戻すこと はできません。消去の操作を行う際は、本当に不要な ファイルかどうかをよく確かめてから行ってください。 特に全ファイル消去の操作では、記録したすべての内容 を一度に消去してしまいますので、内容をよく確かめて から操作してください。
	- メモリープロテクトのかかったファイルは消去できませ ん。メモリープロテクトを解除してから操作してくださ い(102ページ)。
	- すべてのファイルがメモリープロテクト(103ページ) されている状態では、消去は実行できません。
	- 音声付き静止画を消去すると、画像ファイルと音声ファ イルの両方を消去します。

# 1ファイルずつ消去する

*1.* **PLAYモードにして【▼】** (5 mm)を押します。

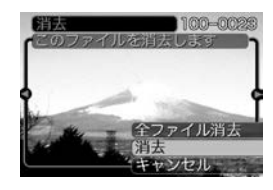

- **2.**【◀】【▶】で消去したいファイルを表示させます。
- *3.* **【▲】【▼】で"消去"を選びます。** 
	- 消去を中止したいときは、"キャンセル"を選んでくださ い。
- **4.**【SET】を押して、表示しているファイルを消去します。
	- 手順2~4を繰り返して、他のファイルを消去することが できます。
- **5.**【MENU】を押して、消去操作を終了します。

## 消去する

# すべてのファイルを消去する

- **1. PLAYモードにして【▼】(↓ mdd)を押します。**
- *2.*【▲】【▼】で"全ファイル消去"を選び、【SET】を押しま す。
- *3.* **【▲】【▼】**で"はい"を選びます。
	- 消去を中止したいときは、"いいえ"を選んでください。
- **4.**【SET】を押して、すべてのファイルを消去します。
	- すべてのファイルが消去されると、"ファイルがありませ ん"と表示されます。

# ファイルの管理について

本機では画像の撮影や再生の他、ファイルの消去防止等の設定が できます。

# フォルダの分類について

本機は内蔵メモリーやメモリーカード内に、フォルダを自動的に 作成します。

# メモリー内のフォルダ/ファイルについて

撮影した画像は連番を名前としたフォルダの中に自動的に記録さ れます。フォルダは最大900作成されます。フォルダ名は次の 通りです。

例:連番100のフォルダ名

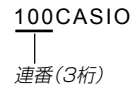

各フォルダには最大9,999番までのファイルが登録できます。 10,000枚以上撮影した場合は、次の連番のフォルダが自動的に 作成されます。ファイル名は次の通りです。

例:26番目に記録したファイル名

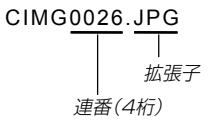

- このフォルダ名、ファイル名はパソコンで見ることができま す。カメラでの表示については22ページを参照してくださ  $\mathcal{L}$
- 保存できるフォルダ数、ファイル数はサイズや画質、またはメ モリーカードの容量によって異なります。
- 詳しいフォルダ構造に関しては「メモリー内のフォルダ構造」 (140ページ)をご覧ください。

#### ファイルの管理について

## 記録したファイルにメモリープロテクト (消去防止)をかける

大事なファイルを誤って消去してしまうことを防止する機能(メ モリープロテクト)がついています。メモリープロテクトをかけ たファイルは、消去操作(99ページ)により消去することはでき ません。メモリープロテクトのかけかたには、1ファイル単位、 全ファイルの2通りがあります。

# 1ファイル単位でメモリープロテクトをかける

- **1.** PLAYモードにして【MENU】を押します。
- **2.**"再生機能"タブ→"プロテ クト"と選び、【▶】を押し ます。

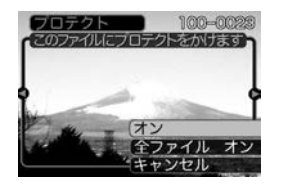

3. 【◀】【▶】でメモリープロテクトをかけたいファイルを表示 させます。

- **4. [▲][▼]で"オン"を選び、** 【SET】を押します。
	- メモリープロテクトがか かり、 へ が画面上に表示 されます。
	- メモリープロテクトを解 除するときは、"オフ"を 選んでください。

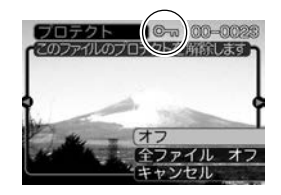

**5.**【MENU】を押して、メモリープロテクトを終了します。

## 全ファイルにメモリープロテクトをかける

- **1.** PLAYモードにして【MENU】を押します。
- **2. "再生機能"タブ→"プロテクト"と選び、【▶】を押しま** す。
- *3.* **[▲][▼**]で"全ファイル オン"を選び、[SET]を押しま す。
	- メモリープロテクトを解除するときは、"全ファイル オ フ"を選んでください。
- **4.**【MENU】を押して、メモリープロテクトを終了します。

## お気に入りフォルダを使う

記録した思い出の風景や家族の写真など好きな静止画を「記録フォ ルダ」(140ページ)から内蔵メモリーの「お気に入りフォルダ ("FAVORITE"フォルダ)(141ページ)にコピーすることができ 」 ます。通常の再生では表示されないので、プライベートな画像を 持ち歩くのに便利です。メモリーカードを入れ替えても画像は消 えませんので、いつでも見ることができます。

## お気に入りフォルダにファイルをコピー(登録)する

- **1.** PLAYモードにして【MENU】を押します。
- **2.**"再生機能"タブ→"お気に 入り"と選び、【▶】を押し ます。

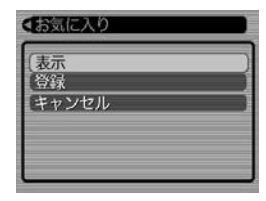

- *3.* **【▲】【▼】で"登録"を選び、** 【SET】を押します。
	- 内蔵メモリーまたはメモ リーカード内のファイル 名が表示されます。

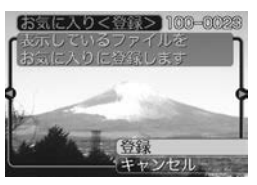

#### ファイルの管理について

- **4.**【】【】でお気に入りフォルダに登録したいファイルを選 びます。
- **5. [▲][▼**]で"登録"を選び、[SET]を押します。
	- 内蔵メモリー内のお気に入りフォルダにファイルを登録し ます。
- **ゟ.** 設定を終えるには【▲】【▼】で"キャンセル"を選び、 【SET】を押します。
- 参考 画像は、320×240pixelsのQVGAサイズにリサイズ してコピーされます。
	- 登録したファイルには、連番(0001~9999)がファ イル名として自動的に付けられます。ただし、登録でき るファイル数は画質等により異なり、内蔵メモリーの空 き容量の範囲内となります。
- 重要! お気に入りフォルダにリサイズしてコピーされたファイ ルは、元の画像サイズに戻すことはできません。
	- お気に入りフォルダに登録されているファイルは、メモ リーカードにコピーすることはできません。 おおし おおし おおし おおに入りフォルダアイコン

お気に入りフォルダのファイルを表示する

- **1.** PLAYモードにして【MENU】を押します。
- 2. "再生機能"タブ→"お気に入り"と選び、【▶】を押しま す。

## *3.* **【▲】【▼】で"表示"を選び、【SET】を押します。**

- お気に入りフォルダにファイルが登録されていないとき は、"お気に入りのファイルがありません"と表示されま す。
- **4.**【◀】【▶】でお気に入りフォ ルダに登録したファイル を見ていきます。

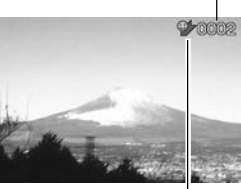

ファイル名

**5.** 表示を終えるには【MENU】を2回押します。

重要! • お気に入りフォルダ("FAVORITEフォルダ")は内蔵メ モリーにのみ作成されるため、パソコン上でお気に入り フォルダのファイルを表示するときは、カメラからメモ リーカードを取り出した状態でUSBクレードルにセッ トして、USB通信を行ってください(129、135ペー ジ)。

お気に入りフォルダから1ファイルずつ消去する

- **1.** PLAYモードにして【MENU】を押します。
- 2. "再生機能"タブ→"お気に入り"と選び、【▶】を押しま す。
- *3.* **【▲】【▼】で"表示"を選び、【SET】を押します。**
- **4.【▼】(饣位)を押します。**
- **5.** 【◀】【▶】でお気に入りフォルダから消去したいファイルを 選びます。
- **ゟ. [▲][▼**]で"消去"を選び、[SET]を押します。
	- 消去を中止したいときは"キャンセル"を選んでください。
- **7. 消去を終えるには【▲】【▼】で"キャンセル"を選び、** 【SET】を押します。
- 重要! お気に入りフォルダのファイルは、99ページの消去操 作により消去することはできません。ただし、フォー マット操作(116ページ)を行うと、消去されてしまい ます。

#### ファイルの管理について

# お気に入りフォルダの全ファイルを消去する

- **1.** PLAYモードにして【MENU】を押します。
- **2. "再生機能"タブ→"お気に入り"と選び、【▶】を押しま** す。
- *3.* **【▲】【▼】で"表示"を選び、【SET】を押します。**
- *4.* **【▼】(饣́ {m}を押します。**
- **5. 【▲】【▼】で"全ファイル消去"を選び、【SET】を押しま** す。
- 重要! お気に入りフォルダのファイルは、99ページの消去操 作により消去することはできません。ただし、フォー マット操作(116ページ)を行うと、消去されてしまい ます。

# その他の設定について

# カメラの音を設定する

4種類の音(起動音/ハーフシャッター音/シャッター音/操作 音)とその音量を設定することができます。

# 4種類の音を設定する

- **1.**【MENU】を押します。
- **2. "設定"タブ→"操作音"と選び、【▶】を押します。**
- <mark>3. 【▲</mark>】【▼】で設定したい音を選び、【▶】を押します。
- **4.【▲】【▼】で設定内容を選び、【SET】を押します。** サウンド1~5 :内蔵されたサンプル音が鳴ります。 切 :音は鳴りません。

# 音量を設定する

- **1.**【MENU】を押します。
- 2. "設定"タブ→"操作音"と選び、【▶】を押します。

# *3.* **【▲】【▼】で"音量"を選びます。**

- **4. 【◀】【▶】で再生したい音量を選び、【SET】を押します。** 
	- 音量は「0」(小)~「7」(大)の8段階の間で設定できます。
	- 音量を「0」に設定すると、音は鳴りません。

#### その他の設定について

# 起動画面のオン/オフを切り替える

RECモードで電源を入れたとき、カメラが記録している画像を起 動画面として、【液晶モニター】に約2秒間表示するかどうかを切 り替えることができます。

- **1.**【MENU】を押します。
- **2. "設定"タブ→"起動画面"と選び、【▶】を押します。**
- 3. 【<1】【▶】で設定したい起動画面を表示させます。
- **4.【▲】【▼】で設定内容を選び、【SET】を押します。** 
	- 入: 設定時に表示していた画像を起動画面として表示しま す。
	- 切: 起動画面は表示しません。
- 参考 設定可能な画像は、下記の通りです。
	- 内蔵されている専用画像
	- 静止画
	- 音声付き静止画(音声は再生されません)
	- 内蔵メモリーの空きメモリー 以下のサイズで撮影さ れた動画
- 起動画面は、1つだけ登録できます。起動画面を別の撮 影画像に変更すると、メモリー内の画像は上書きされる ので、変更する前の撮影画像に戻すときは、変更する前 の画像データが必要となります。
- 登録した起動画像は、内蔵メモリーのフォーマット操作 (116ページ)を行うと消去されます。
- 音声付き静止画を起動画面に設定したとき、音声は再生 されません。
## エンディング画面に表示する画像を設定する

カメラの電源が切れる前に、カメラで撮影した静止画や動画をエ ンディング画面として表示する機能です。

- **1.** カメラをUSBケーブルでパソコンと接続します(129 ページ)。
- **2.** エンディング画面として使用する画像データを、内蔵メ モリーのルートフォルダ(第一階層)に入れます。

回目

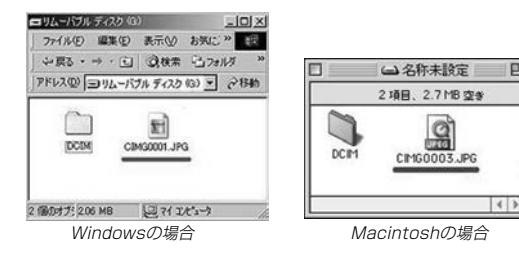

- ご使用のパソコン設定が「拡張子を表示しない。」になって いると拡張子は表示されません。例:CIMG0001
- メモリーカードをご使用の場合は、カメラからカードを抜 いてからファイルをコピーしてください。

**3.** 画像データのファイル名を次のように変更します。

静止画の場合:ENDING.JPG 動画の場合 :ENDING.AVI

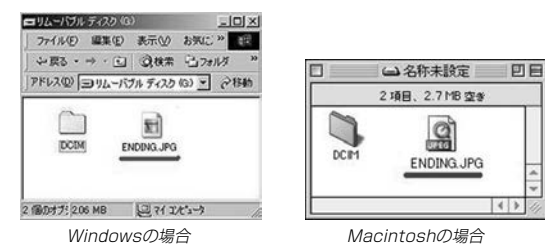

● ご使用のパソコン設定が「拡張子を表示しない。」になって いる場合は、拡張子(.JPGや.AVI)を入れないでくださ い。例:ENDING

以上で設定が完了しました。【電源ボタン】を押して、電源が 切れる前にエンディング画面が表示されます。

- 重要! 内蔵メモリーをフォーマットすると、エンディング画面 に設定されたファイルも消去されます(116ページ)。
	- 静止画と動画の両方がエンディング画面として設定され ている場合は、動画がエンディング画面として選択され ます。
	- エンディング画面を途中で止めることはできませんの で、動画をエンディング画面に設定する場合は、時間の 短いものをおすすめします。
- 

参考 • エンディング画面を解除するには、内蔵メモリーに入れ たENDING.JPGまたは ENDING AVIのファイル名を 変更するか、画像データを削除します。

## ファイルの連番のカウント方法を切り替える

撮影時にファイル(画像データ)に付く連番(101ページ)のカウ ント方法を切り替えることができます。

#### **1.**【MENU】を押します。

**2. "設定"タブ→"ファイルNo."と選び、【▶】を押します。** 

#### *3.* **【▲】【▼】**で設定内容を選び、【SET】を押します。

- メモリする :今まで撮影したファイルの連番を記憶しま す。ファイルを消去したり、メモリーカー ドを交換しても、記憶した連番からファイ ル名を付けます。
- メモリしない :ファイルの連番は記憶せずに、最大の連番 +1からファイル名を付けます。

### アラームを鳴らす

指定した時刻にアラームを鳴らすと同時に、指定した画像を表示 できます。最大3つの時刻を設定できます。動画、音声付き静止 画、ボイスレコードファイルを指定した場合は、画像とともに音 声も再生されます。

- **1.** PLAYモードにして【MENU】を押します。
- **2. "再生機能"タブ→"アラーム"と選び、【▶】を押します。**
- **3. 【▲】【▼】で設定したいアラームを選び、【▶】を押します。**
- **4.【◀】【▶】で項目を選び、【▲】【▼】で設定内容を選びます。** 
	- 時刻、1回/毎日、オン/オフが設定できます。
- **5.**【DISP】を押します。
	- ここで【SET】を押してもアラームの設定を終えることがで きます。
- **6.** 【◀】【▶】で表示したい画像を選び、【SET】を押します。
- **7.** 内容を確認して【SET】を押します。
	- アラームの優先順は設定1、設定2、設定3です。
- 参考 アラームは電源をオフにした状態で、設定した時刻にな ると約1分間鳴り続けます。その後、電源オフの状態に 戻ります。途中で止めたい場合は、何かボタンを押して ください。USBクレードル上で充電中の場合は、USB クレードルの【USB】、【PHOTO】ボタン、カメラのボ タンを押してください。
- 重要! アラームは次の場合は鳴りません。 -電源がオンになっている
	- -USB通信中
	- フォトスタンド機能使用中

## 日時を設定し直す

日時を設定し直したいときは、ホームタイムの都市を設定してか ら、日時の設定を行います。ホームタイムの都市の変更が必要の ない方は、「ホームタイムの日時を設定し直す」の操作のみで日時 の設定を行うことができます。

重要! • 日時の設定を行う前にホームタイムを自分の住んでいる 地域に正しく設定しないと、ワールドタイム(113ペー ジ)の日時が正しく表示されませんのでご注意くださ い。

## ホームタイムの都市を設定し直す

- **1.**【MENU】を押します。
- 2. "設定"タブ→"ワールドタイム"と選び、【▶】を押しま す。
	- 現在設定されている内容が表示されます。
- **3. 【▲】【▼】で"自宅"を選び、【▶】を押します。**
- **4.[▲] [▼]** で"都市"を選び、[▶]を押します。
- **5. 【▲】【▼】【◀】【▶】で自宅の地域を選び、【SET】を押しま** す。
- **6. 【▲】【▼】で自宅の都市を選び、【SET】を押します。** 
	- 日本で使う場合は"Tokyo"を選んでください。
- **7.**【SET】を押して、設定を完了します。

## ホームタイムの日時を設定し直す

- **1.**【MENU】を押します。
- 2. "設定"タブ→"日時設定"と選び、【▶】を押します。

## **3.** 日付と時刻を合わせます。

- 【▲】【▼】:カーソル(選択枠)の部分の数字を変えます。
- 【】【】:カーソル(選択枠)を移動します。

【DISP】:12時間表示と24時間表示の切り替えができます。

### **4.**【SET】を押して、設定を終了します。

## 日付の表示スタイルを切り替える

画面に表示される日付の表示スタイルを3通りの中から選ぶこと ができます。

- **1.**【MENU】を押します。
- **2. "設定"タブ→"表示スタイル"と選び、【▶】を押します。**
- *3.* **【▲】【▼】で設定内容を選び、【SET】を押します。** 
	- 例)2004年12月24日 年/月/日:04/12/24 日/月/年:24/12/04 月/日/年:12/24/04

## ワールドタイムを表示する

購入時に設定した自宅の日時とは別に、海外旅行などで訪問する 都市の日時を1都市選んで表示することができます。世界162都 市(32タイムゾーン)に対応しています。

## ワールドタイムを表示させる

- **1.**【MENU】を押します。
- 2. "設定"タブ→"ワールドタイム"と選び、【▶】を押しま す。

## *3.* **【▲】【▼】**で"訪問先"を選びます。 自宅 :購入時に設定した自宅の日時を表示します。 訪問先 :訪問先として設定した都市の日時を表示します。

**4.**【SET】を押して、設定を終了します。

ワールドタイムを設定する

**1.**【MENU】を押します。

**2.**"設定"タブ→"ワールドタイム"と選び、【】を押します。

**MALLONGER** 

*3.* **【▲】【▼】で"訪問先"を選び、【▶】を押します。** 

#### *4.* **【▲】【▼】で"都市"を選び、** 【】を押します。

- サマータイムを設定する ときは"サマータイム"を 選び、"入"、"切"を設定 します。
- サマータイムとは、夏の 一定期間、日照時間を有 効に使うため、通常の時 刻から1時間進める夏時 間制度のことです。
- サマータイムの採用時期は国や地域によって異なります (日本では採用されていません)。

 $\mathbf{5}.$ 【▲】【▼】【◀】【▶】で訪問先 の地域を選び、【SET】を押 します。

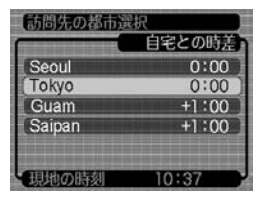

- **6. 【▲】【▼】で訪問先の都市を選び、【SET】を押します。**
- **7.**【SET】を押して、設定を終了します。

## 表示言語を切り替える

画面のメッセージを10の言語の中から選ぶことができます。

- **1.**【MENU】を押します。
- **2.**"設定"タブ→"Language"と選び、【】を押します。
- *3.* **【▲】【▼】【◀】【▶】で設定内容を選び、【SET】を押します。**

## USB端子の通信方法を切り替える

パソコンやプリンタなどの外部機器と接続するときの、USB端 子の通信方法を切り替えることができます。接続する機器にあわ せて切り替えてください。

- **1.**【MENU】を押します。
- **2. "設定"タブ→"USB"と選び、【▶】を押します。**
- *3.* **【▲】【▼】**で使用する機器にあわせて設定を選び、【SET】 を押します。
	- Mass Storage (USB DIRECT PRINT): パソコンやUSB DIRECT - PRINT対応(125ページ)の プリンタを接続する場合、こちらを選びます。パソコンに カメラを外部記憶装置として認識させる方法です。通常、 パソコンへの画像の保存の操作時(付属のソフト「Photo Loader」使用時)はこちらを選んでください。
	- PTP (PictBridge):

PictBridge対応(125ページ)のプリンタを接続する場 合、こちらを選びます。画像データを外部接続機器に簡単 に転送するための接続方法です。

## 【 △ 】 (REC) / 【 ▶ (PLAY)の動作を設定する

【■】(REC)や【■】(PLAY)を押しても電源が入らないように したり、【■】(REC)や【■】(PLAY)を押して電源を切ること ができるように設定することができます。

- **1.**【MENU】を押します。
- **2. "設定"タブ→"REC/PLAY"と選び、【▶】を押します。**
- *3.* **【▲】【▼**】で設定内容を選び、【SET】を押します。
	- パワーオン :【■ 】(REC)や【■】(PLAY)を押す と、電源が入ります。
	- パワーオン/オフ:【■■】(REC)や【■■】(PLAY)を押し て、電源を入れたり切ったりできます。
	- 切 : 【■】(REC)や【■】(PLAY)を押して も、電源は入りません。
- 重要! •"パワーオン/オフ"に設定しているときは、RECモード で【■】(REC)を押した場合とPLAYモードで【■】 (PLAY)を押した場合に電源が切れます。
	- RECモードで【▶】(PLAY)を押したときはPLAYモー ドに、PLAYモードで【■】(REC)を押したときは RECモードに切り替わります。
	- •初期設定は、"パワーオン"となります。

## 内蔵メモリーをフォーマットする

内蔵メモリーをフォーマットすると、内蔵メモリーの内容がすべ て消去されます。

- 重要! 内蔵メモリーをフォーマットすると、二度とデータを元 に戻すことはできません。フォーマット操作を行う際 は、本当にフォーマットしてもよいかどうかをよく確か めてから行ってください。
	- 次の画像も同時に消去されます。 -メモリープロテクトされた画像
		- -お気に入りフォルダの画像
		- -ベストショットモードでカスタム登録した内容
		- 起動画面に設定した画像
		- -エンディング画面
- **1.** 本機にメモリーカードが入っていないことを確認します。
	- メモリーカードが入っている場合は、取り出してください (119ページ)。
- **2.**【MENU】を押します。
- **3.**"設定"タブ→"フォーマット"と選び、【】を押します。
- **4.[▲] [▼**]で"フォーマット"を選び、[SET]を押します。
	- フォーマットを実行しないときは、 キャンセル"を選んで ください。

## メモリーカードを使用する

本機は、市販のメモリーカード(SDメ モリーカードまたはMMC〈マルチメ ディアカード〉)を使用することによ り、記録用のメモリーを拡張すること ができます。また、内蔵のフラッシュ メモリーからメモリーカードに、また はメモリーカードから内蔵フラッシュ メモリーにファイルをコピーすること もできます。

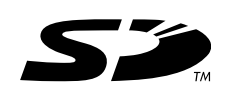

• ファイルが記録されるメモリーは、次のように自動的に切り替 わります。

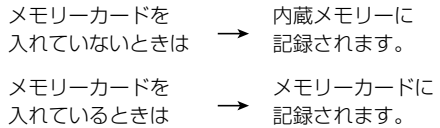

• メモリーカードを入れた状態で内蔵メモリーを使用することは できません。

- 重要! メモリーカードは必ずSDメモリーカードまたはMMC (マルチメディアカード)を使用してください。他のメモ リーカードをお使いの場合は動作保証できません。 また、動作確認を行ったメモリーカードについては、カ シオホームページ(http://www.casio.co.jp/)をご覧 ください。
	- メモリーカードを使う際はメモリーカードの取扱説明書 もあわせてお読みください。
	- カードの種類によって処理速度が遅くなる場合がありま す。
	- SDメモリーカードには、書き込み禁止スイッチがあり ます。誤って消去する不安があるときは使用してくださ い。ただし、撮影・フォーマット・消去時は解除しない と各操作が実行できません。
	- 静電気、電気的ノイズ等により記録したデータが消失ま たは破壊することがありますので、大切なデータは別の メディア(CD-R、CD-RW、MOディスク、ハードディ スクなど)にバックアップして控えをとることをおすす めします。

#### メモリーカードを使用する

## メモリーカードを使う

- 重要! メモリーカードの抜き差しは、電源を切った状態で行っ てください。
	- カードには、表裏、前後の方向があります。無理に入れ ようとすると破損の恐れがあります。

## メモリーカードを入れる

**1.** 本体側面の【電池カバー】を押し ながら、矢印の方向にスライド させて開きます。 表面 裏面

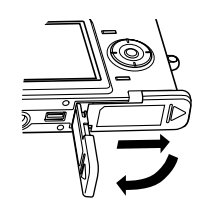

**2.** メモリーカードの裏面を上(【液 晶モニター】側)にして、【メモ リーカード挿入口】に、「カチッ」 と音がするまでしっかり押し込 みます。

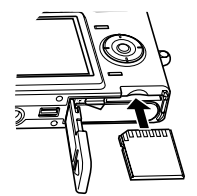

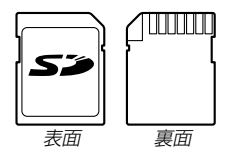

**3.**【電池カバー】を図のように矢印 の方向に押しつけながら、スラ イドして閉めます。

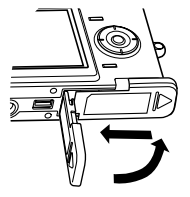

#### メモリーカードを取り出す

- **1.** メモリーカードを押すと、メモ リーカードが少し出てきます。
- **2.** メモリーカードを引き抜きます。

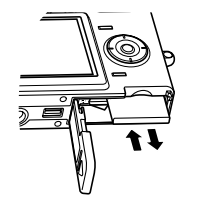

- 重要! 故障の原因となりますので、【メモリーカード挿入口】に はメモリーカード以外のものを入れないでください。
	- 万一異物や水がメモリーカード挿入部に入り込んだ場合 は、本機の電源を切り、電池を抜いて、販売店またはカ シオテクノ・サービスステーションにご連絡ください。
	- 緑色の【動作確認用ランプ】が点滅している間にメモリー カードを取り出さないでください。撮影された画像がメ モリーカードに記録されなかったり、メモリーカードを 破壊する恐れがあります。

#### メモリーカードをフォーマットする

メモリーカードをフォーマットすると、メモリーカードの内容が すべて消去されます。

- 重要! メモリーカードは必ずカメラでフォーマットしてくださ い。パソコンでフォーマットすると処理速度が著しく遅 くなります。またSDメモリーカードの場合、SD規格 非準拠となり、互換性・性能等で問題が生じる場合があ ります。
	- メモリーカードをフォーマットすると、二度とデータを 元に戻すことはできません。フォーマット操作を行う際 は、本当にフォーマットしてもよいかどうかをよく確か めてから行ってください。
	- ファイルデータにメモリープロテクト(102ページ)を かけていても、メモリーカードをフォーマットすると、 すべてのデータが消去されます。
- **1.** 本機にメモリーカードを入れます。
- **2.** 電源を入れ、【MENU】を押します。
- **3. "設定"タブ→"フォーマット"と選び、【▶】を押します。**
- **4.[▲] [▼**]で"フォーマット"を選び、[SET]を押します。
	- フォーマットを実行しないときは、 キャンセル"を選んで ください。

#### メモリーカードを使用する

#### ■ メモリーカードのご注意

- 万一メモリーカードの異常が発生した場合は、メモリーカード のフォーマット操作で復帰できますが、外出先などでこの操作 を行えない場合に備えて複数枚のメモリーカードを持たれるこ とをおすすめします。
- 異常と思われる画像を撮影したり、新たにメモリーカードをご 購入された場合は、一度フォーマット(初期化)してお使いいた だくことをおすすめいたします。
- SDメモリーカードは撮影/消去を繰り返すとデータ処理能力 が落ちてきますので、定期的にフォーマットすることをおすす めします。
- フォーマット操作を行うときは、充電式電池をフル充電状態に してから行ってください。フォーマット中に電源が切れると正 しくフォーマットが行われず、メモリーカードが正常に使用で きない場合があります。

#### ファイルをコピーする

内蔵フラッシュメモリーとメモリーカードの間で、ファイルをコ ピーすることができます。

- 重要! コピーできるのはカメラで撮影した静止画、動画、音声 付き静止画、ボイスレコードファイルだけです。その他 のファイルはコピーできません。
	- お気に入りフォルダに登録されているファイルは、コ ピーできません。
	- 音声付き画像は画像ファイルと音声ファイルの両方をコ ピーします。

#### 内蔵メモリーからメモリーカードにファイルをコ ピーする

すべての画像がまとめてコピーされます。

- **1.** 本機にメモリーカードを入れます。
- **2.** 電源を入れ、PLAYモードにして【MENU】を押します。
- **3.**"再生機能"タブ→"コピー" と選び、【】を押します。

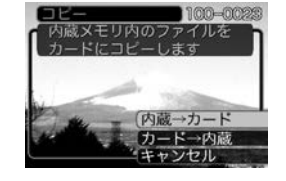

- **4.【▲】【▼】で"内蔵→カード"を選び、【SET】を押します。** 
	- コピーが始まり、"処理中です しばらくお待ちください" と表示されます。
	- コピーが終わると、コピーしたフォルダの一番最後にある ファイルを表示します。

#### メモリーカードから内蔵メモリーにファイルをコ ピーする

ファイルのコピーは画像を確認しながら、1枚ずつ行います。

- **1.**「内蔵メモリーからメモリーカードにファイルをコピーす る」の手順1~3と同じ操作を行います。
- *2.* **【▲】【▼**】で"カード→内蔵"を選び、【SET】を押します。
- **3. 【◀】【▶】でコピーしたいファイルを選びます。**
- **4.[▲] [▼]**で"コピー"を選び、[SET]を押します。
	- コピーが始まり、"処理中です しばらくお待ちください" と表示されます。
	- コピーが終わると、コピー前に表示していたファイルに戻 ります。
	- 手順3~4をくり返して、他の画像をコピーすることがで きます。
- **5.**【MENU】を押して、コピーの操作を終了します。
- 参考 ファイルは内蔵メモリー内の一番大きい番号のフォルダ にコピーされます。

## プリント(印刷)するには

デジタルカメラで撮影した画像は、さまざまな方法でプリント (印刷)することができます。プリント方法は大きく分けて下記の 3つになります。ご使用されている環境にあわせてプリントして ください。

## ■ お店でプリントする場合

DPOF 機能を利用することで、希望の画像を希望の枚数でプリ ントを依頼することができます。

→「DPOF 機能について」(123ページ)

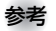

参考 • お店でプリントをする場合、DPOF機能を利用できな い場合や、他の方法でプリントを受け付けている場合が あります。その際は、店頭のサービスに従ってプリント をご依頼ください。

## ■ カードスロット付/デジタルカメラ接続対応プリン タでプリントする場合

DPOF 機能を利用することで、希望の画像を希望の枚数でプリ ントすることができます。また、PictBridgeまたはUSB DIRECT‐ PRINT に対応しているプリンタでは、カメラを直接 プリンタに接続してプリントすることができます。

- →「DPOF 機能について」(123ページ)
- →「PictBridge/USB DIRECT‐ PRINT について」(125ペー ジ)

## ■ パソコンソフトを使用してプリントする場合

Windows では、パソコンにカメラを接続して(129ページ)、 付属のソフト(Photo LoaderとPhotohands)をインストール (150 ページ)することで、画像の取り込み、管理、プリントを することができます。 →「パソコンでファイルを見る」(129ページ)

→「ソフトをインストールする」(150ページ)

Macintosh では、パソコンにカメラを接続して(135ページ)、 付属のソフト(Photo Loader)をインストール(150ページ)す ることで、画像の取り込み、管理ができます。ただし、プリント はできません。市販のプリント用ソフトをご利用ください。 →「パソコンでファイルを見る」(129ページ) →「ソフトをインストールする」(150ページ)

## DPOF機能について

DPOF(Digital Print Order Format)とはデジ タルカメラで撮影した中からプリントしたい画像 や枚数などの設定情報をメモリーカードなどの記 録媒体に記録するためのフォーマットです。 DPOF対応の家庭用プリンタやサービスラボでプ リントすることができます。

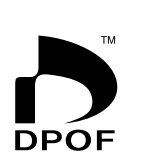

本機では撮影された画像ファイル名などを意識す ることなく、【液晶モニター】で確認しながらプリ ントしたい画像の設定を行うことができます。

• 設定可能な内容 画像/枚数/日付

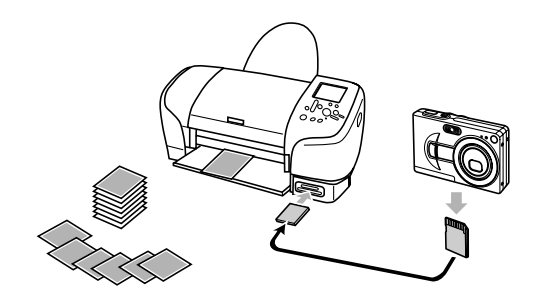

- 1画像単位で印刷設定する
- **1.** PLAYモードにして【MENU】を押します。
- **2.**"再生機能"タブ→"DPOF" と選び、【】を押します。

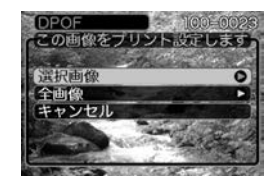

- *3.* **【▲】【▼】で"選択画像"を選び、【▶】を押します。**
- **4.** 【◀】【▶】で印刷したい画像 を表示させます。

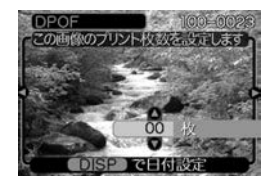

- **5. 【▲】【▼】で印刷する枚数を決めます。** 
	- 印刷設定できる枚数は99枚までです。印刷したくない場 合は"00"にしてください。

- 6. 日付を印刷したい場合は、【DISP】を押してMalを表示 させます。
	- 図は日付印刷が設定されたことを表します。
	- 日付が不要なときは、【DISP】を押して図を消してく ださい。
	- 他の画像を印刷する場合は、操作4~6をくり返してくだ さい。
- **7.**【SET】を押します。
	- 印刷する枚数が設定されます。

### 全画像に印刷設定する

- **1.** PLAYモードにして【MENU】を押します。
- **2. "再生機能"タブ→"DPOF"と選び、【▶】を押します。**
- *3.* **【▲】【▼】で"全画像"を選び、【▶】を押します。**

#### *4.* **【▲】【▼】**で印刷する枚数を 決めます。

• 印刷設定できる枚数は99 枚までです。印刷したく ない場合は"00"にしてく ださい。

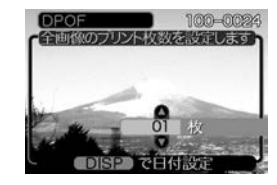

- 5. 日付を印刷したい場合は、【DISP】を押して**図を表示**さ せます。
	- **図**は日付印刷が設定されたことを表します。
	- 日付が不要なときは、【DISP】を押して 2 を消してく ださい。

### **6.**【SET】を押します。

• 印刷する枚数が設定されます。

- 重要! お店にプリントを注文する場合は、注文時に「DPOF で プリントする画像、枚数、日付を設定済みです」とお伝 えください。お伝えいただかないと、すべての画像がプ リントされてしまうことがあります。
	- プリントをするお店によってはDPOF 機能に対応して いない場合がありますので、あらかじめご確認くださ い。
	- プリンタによっては日付の設定が無効になったり、 DPOF に対応していない場合がありますので、プリン タの取扱説明書に従って操作してください。

## PictBridge/USB DIRECT - PRINTについて

本製品はPictBridgeまたは、USB DIRECT - PRINT対応プリンタに直接 接続し、デジタルカメラのモニター上 で写真選択や印刷開始を指示すること ができます。DPOF機能(123ページ) で登録した画像も印刷することができ ます。

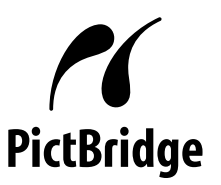

本製品は下記の規格に対応していま す。

• PictBridge(ピクトブリッジ): カメラ映像機器工業会(CIPA)制定の 規格です。

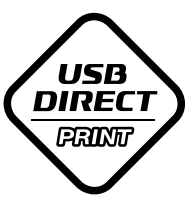

• USB DIRECT - PRINT: セイコーエプソン株式会社提唱の規 格です。

- **1.**【MENU】を押します。
- **2. "設定"タブ→"USB"と選び. 【▶】を押します。**
- *3.* **【▲】【▼】で使用するプリンタにあわせて設定を選び、** 【SET】を押します。
	- Mass Storage (USB DIRECT PRINT): ご使用のプリンタがUSB DIRECT - PRINT対応の場合、 こちらを選びます。パソコンにカメラを外部記憶装置とし て認識させる方法です。通常、パソコンへの画像の保存の 操作時はこちらを選んでください。
	- PTP (PictBridge):
		- ご使用のプリンタがPictBridge対応の場合、こちらを選 びます。画像データを外部接続機器に簡単に転送するため の接続方法です。

**4.** カメラに付属のUSBケーブルでUSBクレードルとプリ ンタを接続します。

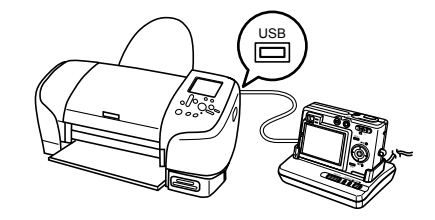

- USBクレードルにはACアダプターも接続しておいてくだ さい。
- ACアダプターを使用せずに、カメラの電池のみで使用し て接続する場合は、充分に充電された電池を使用してくだ さい。
- **5.** カメラをUSBクレードルにセットします。
- **6.** プリンタの電源を入れます。
- **7.** プリンタの印刷用紙をセットします。

- **8.** USBクレードルの【USB】 ボタンを押します。
	- カメラにプリントメニュー 画面が表示されます。

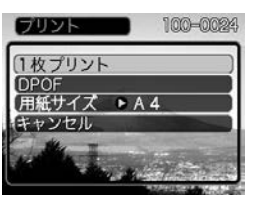

- **9. 【▲】【▼】で"用紙サイズ"を選び、【▶】を押します。**
- *10.* **[▲] [▼**]で プリントする用紙サイズを選び、[SET]を押 します。
	- 用紙サイズは次の通りです。 L判、2L判、はがき、A4、Letter、プリンタで設定
	- "プリンタで設定"を選ぶと、プリンタ側で設定した用紙サ イズでプリントされます。
	- 用紙について設定できる内容は、接続したプリンタによっ て異なります。詳しくはプリンタの取扱説明書をご覧くだ さい。
- **11.**【】【-】でプリントの方法 を指定します。
	- 1枚ずつプリントする場合: "1 枚 プ リ ン ト" を 選 び 【SET】を押します。続け て【】【】でプリントした い画像を選びます。

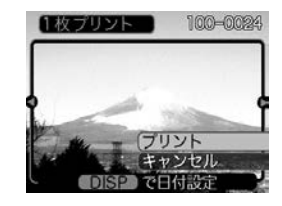

- すべての画像をプリントする場合: "DPOF"を選び【SET】を押します。
- •【DISP】を押すことで日付設定の入/切を切り替えること ができます。 <sup>12</sup> <sup>1</sup> を表示させると、日付がプリントされま す。

#### **12. [▲] [▼**]で"プリント"を選び、[SET]を押します。

- プリントを開始すると"処理中です しばらくお待ちくだ さい"と【液晶モニター】に表示されます。しばらくすると 表示が消えますが、印刷は終了していません。カメラの何 かボタンを押すことで、プリントの状況を【液晶モニター】 に再表示させることができます。
- プリントが終了すると、プリントメニュー画面が表示され ます。
- •"1枚プリント"で別の画像を印刷する場合は、手順11か ら同様の操作を行ってください。

#### **13.** プリントが終了したらUSBクレードルの【USB】ボタン を押して、カメラの電源を切ります。

## ■ プリントについてのご注意

- 印刷品位や用紙の設定についてはプリンタの取扱説明書をご覧 ください。
- PictBridgeやUSB DIRECT-PRINT対応プリンタの機種名や プリンタのバージョンアップ等については、プリンタメーカー へお問い合わせください。
- 印刷中はケーブルを抜いたり、カメラやクレードルの操作を行 わないでください。プリンタがエラーを起すことがあります。

## PRINT Image MatchingⅢについて

本製品はPRINT Image MatchingⅢに対 応しています。PRINT Image Matching Ⅲ対応プリンタでの出力及び対応ソフトウ エアでの画像処理において、撮影時の状況 や撮影者の意図を忠実に反映させることが 可能です。

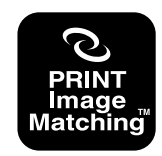

PRINT Image Matching及びPRINT Image MatchingⅢに関する著作権はセイ コーエプソン株式会社が所有しています。

## Exif Printについて

Exif Print (Exif2.2) は、対 応プリンタをお使いの場合に 画像ファイルに記録された撮 影情報を印刷出力に反映させ ることを可能にします。

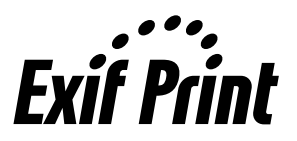

重要! • Exif Print対応プリンタの機種名やプリンタのバージョ ンアップ等については、各プリンタメーカーへお問い合 わせください。

## パソコンでファイルを見る

このカメラは、USBクレードルを介してUSB端子を備えたパソ コンと接続して、パソコンでファイルを見たり、保存することが できます。USB接続を行うには、使用するパソコンによっては 付属のCD-ROM(カシオデジタルカメラアプリケーションソフト ウェア)からUSBドライバをパソコンにインストールする必要が あります。

## お持ちのパソコンがWindowsの場合

パソコンにファイルを取り込むためには次の手順で操作します。

- 1. Windows98/Me/2000を使っている場合はUSBドライ バをパソコンにインストールする。
	- 初めて使用するときだけ必要です。
	- Windows XPの場合はインストールの必要はありません。

2. カメラとパソコンをUSBクレードルで接続する。

3. 画像ファイルを見る/コピーする。

具体的な操作方法は以降に記載されていますので、手順に従って 操作してください。また、接続するパソコンの取扱説明書もあわ せてお読みください。

- 重要! ACアダプターを使用しないで、パソコンとの通信を 行った場合、電池が消耗していると、通信中にカメラの 電源が切れる可能性があります。パソコンとの通信時に は、専用のACアダプターを使用することをおすすめい たします。
	- ACアダプターを使用せずに、カメラの電池のみで使用 して接続する場合は、充分に充電された電池を使用して ください。
	- 内蔵メモリーに保存されているファイルデータをパソコ ンに転送する場合は、カメラからメモリーカードを取り 出した状態でUSBクレードルにセットしてください。

#### **USBドライバをインストールする前に、カメラをパソコンに 接続しないでください。パソコンがカメラを認識しなくなりま す。**

- Windows98/Me/2000をお使いの場合は、USBドラ イバのインストールが必要です。この場合、インストール 前にカメラをパソコンに接続しないでください。
- Windows XPをお使いの場合は、USBドライバのインス トールは不要です。
- **1.** Windows98/Me/2000をお使いの場合は、操作2へ 進んでください。WindowsXPをご使用の場合は、 USBドライバをインストールする必要はありませんの で、操作6に進んでください。
	- この操作手順はWindows98をもとに制作されていま す。
- **2.** 付属のCD-ROM(カシオデジタルカメラアプリケーショ ンソフトウェア)をパソコンのCD-ROMドライブにセッ トします。
- **3.** MENU上の「日本語」をクリックします。
	- MENU上の「English」をクリックすると英語版のソフト をインストールすることができますが、通常は日本語版の ソフトのみインストールしてください。
- **4.**「USB driver」の「インストール」をクリックします。
	- インストールが開始されます。
- **5.** セットアップ完了の画面が表示されたら「はい、直ちにコ ンピュータを再起動します。」をチェックして「完了」をク リックし、パソコンを再起動させます。
	- 再起動時には、付属のCD-ROMをパソコンにセットした ままにしておいてください。
- **6.** 付属の ACアダプターをUSBクレードルの【DC IN 5.3V】と家庭用コンセントに接続します。
	- ACアダプターを使用せずに、カメラの電池のみで使用し て接続する場合は、充分に充電された電池を使用してくだ さい。

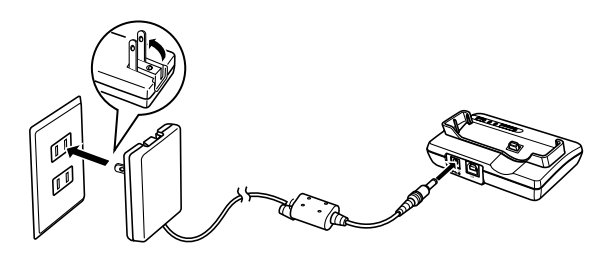

**7.** 付属のUSBケーブルでUSBクレードルとパソコンの USB端子を接続します。

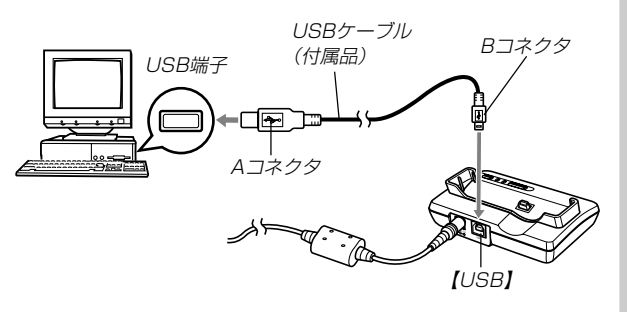

- USBケーブルをパソコンとUSBクレードルに接続すると きは、それぞれの機器のUSB端子の形状とケーブルの接 続端子の形状を合わせて接続してください。
- USBコネクタは奥まで確実に差し込んでください。正し く接続されないと、正常に動作しません。
- **8.** カメラの【電源ボタン】を押して電源を入れ、カメラの 【MENU】を押します。
- **9. "設定"タブ→ "USB"と選び、【▶】を押します。**
- *10.*【▲】【▼】で"Mass Storage"を選び、【SET】を押しま す。
- **11.** カメラの【電源ボタン】を押して電源を切ってから、カメ ラをUSBクレードルの上にセットします。
	- カメラの電源を入れたまま、USBクレードルの上にセッ トしないでください。

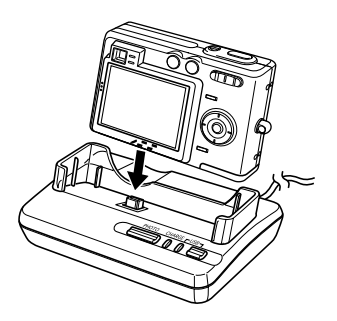

#### パソコンでファイルを見る

- **12.** USBクレードルの【USB】ボタンを押します。
	- 「新しいハードウェア…」とダイアログが表示され、自動的 にカメラ内のメモリーカードまたは内蔵メモリーが認識さ れます。次回からはパソコンとカメラをUSBクレードル を介して接続するだけで、カメラ内のメモリーカードまた は内蔵メモリーを認識します。
	- 【USB】ボタンを押すとUSB モードになり、クレードル の【USBランプ】が緑色に点 灯します(161ページ)。
	- パソコンのOSの環境によっ ては、「リムーバブル ディ スク」ガイダンスが表示され ることがあります。この場 合は、ガイダンスを閉じて <sub>ロ</sub>。、 ファクラスとはっこと *【USBランプ】*

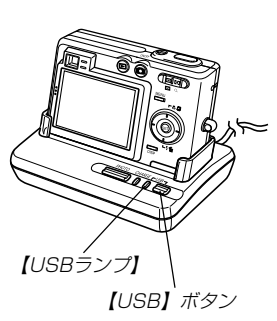

## **13.**「マイコンピュータ」をダブルクリックします。

• Windows XPでは、画面上の「スタート」→「マイコン ピュータ」の順でクリックします。

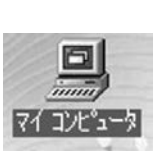

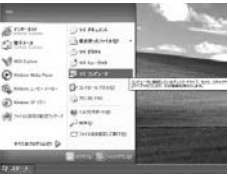

Windows 98の場合 Windows XPの場合

## **14.**「リムーバブルディスク」をダブルクリックします。

• メモリーカードまたは内蔵メモリーは、「リムーバブル ディスク」として認識されています。

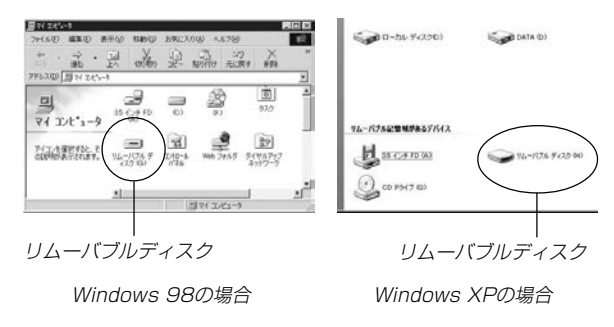

## **15.**「Dcim」フォルダをダブルクリックします。

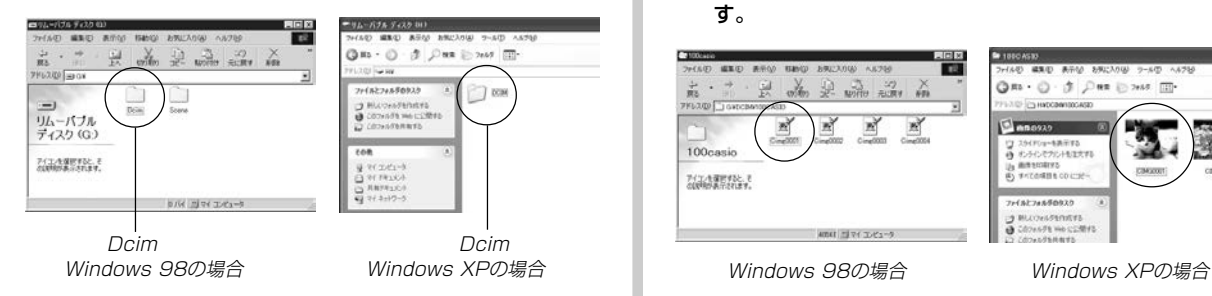

### **16.** 見たい画像の入ったフォルダをダブルクリックします。

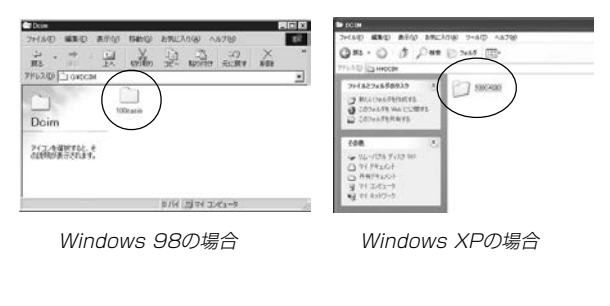

#### **17.** 見たい画像ファイルをダブルクリックして、画像を見ま す。

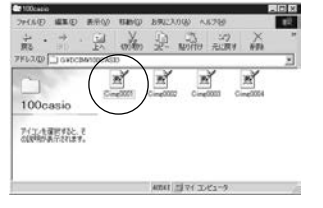

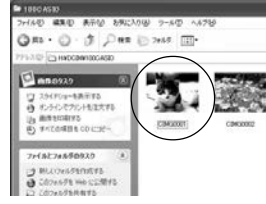

● ファイル名については「メモリー内のフォルダ構造」(140 ページ)を参照ください。

#### パソコンでファイルを見る

- **18.** ファイルを保存する場合は、次のように操作します。
	- Windows 98/2000/Meの場合:
	- 1「リムーバブルディスク」内の「Dcim」フォルダを右ボタン でクリックします。
	- 2メニューの「コピー」をクリックします。
	- 3「マイドキュメント」をダブルクリックして開きます。
	- 4「マイドキュメント」のメニューで「編集」→「貼り付け」の順 でクリックします。
	- -これで「Dcim」フォルダ(画像ファイルが保存されている フォルダ)が「マイドキュメント」フォルダにコピーされま す。
	- Windows XPの場合:
	- 1「リムーバブルディスク」内の「Dcim」フォルダを右ボタン でクリックします。
	- 2メニューの「コピー」をクリックします。
	- 3「スタート」→「マイドキュメント」の順でクリックします。
	- 4「マイドキュメント」メニューで「編集」→「貼り付け」の順で クリックします。
	- -これで「Dcim」フォルダ(画像ファイルが保存されている フォルダ)が「マイドキュメント」フォルダにコピーされま す。

重要! • カメラ内やメモリーカード内の画像に対して、パソコン で修正・削除・移動・名前の変更などを行わないでくだ さい。パソコンで修正・削除・移動・名前の変更などを 行った場合は、画像管理データと整合性がとれず、カメ ラで再生できなくなったり、撮影枚数が極端に変わった りします。修正・削除・移動・名前の変更などはパソコ ンにコピーした画像で行ってください。

#### **19.** USB接続を終えます。

- Windows98/Me/XPの場合: USBクレードルの【USB】ボタンを押し、【USBランプ】が 消灯したのを確認してから、カメラをUSBクレードルか ら取りはずします。
- Windows2000の場合:

パソコン画面上のタスクトレイのカードサービスを左ク リックし、カメラに割り当てられているドライブ番号の停 止を選択します。その後、USBクレードルの【USB】ボタ ンを押し、【USBランプ】が消灯したのを確認してから、 カメラをUSBクレードルから取りはずします。

#### ■ USB接続時のご注意

- パソコンのモニターに同一の画像を表示して放置しておくこと はお止めください。残像現象(画面焼け)を起す場合がありま す。
- 通信中にケーブルを抜いたり、カメラやクレードルの操作を行 わないでください。データが破壊される恐れがあります。

## お持ちのパソコンがMacintoshの場合

Macintoshにファイルを取り込むためには次の手順で操作しま す。

重要! • Mac OS 8.6以前、またはMac OS Xの10.0ではご 使用できません。Mac OS 9、X(10.1、10.2、 10.3)のみで使用できます(OS標準のUSBドライバを 使用)。

1. カメラとMacintoshをUSBクレードルで接続する。

2. 画像ファイルを見る/コピーする。

具体的な操作方法は以降に記載されていますので、手順に従って 操作してください。また、接続するパソコンの取扱説明書もあわ せてお読みください。

重要! • 内蔵メモリーに保存されているファイルデータをパソコ ンに転送する場合は、カメラからメモリーカードを取り 出した状態でUSBクレードルにセットしてください。

- **1.** 付属の ACアダプターをUSBクレードルの【DC IN 5.3V】と家庭用コンセントに接続します。
	- ACアダプターを使用せずに、カメラの電池のみで使用し て接続する場合は、充分に充電された電池を使用してくだ さい。

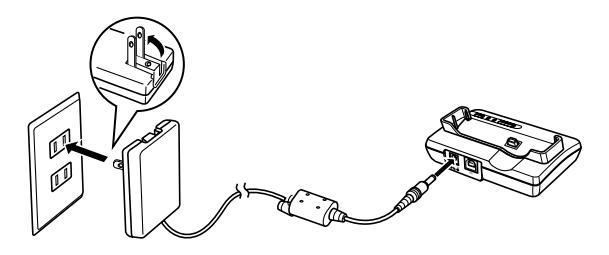

**2.** 付属のUSBケーブルでUSBクレードルとパソコンの USB端子を接続します。

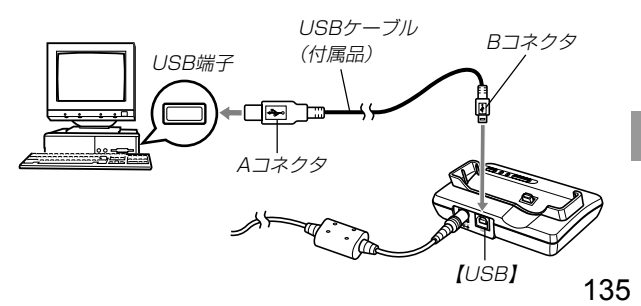

#### パソコンでファイルを見る

- USBケーブルをパソコンとUSBクレードルに接続すると きは、それぞれの機器のUSB端子の形状とケーブルの接 続端子の形状を合わせて接続してください。
- USBコネクタは奥まで確実に差し込んでください。正し く接続されないと、正常に動作しません。
- **3.** カメラの【電源ボタン】を押して電源を入れ、カメラの 【MENU】を押します。
- **4. "設定"タブ→ "USB"と選び、【▶】を押します。**
- **5. 【▲】【▼】で"Mass Storage"と選び、【SET】を押します。**
- **6.** カメラの【電源ボタン】を押して電源を切り、カメラを USBクレードルの上にセットします。
	- カメラの電源を入れたまま、USBクレードルの上にセッ トしないでください。

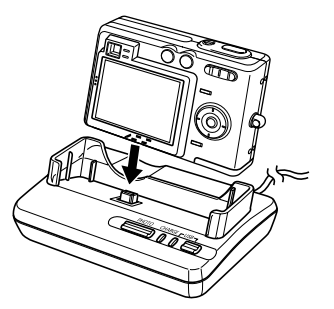

- **7.** USBクレードルの【USB】ボタンを押します。
	- •【USB】ボタンを押すとUSBモードになり、クレードルの 【USBランプ】が緑色に点灯します(161ページ)。

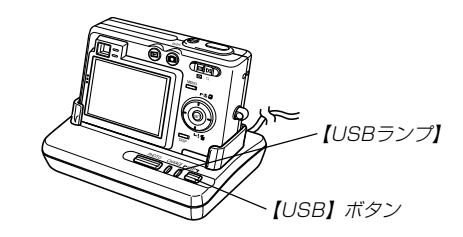

**8.** カメラ内のメモリーカードまたは 内蔵メモリーがドライブとして認 識されます。

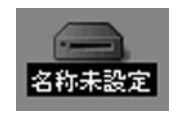

- Mac OS のバージョンにより、表 示されるアイコンが異なる場合が あります。
- 次回からはMacintoshとカメラをUSBクレードルを介し て接続するだけで、カメラ内のメモリーカードまたは内蔵 メモリーをドライブとして認識します。
- **9.** 表示されたドライブ→「DCIM」フォルダ→見たい画像の 入ったフォルダの順でダブルクリックします。

#### **10.** 見たい画像ファイルをダブルクリックして、画像を見ます。

• ファイル名については「メモリー内のフォルダ構造」(140 ページ)を参照ください。

#### **11.** ファイルを保存する場合は「DCIM」フォルダを保存した いフォルダにドラッグアンドドロップします。

- 「DCIM」フォルダがMacintosh内のフォルダにコピーさ れます。
- 参考 ドラッグアンドドロップとは、マウスのポインタ(矢印) が画像ファイルのアイコン上に重なった状態でマウスの ボタンを押し、そのままマウスを移動(ドラッグ)させ て、別の場所でマウスのボタンを離す(ドロップ)操作の ことをいいます。
- 重要! カメラ内やメモリーカード内の画像に対して、パソコン で修正・削除・移動・名前の変更などを行わないでくだ さい。パソコンで修正・削除・移動・名前の変更などを 行った場合は、画像管理データと整合性がとれず、カメ ラで再生できなくなったり、撮影枚数が極端に変わった りします。修正・削除・移動・名前の変更などはパソコ ンにコピーした画像で行ってください。

**12.** USB接続を終えるには、画面上のカメラのドライブをゴ ミ箱へドラッグアンドドロップします。その後、USBク レードルの【USB】ボタンを押し、【USBランプ】が消灯 しているのを確認してから、カメラをUSBクレードルか ら取りはずします。

#### ■ USB接続時のご注意

- パソコンのモニターに同一の画像を表示して放置しておくこと はお止めください。残像現象(画面焼け)を起す場合がありま す。
- 通信中にケーブルを抜いたり、カメラやクレードルの操作を行 わないでください。データが破壊される恐れがあります。

#### パソコンでファイルを見る

## パソコンでいろいろなことができます

撮影画像をパソコンでさまざまに活用することができます。活用 方法については、下記のページを参考にしてください。

- アルバム形式で見たい .........「アルバム機能を使う」(142ページ)
- アルバム形式で印刷したい .........「アルバム機能を使う」(142ページ)
- 画像を自動取り込み/管理したい .........「ソフトをインストールする」(150ページ)を参照して、
	- Photo Loaderをインストールしてください。
- 画像をレタッチ(加工)したい .........「ソフトをインストールする」(150ページ)を参照して、
	- Photohandsをインストールしてください。

## メモリーカードを直接接続して取り込む

パソコンとのファイルのやりとりをメモリーカードから直接行う ことができます。パソコンの機種によって接続方法が異なりま す。代表的な接続方法は次の通りです。

- SDメモリーカードスロットのある機種 SDメモリーカードを直接差し込みます。
- PCカードスロットのある機種 市販のPCカードアダプター(SDメモリーカード/MMC用)を 使用します。

具体的な使用方法はPCカードアダプターとパソコンに付属の取 扱説明書を参照ください。

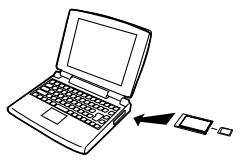

• 前記以外の機種

1) 市販のSDメモリーカード用リーダー/ライターを使用します。 具体的な使用方法は、SDメモリーカード用リーダー/ライ ターに付属の取扱説明書を参照ください。

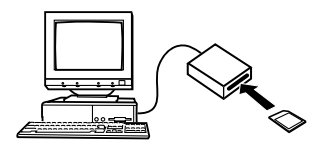

2) 市販のPCカード用リーダー/ライターと市販のPCカードア ダプター(SDメモリーカード/MMC用)を使用します。 具体的な使用方法は、PCカード用リーダー/ライターとPC カードアダプターに付属の取扱説明書を参照ください。

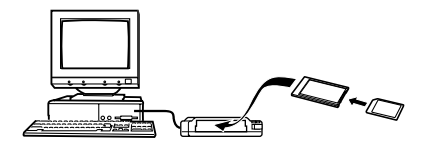

## メモリー内のデータについて

本機で撮影された画像やその他のデータは、DCF(Design rule for Camera File system)規格に準拠した方法でメモリーへ保 存されます。DCF規格とは、画像ファイルと画像に関連するファ イルをデジタルカメラと関連機器の間で簡単に交換することを目 的とした規格です。

## DCF規格について

DCF規格対応の機器(デジタルカメラやプリンタなど)の間で画像 の互換性があります。画像ファイルのデータ形式やメモリー内の フォルダ構造に規定がありますので、本機で撮影した画像をDCF 規格対応の他社のカメラで見たり、この規格対応の他社のプリン タで印刷したりすることができます。逆にDCF規格対応の他社の デジタルカメラの画像も本機で見ることができます。

#### パソコンでファイルを見る

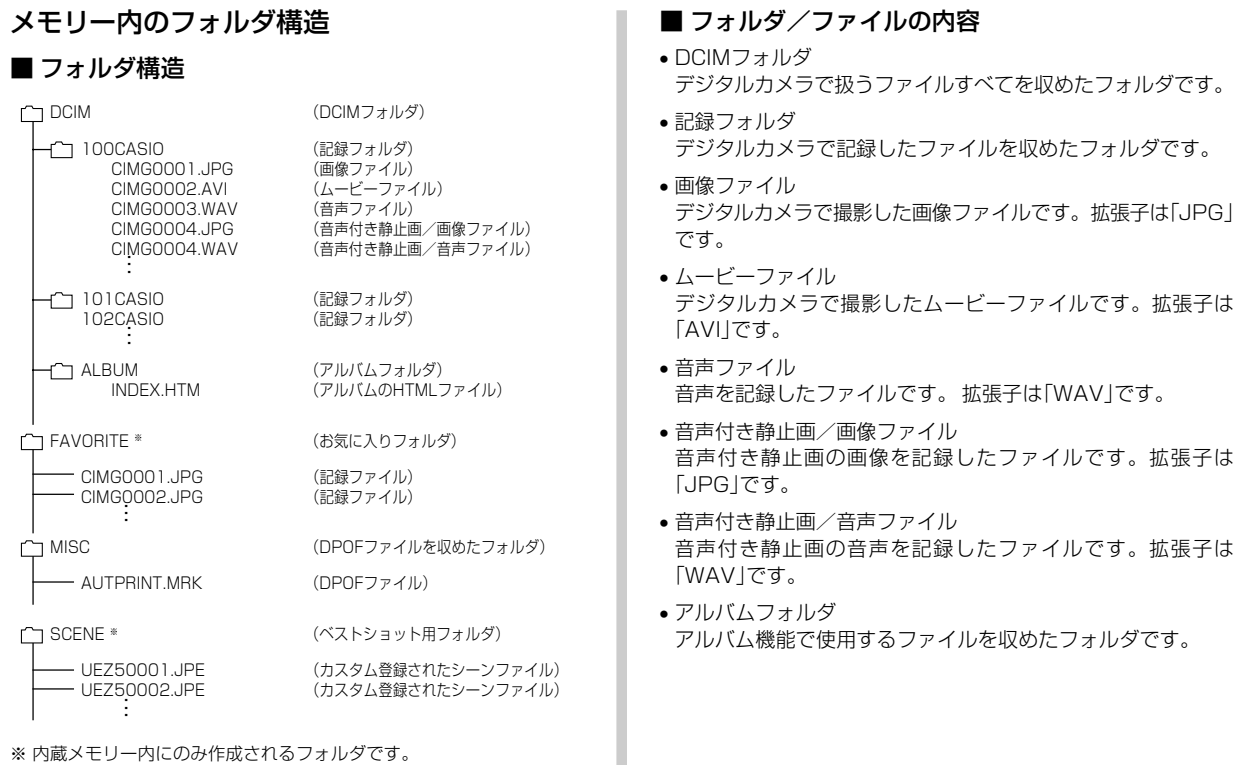

- アルバムのHTMLファイル アルバム機能で使用するファイルです。拡張子は「HTM」です。
- お気に入りフォルダ お気に入りの画像ファイルを収めたフォルダです。 320×240pixelsの画像として収められています。
- DPOFファイルを収めたフォルダ DPOFファイルなどを収めたフォルダです。
- ベストショット用フォルダ(内蔵メモリーのみ) カスタム登録されたシーンファイルを収めたフォルダです。
- カスタム登録されたシーンファイル(内蔵メモリーのみ) ベストショットモードで使用されるファイルです。

## このデジタルカメラで扱える画像ファイル

- 本機で撮影した画像ファイル
- DCF規格に対応している画像ファイル
- ※ DCF規格の画像ファイルでも、使用できない機能がある場合がありま す。また、本機以外で撮影された画像の場合、再生にかかる時間が長く なる場合があります。

#### ■ パソコン上で内蔵メモリー/メモリーカードを扱う ときのご注音

• メモリーの内容をパソコンのハードディスクやCD-R、MOディ スクなどに保存する際は"DCIM"フォルダごと保存してくださ い。その際"DCIM"フォルダの名前を年月日などに変えておく と、あとで整理するときに便利です。ただし、パソコンのハー ドディスクなどに保存したファイルを再度メモリーに戻して本 機で再生する場合は、フォルダ名をパソコン上で"DCIM"に戻し てからご使用ください。本機では"DCIM"以外の名前のフォルダ は認識されません。"DCIM"フォルダ内の他のフォルダ名を変え た場合も同様です。元の名前に戻してから使用してください。

# パソコンでファイルを活用する

アルバム機能を使用すると、パソコンにアルバム形式で画像を表 示させることができます。また、付属のCD-ROM内に収録されて いるソフトウェアをインストールすることで、パソコンでのファ イルの自動取り込みや画像のレタッチをすることができます。

## アルバム機能を使う

アルバム機能とは、本機で撮影した画像をレイアウトしたHTML ファイルを作成し、ホームページ上で一覧表示したり、印刷する ことができる機能です。

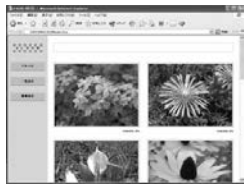

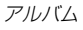

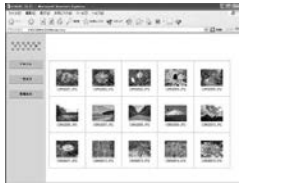

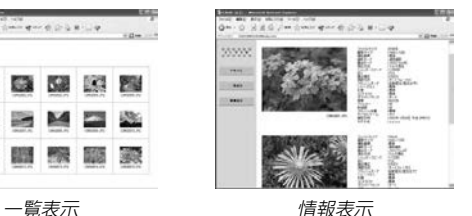

• 本機で作成したアルバムは、次のWebブラウザで見たり、印刷 することができます。ただし、Windows 98/2000で動画を 再生する場合はDirect Xが必要です。

Microsoft Internet Explorer Ver 5.5以上

## アルバムを作成する

重要! • アルバムを作成すると"ALBUM"フォルダ(140ペー ジ)が作成され、同じ画像データが複数枚メモリー内に 保存されてしまいます。"ALBUM"フォルダを残したま ま、お店にプリントを注文したり、プリンタですべての 画像を印刷しようとすると、小さくリサイズされた同じ 画像が複数枚印刷されてしまう場合があります。アルバ ム機能を使用しない場合はアルバムを消去(149ペー ジ)することで、上記の問題を解消することができま す。

#### **1.** PLAYモードにして【MENU】を押します。

#### パソコンでファイルを活用する

**2.**"再生機能"タブ→"アルバ ム作成"と選び、【▶】を押 します。

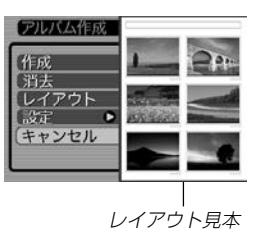

## **3. 【▲】【▼】で"作成"を選び、【SET】を押します。**

- アルバムの作成を開始し、"処理中です しばらくお待ち ください"と表示します。
- アルバムの作成が終了すると、アルバム作成メニューに入 る前の画面に戻ります。
- アルバムを作成すると、内蔵メモリーまたはメモリーカー ド内の"ALBUM"フォルダの中に"INDEX.HTM"ファイ ル、その他アルバム用のファイルが作成されます。

重要! • アルバム作成中に次の操作を行うと、アルバム用のファ イルが作成されないばかりでなく、画像データ等のメモ リー内のデータが破壊される恐れがあります。アルバム 作成中は、下記の操作は絶対に行わないでください。

- -【電池カバー】を開ける
- -メモリーカードを抜く
- その他異常操作
- アルバム作成中にメモリーが一杯になったときは、"メ モリがいっぱいです"と表示した後、アルバムの作成を 中止します。
- 電池が切れかかっているときは、アルバムが正常に作成 されない場合があります。
- アルバムの詳細設定で"自動作成"をする/しないのどち らに設定していても、【SET】を押すと、アルバムの作 成を自動的に開始します(146ページ)。
- 作成された"ALBUM"フォルダ(140ページ)内の画像 は、カメラで見ることはできません。

#### パソコンでファイルを活用する

## アルバムのレイアウトを選ぶ

10種類のレイアウトの中から、表示したときのレイアウトを選 ぶことができます。

- **1.** PLAYモードにして【MENU】を押します。
- 2. "再生機能"タブ→"アルバム作成"と選び、【▶】を押しま す。
- *3.* **[▲][▼]**で"レイアウト"を選びます。
- **4.**【◀】【▶】で表示したいレイアウトを選びます。
	- 【◀】【▶】を押すと、画面右構のレイアウト見本が切り替わ ります。
- 重要! レイアウト見本上に表示されるのはアルバムのレイアウ トおよび背景色です。一覧/情報表示付きかどうかや用 途の内容(閲覧/WEB/プリント)は表示されません。

アルバムの詳細を設定する

- **1.** PLAYモードにして【MENU】を押します。
- 2. "再生機能"タブ→"アルバム作成"と選び、【▶】を押しま す。
- *3.* **【▲】【▼】で"設定"を選び、【▶】を押します。**

#### **4.【▲】【▼】で設定項目を選** び、【】を押します。

• 各設定項目の設定内容に つきましては、以降をご 覧ください。

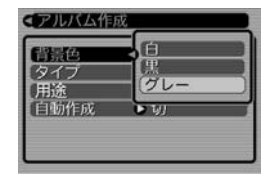

**5. 【▲】【▼】で設定内容を選び、【SET】を押します。**
#### ■ 背暑色を選ぶ

アルバムの背景色を白/黒/グレーの中から選ぶことができま す。

• 背景色を選ぶと、一つ前の画面で表示されていたレイアウト見 本上に選んだ色が表示されます。

### ■ タイプを選ぶ

アルバムのタイプを、標準タイプと一覧/情報付きタイプに切り 替えることができます。

- 標準タイプ : 選んだレイアウトに従って画像を表示 するタイプです。
- 一覧/情報付きタイプ: アルバム表示の他、画像の簡単な一覧 表示や撮影時の情報を同時に表示でき るタイプです。

#### ■ 用涂を選ぶ

- 閲覧: 簡易画像でアルバム表示されますので、簡単に画像を 確認したりホームページ上で素早く閲覧したい場合に 便利です。また、画像をクリックすると、大きな画像 が表示されますので、細部を確認したり、画像を1枚 ずつきれいに印刷したい場合にお使いください。AVI ファイルをクリックすると動画を再生します。CD-R などにコピーして配布するときなどに最適です。
- WEB: 簡易画像でアルバム表示され、簡単に画像を確認した り、ホームページ上で素早く閲覧したい場合に便利で す。"DCIM"フォルダ内にあるデータ量の少ない "ALBUM"のみで動作しますので、特にインターネッ トで利用するときに素早くアップロードできます。た だし、画像の拡大や動画の再生はできません。
- プリント:詳細画像でアルバム表示するため、アルバムをきれい に印刷したい場合にお使いください。ただし、表示す るのに時間がかかる場合があります。また、画像の拡 大や動画の再生はできません。

# ■ 自動作成をする/しないを設定する

アルバム用のファイルを、電源を切ったときに自動的に作成する かどうかを設定することができます。

- 入:電源を切ったとき、内蔵メモリーまたはメモリーカード内 にアルバム用のファイルを自動的に作成します。
- 切:電源を切ったとき、アルバム用のファイルを自動的に作成 しません。
- 重要! 自動作成を"入"に設定している場合、電源を切ると【液 晶モニター】は消灯しますが、緑の【動作確認用ランプ】 は数秒間点滅しています。この間はアルバム用のファイ ルを作成していますので、下記の操作は絶対に行わない でください。
	- -【電池カバー】を開ける
	- メモリーカードを抜く
	- その他異常操作
	- 自動作成を"入"に設定すると、電源を切るときにアルバ ム用のファイルを作成するため、メモリー内の画像枚数 に応じて、電源が切れるまでの時間が長くなります。も し、アルバム機能を使用しない場合は、自動作成を"切" に設定することをおすすめします。"切"に設定すると電 源が切れるまでの時間が短くなります。

# アルバムファイルを見るには

アルバムファイルはパソコンで使用しているWebブラウザで見 たり、印刷することができます。

- **1.** 内蔵メモリーまたはメモリーカード内のデータをパソコ ンに読み込むか、メモリーカードをパソコンに接続しま す(129、138ページ)。
- **2.** 内蔵メモリーまたはメモリーカード内の"DCIM"フォル ダの中の"ALBUM"フォルダを開きます。
- **3.**"INDEX.HTM"ファイ ルをWebブラウザで開 きます。
	- 内蔵メモリーまたはメ モリーカード内のフォ ルダの画像が一覧表示 されます。

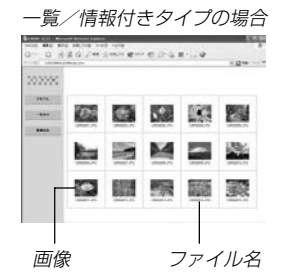

**4.** 一覧/情報付きタイプでアルバムを作成した場合は、イ ンターネットのホームページを見る要領で下記の部分を クリックして操作します。

アルバム:カメラで作成したアルバムが表示されます。 一覧表示:フォルダ内の画像の一覧が表示されます。 情報表示:各画像の情報が表示されます。

● 用途を"閲覧"に設定しているとき、パソコン上に表示され ている画像をクリックすると、撮影したサイズそのままの 大きさの画像が表示されます。

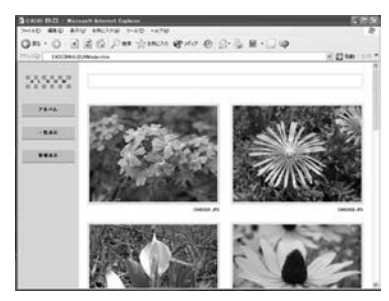

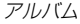

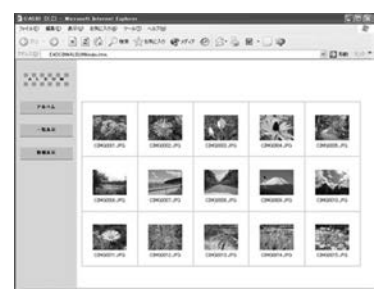

一覧表示

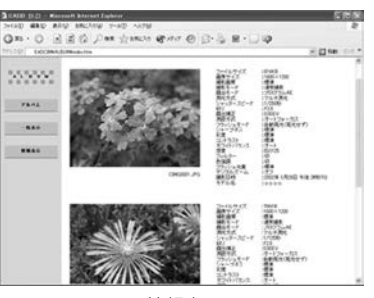

情報表示

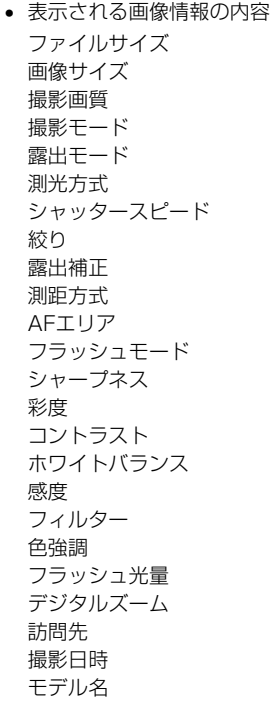

- 参考 アルバム部分を印刷する場合は、Webブラウザの設定 を下記のようにしておくことをおすすめいたします。 -アルバムが表示されているフレームを選択する。 -なるべく余白を少なくする。 -背景の色を印刷可能な設定にする。
	- 印刷や設定のしかたについては、Webブラウザの取扱 説明書をお読みください。
	- アルバム内容の編集(タイトルやコメントの入力など) は、カメラで行うことはできません。編集したいとき は、市販のHTMLファイルが編集できるソフトをお使 いください。
- **5.** アルバムを終了するには、Webブラウザを終了してくだ さい。

# アルバムを保存するには

- 内蔵メモリーまたはメモリーカード内の"DCIM"フォルダごとパ ソコンのハードディスクやCD-R、MOディスクなどに保存して ください。"ALBUM"フォルダだけでは、必要なファイルが保存 されません。保存後は"DCIM"内のファイルを更新したり消去し ないでください。新たに画像を加えたり、消去したりすると、ア ルバムが正常に表示されなくなることがあります。
- メモリーカードを再びデジタルカメラで使用するときは、以前 のファイルをすべて消去するか、フォーマットしてから使うこ とをおすすめします。ただし、フォーマットすると、メモリー 内のデータはすべて消えます。
- •"用途"の設定を"WEB"にした場合は"ALBUM"フォルダのみで もアルバムを見ることができます。データ量が少ないので、素 早くインターネットにアップロードすることができます。

# アルバムを消去する

- **1.** PLAYモードにして【MENU】を押します。
- **2. "再生機能"タブ→"アルバム作成"と選び、【▶】を押しま** す。
- *3.* **【▲】【▼】で"消去"を選び、【SET】を押します。** 
	- アルバムが消去され、PLAYモードに戻ります。

# ソフトをインストールする

本機には、パソコンで画像を活用するための便利なソフトが付属 しています。目的に応じてソフトをインストールしてください。

# 付属のCD-ROM(カシオデジタルカメラアプリ ケーションソフトウェア)について

付属のCD-ROM(カシオデジタルカメラアプリケーションソフト ウェア)には、以下のソフトウェアが収録されています。各ソフト の内容を確認し、必要に応じてソフトをパソコンにインストール してください。

### USBドライバ(マスストレージ) (Windows用)

デジタルカメラとパソコンをUSB接続するためのソフトです。

※ Windows XPではCD-ROM内のUSBドライバをインストールしない でください。USBケーブルでパソコンと接続するだけで、USB通信が できます。

# Photo Loader(Windows用/ Macintosh用)

デジタルカメラからパソコンに画 像、音声付き画像やボイスレコー ドのWAVファイルを自動的に取 り込むことができます。取り込ん だ画像は年月日のフォルダ単位で 管理し、カレンダー形式で検索で きるHTMLファイルを自動作成し ますので、Webブラウザを使用し て画像を閲覧することができま す。また、画像を手軽にメールに 添付(Windows用のみ)すること ができます。

※ Photo Loaderの操作方法に関する 説明は、電子文書(PDFファイル)化 され、付属のCD-ROM内に収録さ れています。

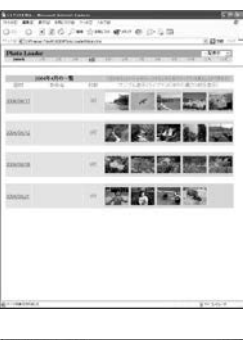

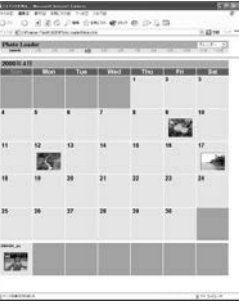

### Photohands(Windows用)

画像のカラー、コントラスト、明 るさなどの調整(レタッチ)、サイ ズや向きの変更ができます。印刷 または撮影日付を付けて印刷する こともできます。

※ Photohandsの操作方法に関する 説明は、電子文書(PDFファイル)化 され、付属のCD-ROM内に収録さ れています。

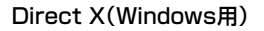

デジタルカメラで撮影した動画ファイルを、Windows 98/ 2000で扱うためのコーディックが含まれる機能拡張ツールで す。Windows XP/Meにはインストール不要です。

### Adobe Reader(Windows用)

電子文書化されたPDFファイルを読むためのソフトです。CD-ROM内に収録されているPhoto Loader、Photohandsの取扱 説明書を読むために使用します。

※ Photo Loader、Photohandsの取扱説明書をパソコンのディスプレ イ上で表示する方法は、「取扱説明書(PDFファイル)を読む」(154、 155ページ)をお読みください。

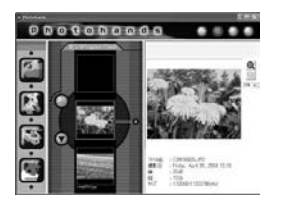

# パソコンの動作環境について

使用するソフトによって、必要な動作環境が異なりますので、必 ず確認してください。

#### Windows

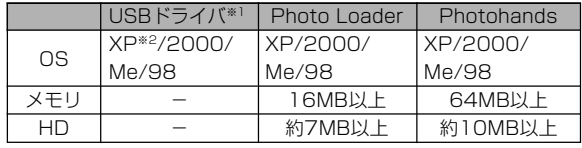

- ※ 1.Windows 2000の場合は、専用ドライバに代えてOS標準ドライバ を使用するための情報ファイルとなります。 Windows 95/3.1からWindows Me/98に、Windows 95/NT からWindows 2000にバージョンアップしたパソコンでは動作保 証いたしません。
- ※ 2.Windows XPでは、OS標準のUSBドライバを使用します。新たな インストールは不要です。

# Macintosh

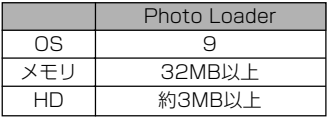

- USB接続は、Macintosh OS 9/10.1/10.2/10.3で可能です。 標準搭載のドライバで動作しますので、そのままUSBケーブルでカ メラとパソコンを接続してください。
- 重要! Windowsの詳しい動作環境については、付属のCD-ROM(カシオデジタルカメラアプリケーションソフト ウェア)内の「お読みください」ファイルを参照して、確 認してください。
	- Macintoshの詳しい動作環境については、付属のCD-ROM(カシオデジタルカメラアプリケーションソフト ウェア)内の「CD-ROMの使いかた」ファイルをブラウザ ソフトでご覧ください。
	- 付属のCD-ROM(カシオデジタルカメラアプリケーショ ンソフトウェア)は、Mac OS X(10.0)には対応して いません。

# インストールする

付属のCD-ROM(カシオデジタルカメラアプリケーションソフト ウェア)に収録されているソフトウェアを、パソコンにインス トールします。

- 参考 すでにパソコンにソフトウェアをインストールしている 場合は、バージョンを確認してください。もしもバー ジョンが古い場合は、古いバージョンのソフトフェアを アンインストールした後、新しいバージョンのソフト ウェアをインストールしてください。
	- CD-ROM(カシオデジタルカメラアプリケーションソフ トウェア)には日本語と英語のアプリケーションが搭載 されていますので、必要な言語の方をインストールして ください(2重インストールには対応していません )。

#### Windows

### ■ 準備

- **1.** パソコンを起動させ、付属のCD-ROM(カシオデジタル カメラアプリケーションソフトウェア)をパソコンのCD-ROMドライブに入れると、MENUが自動的に表示され ます。
	- パソコンの設定によっては自動的にMENUが表示されな い場合があります。その場合は、CD-ROMが割り当てら れているドライブを開き、MENU.exeをダブルクリック して起動させてください。
- **2.**"Language"の「日本語」をクリックします。
	- 英語のアプリケーションソフトをインストールしたい場合 は「English」をクリックしてください。

## ■「お読みください」を読む

インストールする前に、必ずインストールするアプリケーション ソフトの「お読みください」をお読みください。インストールする ために必要な条件や動作環境が書かれています。

### **1.** インストールしたいアプリケーションソフトの「お読みく ださい」をクリックします。

- ソフトのインストール
- **1.** インストールしたいアプリケーションソフトの「インス トール」をクリックします。
- **2.** 手順に従ってインストールします。
- 重要! Photo Loaderのバージョンアップ、再インストール やパソコンを変更する場合で、以前使用していたライブ ラリ情報を継続させる方法については、「お読みくださ い」をご覧になり、手順をご確認願います。 手順通りにインストールしないと、以前のライブラリ管 理情報やカレンダー形式のHTMLファイルがPhoto Loaderで見ることができなくなるばかりか、取り込ん だ画像ファイルが消失する恐れがあります。
	- Windows XP以外では、USBドライバをインストール する前に、パソコンとカメラを接続しないでください。

# ■ 取扱説明書(PDFファイル)を読む

- **1.**"取扱説明書"のお読みになりたいアプリケーションソフ トの名前をクリックします。
- 重要! 取扱説明書をお読みになるには、パソコンにAdobe Readerがインストールされている必要があります。イ ンストールされていない場合は、「ソフトのインストー ル」でAdobe Readerをインストールしてください。

#### ■ ユーザ登録をする

パソコンからインターネットを通してのみ、ユーザ登録をするこ とができます。ユーザ登録をするには、パソコンがインターネッ トに接続されていることが必要です。

※ 会員制Webサイト「QVNet」「EXILIMオフィシャルWebサイ ト(179ページ)」へのユーザ登録となります。ユーザ登録で登 録いただいた個人情報のお取り扱いに関しては、Webサイト 上の「QVNetをご利用になる前に」に記載されておりますの で、ご確認をお願い致します。ユーザ登録はデジタルカメラ 本体や付属ソフトのバージョンアップのご連絡その他情報発 信を目的としております。付属ソフトウェアについては、 ユーザ登録をしなくてもインストールや使用は可能です。

- **1.**「オンラインユーザ登録」をクリックします。
	- Webブラウザソフトが起動し、ユーザ登録が可能になり ます。画面の指示に従ってユーザ登録を行ってください。
- **2.** ユーザ登録が終了したら、インターネットの接続を終了 してください。

### ■終了

**1.**「終了」をクリックします。

• MENUを終了します。

#### Macintosh<sub>-</sub>

### ■「CD-ROMの使いかた」を読む

インストールする前に、必ず「CD-ROMの使いかた」をお読みく ださい。

- **1.** 付属のCD-ROM(カシオデジタルカメラアプリケーショ ンソフトウェア)をCD-ROMドライブにセットします。
- **2.** CD-ROM(カシオデジタルカメラアプリケーションソフ トウェア)内の「CD-ROMの使いかた」ファイルを開きま す。

# ■ ソフトのインストール

インストールする前に、インストールするアプリケーションソフ トの「はじめにお読みください」を必ずお読みください。インス トールするために必要な条件や動作環境が書かれています。

- **1.** 付属のCD-ROM(カシオデジタルカメラアプリケーショ ンソフトウェア)をCD-ROMドライブにセットします。
- **2.** CD-ROM(カシオデジタルカメラアプリケーションソフ トウェア)内の「CD-ROMの使いかた」ファイルを開きます。
- **3.**「ソフトウェアについて」をクリックします。
- **4.** インストールするソフトウェア名をクリックし、インス トール方法を確認します。
- **5.** 手順に従ってインストールします。
- 重要! Photo Loaderのバージョンアップ、再インストール やパソコンを変更する場合で、以前使用していたライブ ラリ情報を継続させる方法については、「お読みくださ い」ファイルをご覧になり、手順をご確認願います。 手順通りにインストールしないと、以前のライブラリ管 理情報やカレンダー形式のHTMLファイルがPhoto Loaderで見ることができなくなるばかりか、取り込ん だ画像ファイルが消失する恐れがあります。

### ■ 取扱説明書(PDFファイル)を読む

- **1.** 付属のCD-ROM(カシオデジタルカメラアプリケーショ ンソフトウェア)をCD-ROMドライブにセットします。
- **2.** CD-ROM(カシオデジタルカメラアプリケーションソフ トウェア)内の「CD-ROMの使いかた」ファイルを開きま す。
- **3.**「取扱説明書を読む」をクリックします。
- **4.** 読みたいソフトウェア名をクリックし、取扱説明書を表 示させます。
- 重要! 取扱説明書をお読みになるには、パソコンにAdobe Readerがインストールされている必要があります。イ ンストールされていない場合は、アドビ システムズ (株)のホームページより Adobe Reader をダウンロー ドして、Adobe Readerをインストールしてくださ い。

### ■ ユーザ登録をする

パソコンからインターネットを通してのみ、ユーザ登録をするこ とができます。EXILIMオフィシャルWebサイトにて登録を行っ てください。

※ 会員制Webサイト「QVNet」「EXILIMオフィシャルWebサイ ト(179ページ)」へのユーザ登録となります。ユーザ登録で登 録いただいた個人情報のお取り扱いに関しては、Webサイト 上の「QVNetをご利用になる前に」に記載されておりますの で、ご確認をお願い致します。ユーザ登録はデジタルカメラ 本体や付属ソフトのバージョンアップのご連絡その他情報発 信を目的としております。付属ソフトウェアについては、 ユーザ登録をしなくてもインストールや使用は可能です。

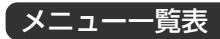

RECモード、PLAYモードの各タブのメニューに表示される項目 の一覧表です。

• 下線の引いてある項目は工場出荷時に選択されている項目です。

# ■ RECモード

●撮影設定タブメニュー

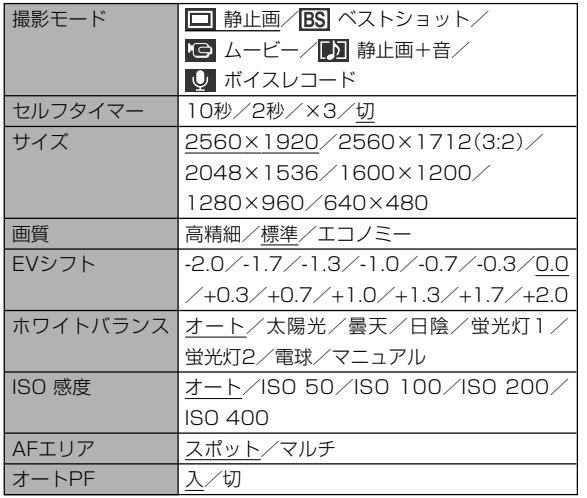

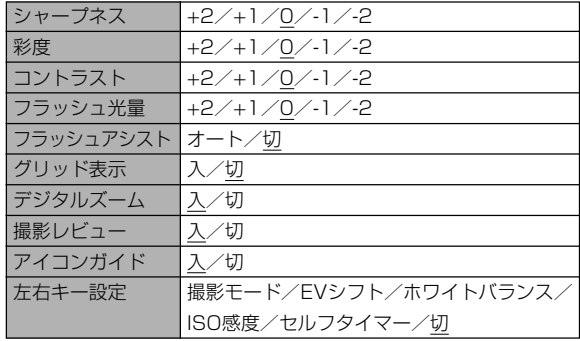

### ●モードメモリタブメニュー

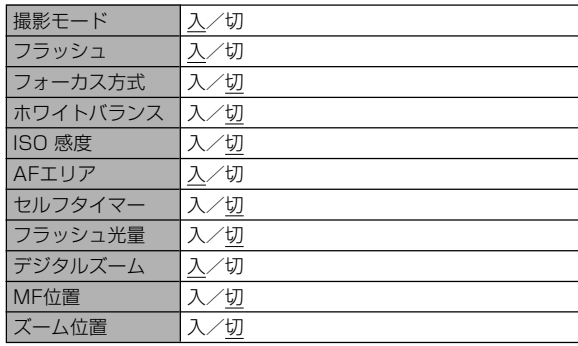

### ●設定タブメニュー

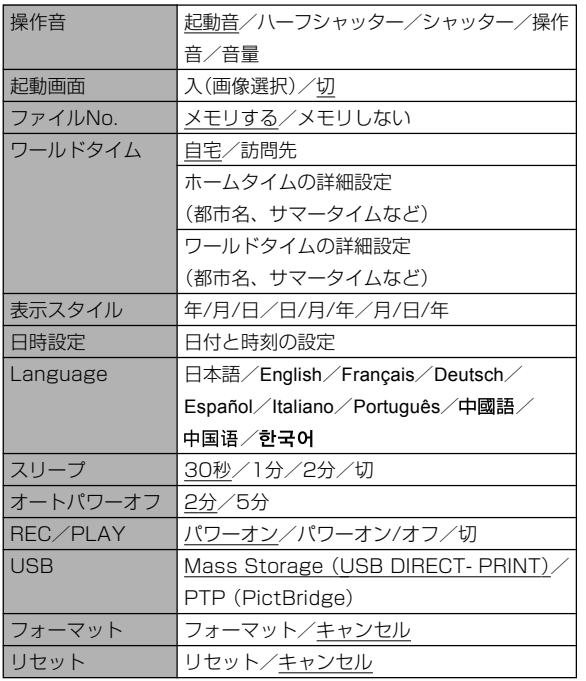

# ■ PLAYモード

### ●再生設定タブメニュー

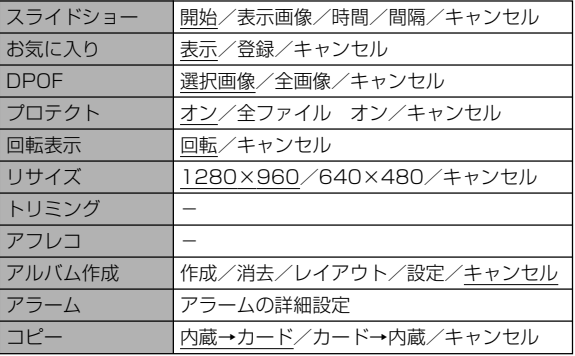

#### ●設定タブメニュー

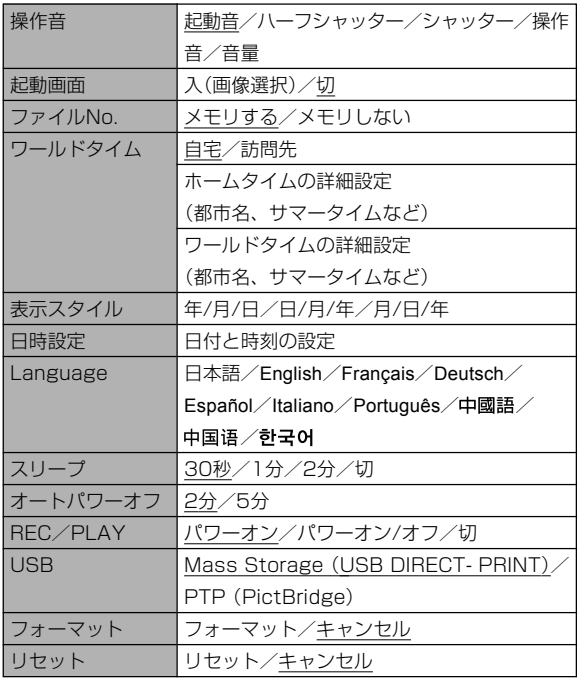

# ランプの状態と動作内容

カメラ本体には緑と赤の【動作確認用ランプ】と、【セルフタイ マーランプ】の3つのランプがあります。これらのランプは、カメ ラの動作内容によって、点灯したり点滅したりします。

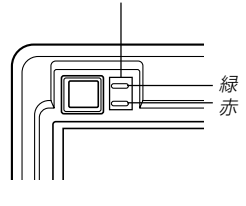

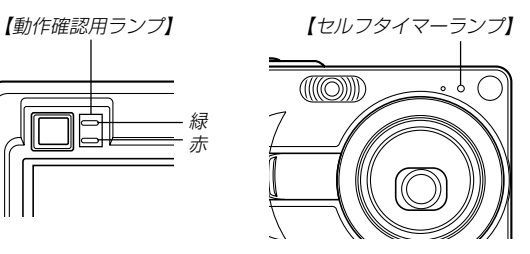

※ランプの点滅間隔は3種類あります。点滅1では1秒間に1 回、点滅2では1秒間に2回、点滅3では1秒間に4回点滅しま す。

## ■ RECモード

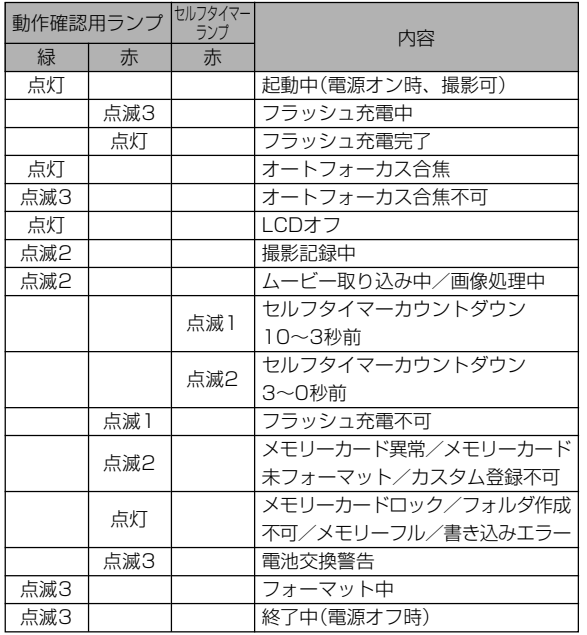

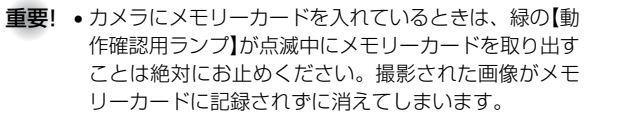

### ■ PLAYモード

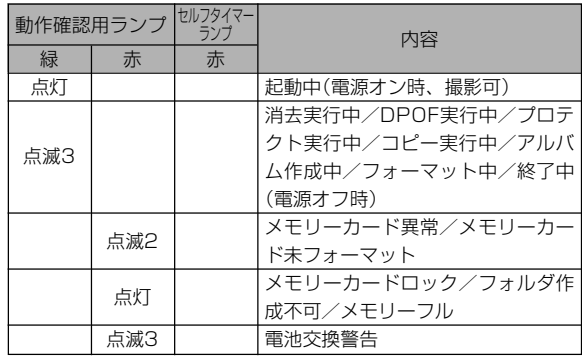

# ■ USBクレードルのランプ

USBクレードルには【CHARGEランプ】【USBランプ】の2つの ランプがあります。これらのランプは、USBクレードルの動作 内容によって、点灯したり点滅したりします。

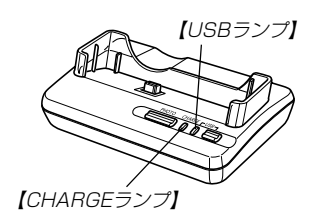

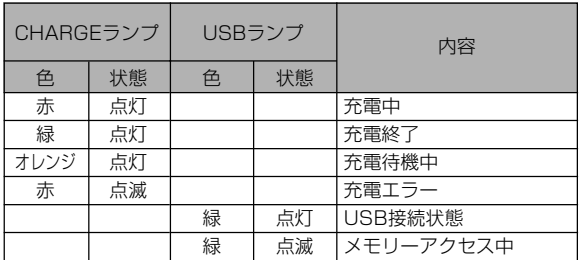

# 故障かな?と思ったら

# 現象と対処方法

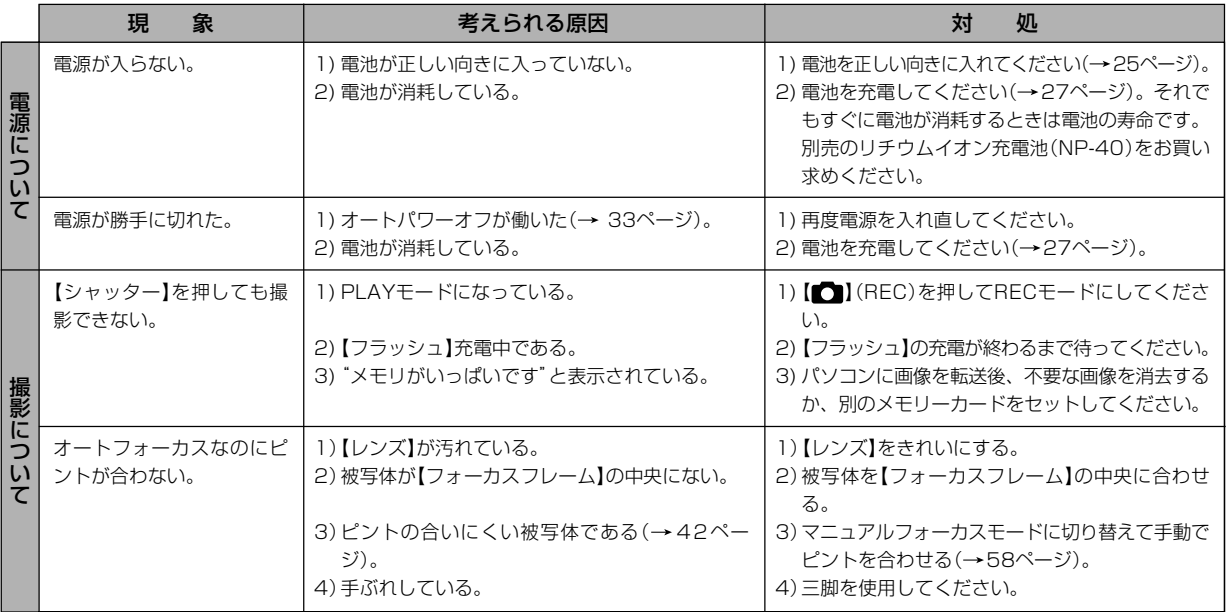

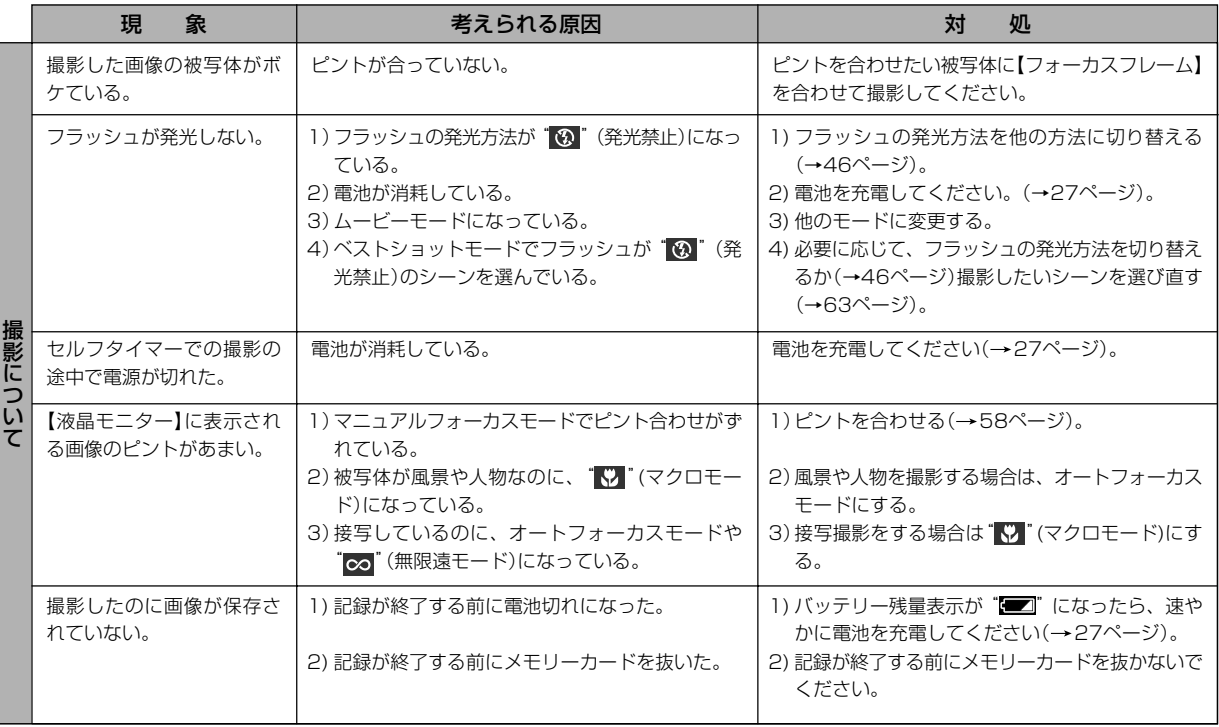

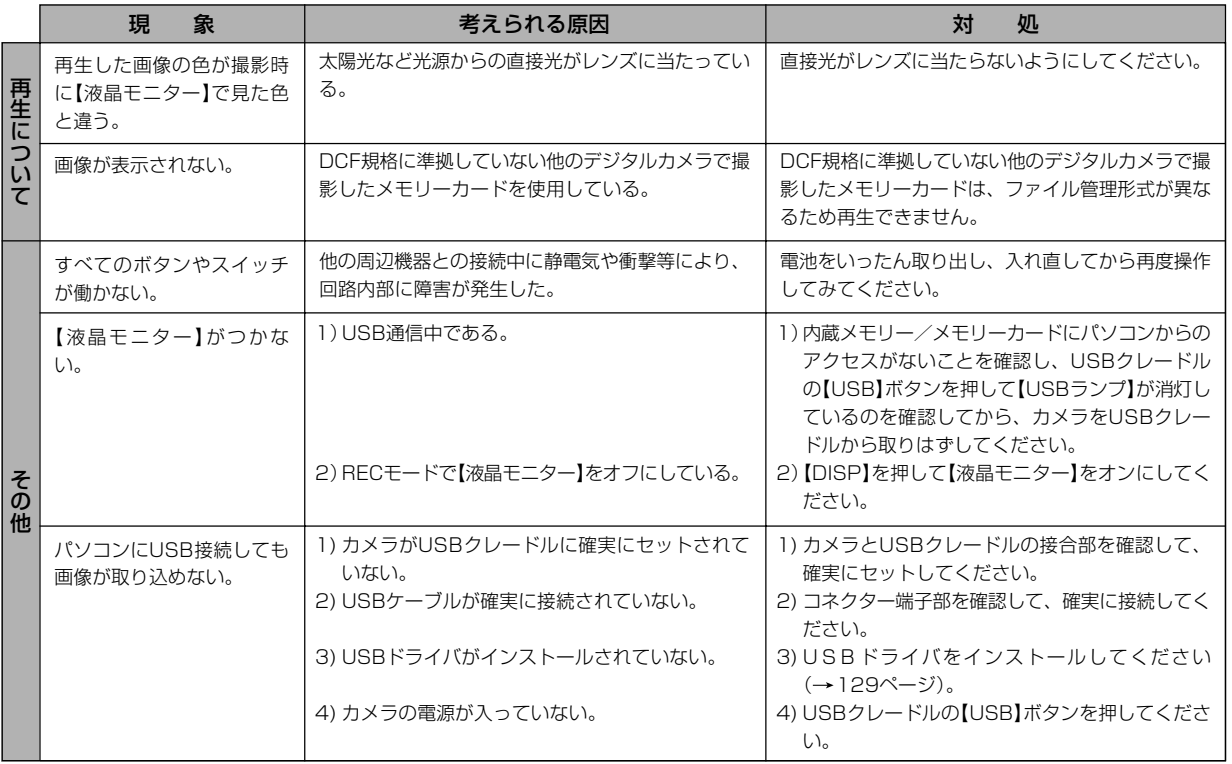

### USBドライバを正しくインストールできない場合は

Windows98でUSBドライバをインストールしようとしたが、正しくインストールできない場合や、もう一度インストールしようとカメ ラとパソコンをUSB接続したが、「新しいハードウェアの追加ウィザード」が起動しなくなった場合は、次のような原因が考えられます。

#### ● 考えられる原因

1)Windows98を使用しているパソコンで、付属のCD-ROM(カシオデジタルカメラアプリケーションソフトウェア)からUSBドライバ をインストールする前にUSBケーブルでカメラを接続したことなどにより、別のドライバをインストールしてしまった。 2)正しくUSBドライバがインストールできなかった。

#### ● 対処方法

- 1)USBドライバをインストールするときに「検索場所の指定」を間違うと、"USBドライバーがインストールできませんでした"と表示 されます。このとき「完了」ボタンをクリックすると、「不明なデバイス」やUSBドライバとまったく違うドライバをインストールし てしまいます。そのため、パソコンとカメラをUSB接続しても「新しいハードウェアの追加ウィザード」が起動できなくなる場合が あります。インストールができなかったり、途中で中止するときは、「完了」で終わらせないで、必ず「キャンセル」で終わらせてくだ さい。
- 2)パソコンとデジタルカメラをUSB接続しても「新しいハードウェアの追加ウィザード」が起動できない場合は、以下の手順で「不明な デバイス」を削除してから再インストールしてください。
	- 1 パソコンとカメラをUSBケーブルで接続します。
	- ② カメラの電源を入れます。
	- 3 スタートメニューから「設定」→「コントロールパネル」→「システム」→「デバイスマネージャ」タブを選択し、「種類別に表示」を選択し て一覧から「不明なデバイス」を探し削除してください。
	- 4「不明なデバイス」を削除したらカメラの電源を切り、USBケーブルを抜きます。
	- 5 パソコンを再起動し、129ページの操作に従って付属のCD-ROM(カシオデジタルカメラアプリケーションソフトウェア)から USBドライバを再インストールしてください。
- 重要! 詳しい情報につきましては、付属のCD-ROM(カシオデジタルカメラアプリケーションソフトウェア)に収録されている「USBド ライバ」の「お読みください」をお読みいただくか、カシオホームページ(http://www.casio.co.jp/)をご覧ください。

# 画面に表示されるメッセージ

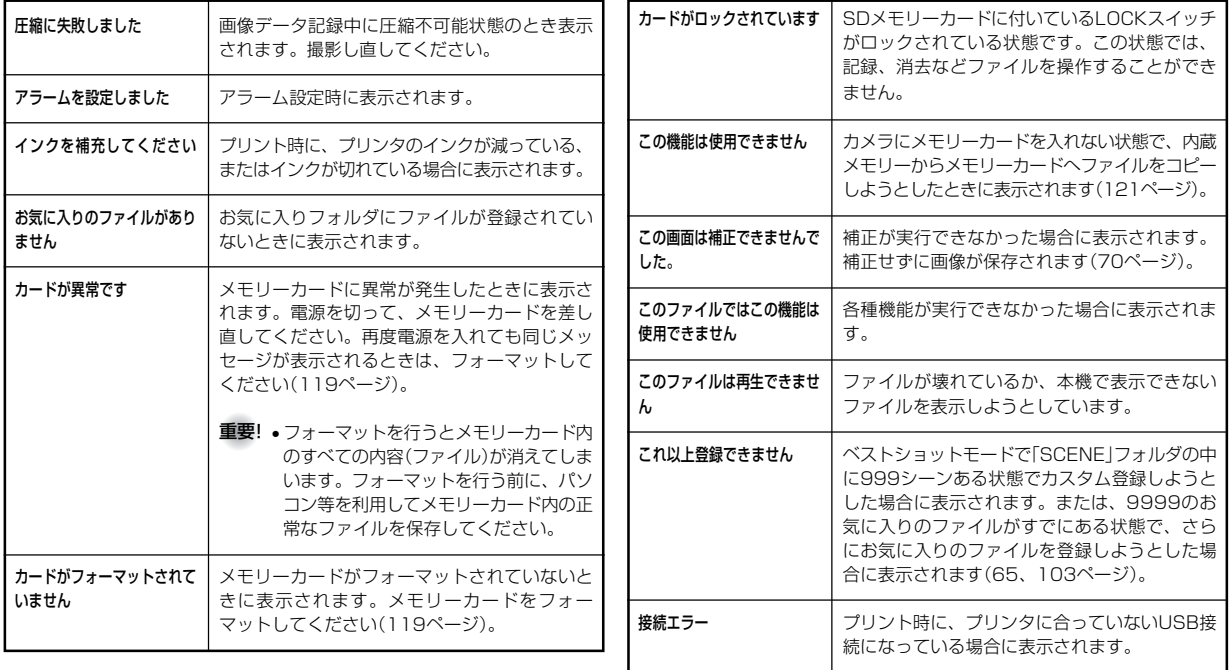

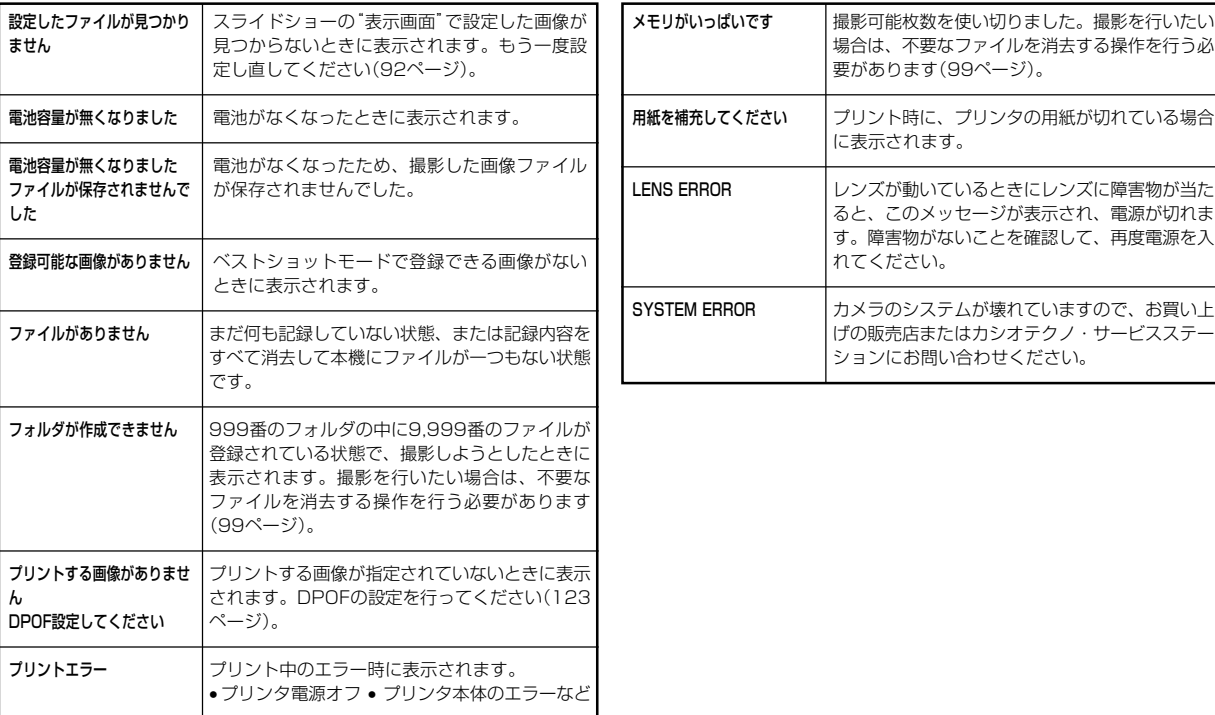

# 主な仕様/別売品

# 主な仕様

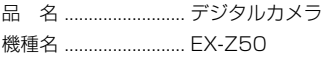

#### ■カメラ機能

記録画像ファイル

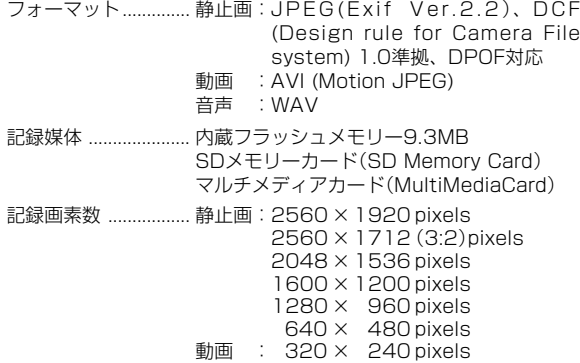

画像記録枚数/ファイルサイズ(可変長)

• 静止画

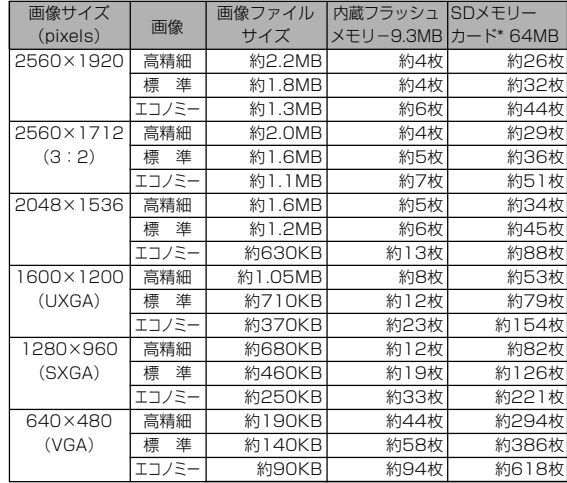

※ 記録枚数は、撮影できる枚数の目安です。

- ※ 松下電器産業(株)製の場合です。撮影枚数はメーカーによっ て異なります。
- ※ 容量の異なるメモリーカードをご使用になる場合は、おおむ ねその容量に比例した枚数が撮影できます。

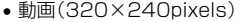

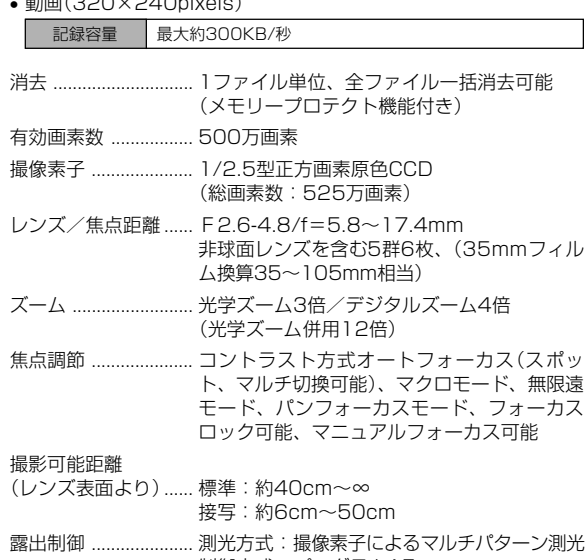

制御方式:プログラムAE 露出補正:-2EV~+2EV(1/3EV単位)

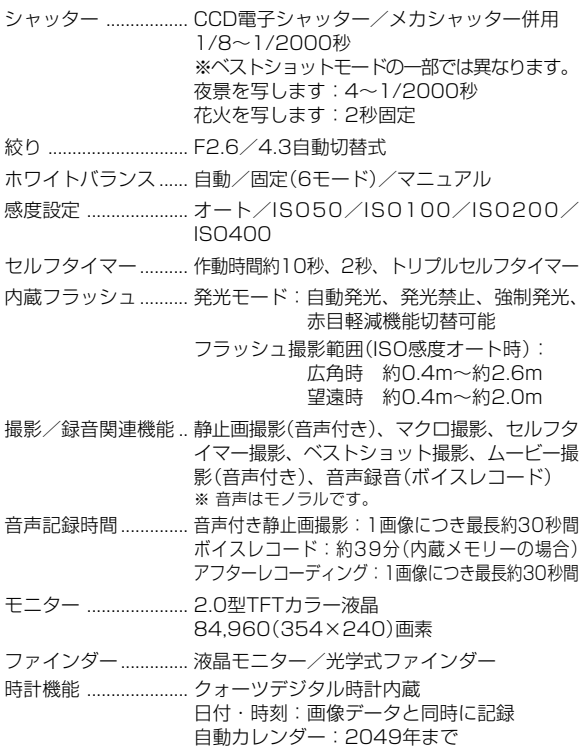

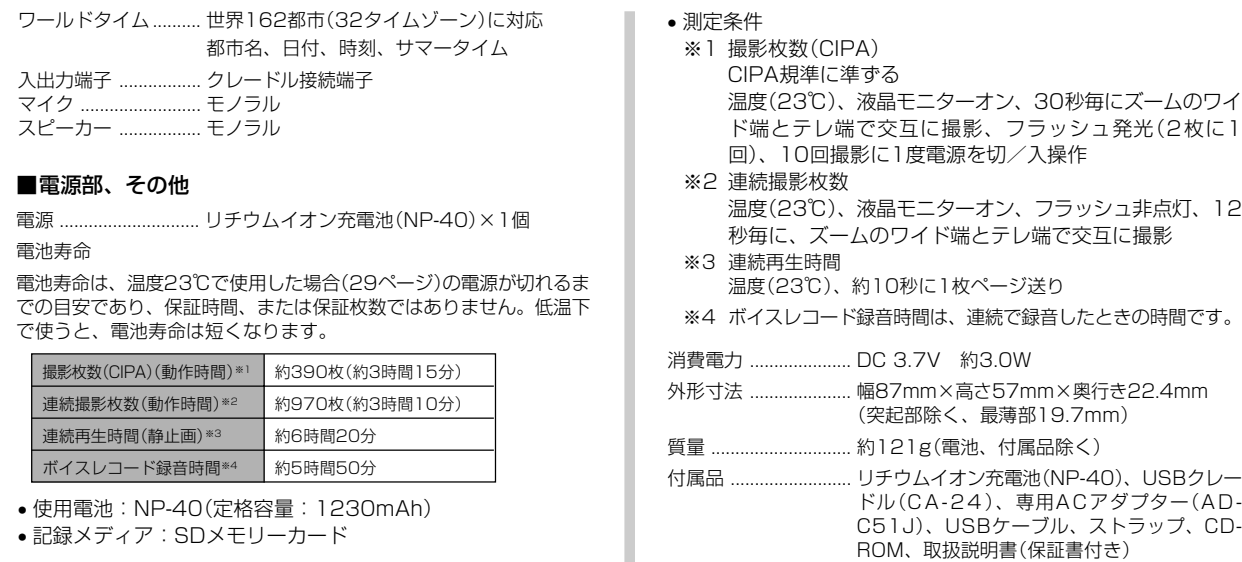

#### ■リチウムイオン充電池(NP-40)

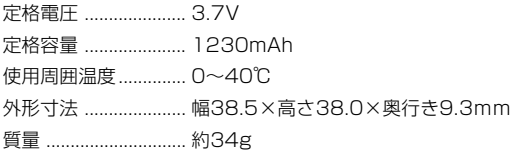

#### ■USBクレードル(CA-24)

入出力端子 ................. カメラ接続端子、USB接続端子、外部電源端 子(DC IN 5.3V)

- 消費電力 ..................... DC5.3V 約3.2W
- サイズ ......................... 幅103mm×高さ32mm×奥行き70mm (突起部除く)
- 質量 ............................. 約71g

#### ■専用ACアダプター(AD-C51J)

- 入力電源 ..................... AC100-240V 50/60Hz 83mA
- 出力電源 ..................... DC5.3V 650mA
- プラグ形状 ................. Aタイプ(平2ピン)
- サイズ ......................... 幅48mm×高さ16mm×奥行き69mm (突起部、ケーブル除く)
- 質量 ............................. 約95g

電源について

- 電池は、必ず専用リチウムイオン充電池NP-40をお使いください。他の電池 は使用できません。
- 本機には時計専用の電池は入っておりません。電池やUSBクレードルで電源が 供給されていないと、約2日で日時がリセットされますので、その場合は再度 設定してください(36ページ)。

液晶パネルについて

• 液晶モニターに使用されている液晶パネルは、非常に高精度な技術で作られて おり、99.99%以上の有効画素がありますが、0.01%未満の画素欠けや常時 点灯するものがありますので、あらかじめご了承ください。

レンズの特性について

• レンズの特性(歪曲収差)により、撮影した画像の直線が歪む(曲がる)場合があ りますが、故障ではありません。

# 別売品

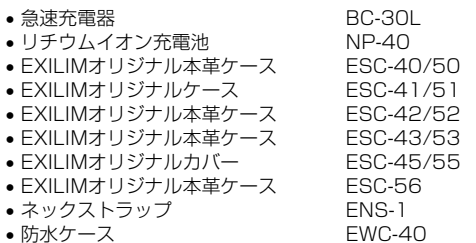

別売品は、お買い求めの販売店もしくは、カシオ・オンライン ショッピングサイト(e-カシオ)にご用命ください。

e-カシオ: http://www.e-casio.co.jp/

カシオデジタルカメラに関する情報は、カシオホームページでも ご覧になることができます。

http://www.casio.co.jp/

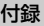

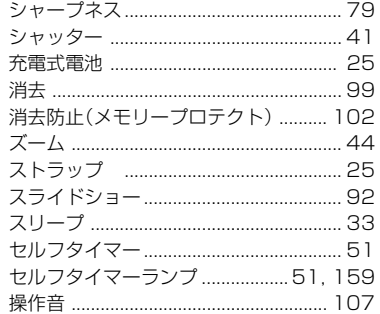

# ic

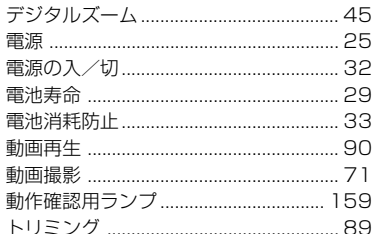

な

内蔵メモリー(フラッシュメモリー).40,116

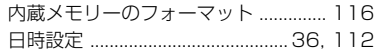

# は

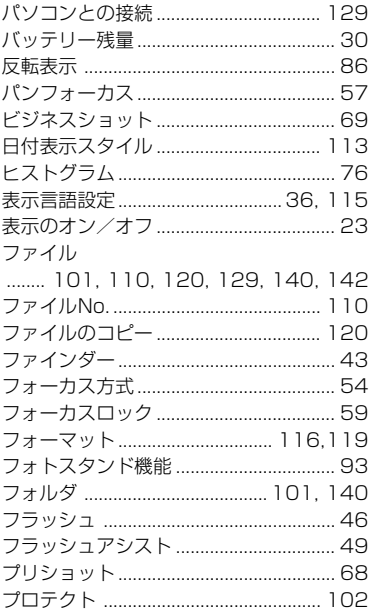

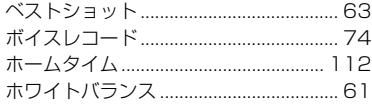

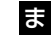

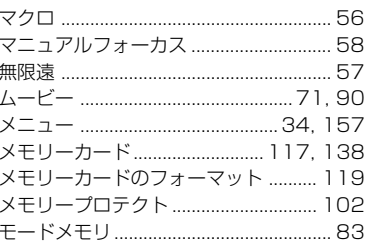

# **B**

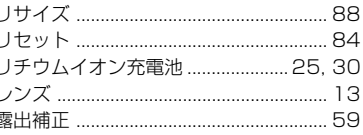

わ

# EXILIMオフィシャルWebサイトのお知らせ

当サイトは、EXILIMのオフィシャル情報発信サイトです。

# **http://www.exilim.jp/**

## ■ユーザー登録の仕方

ユーザー登録はEXILIMサイト(http://www.exilim.jp/)の 【Registration】からご利用のデジタルカメラを選択して登録 を行ってください。

# ご登録いただいた方への特典

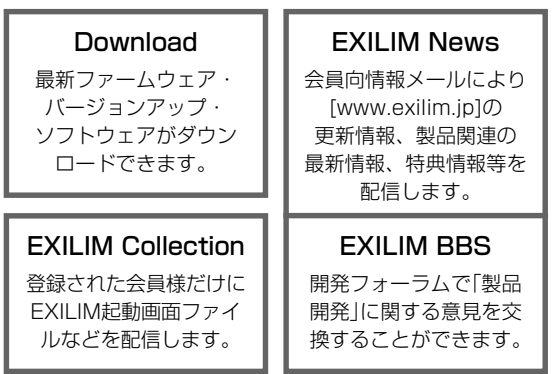

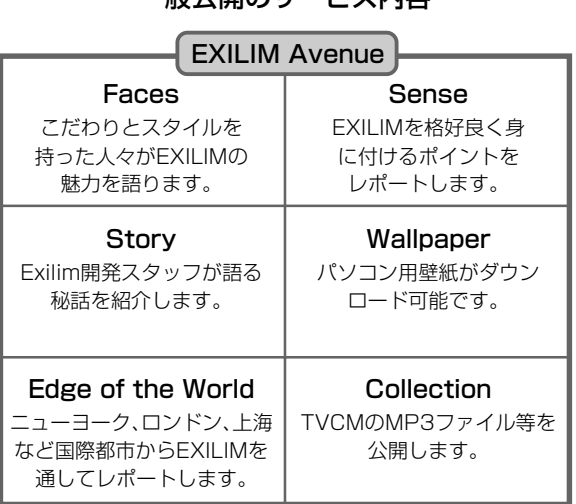

一般公開のサービス内容

# その他のEXILIM関連WEB情報

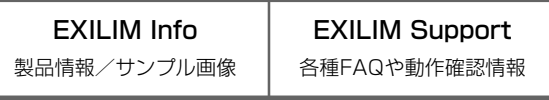

\* EXILIM.jpのサービス内容は会員の意見・要望や公開アンケートの結果 により変更される場合があります。あらかじめご了承ください。